# **Exprimesign**

digital signing, simple as that.

# **primesign SIGNATURE SERVER - Benutzerhandbuch**

Autor: PrimeSign GmbH office@prime-sign.com

Dokumenten-Version: v6.0.0 Erstellungsdatum: 2024-03-27

**PUBLIC**

**PrimeSign GmbH** Wielandgasse 2 . 8010 Graz . Austria **T +43 (316) 25 830-0 . E office@prime-sign.com**

**cryptas.com . prime-sign.com . cryptoshop.com**

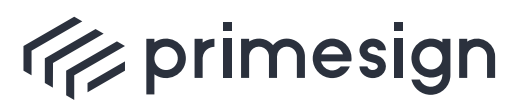

**primesign SIGNATURE SERVER - Benutzerhandbuch**

#### **INHALTSVERZEICHNIS**

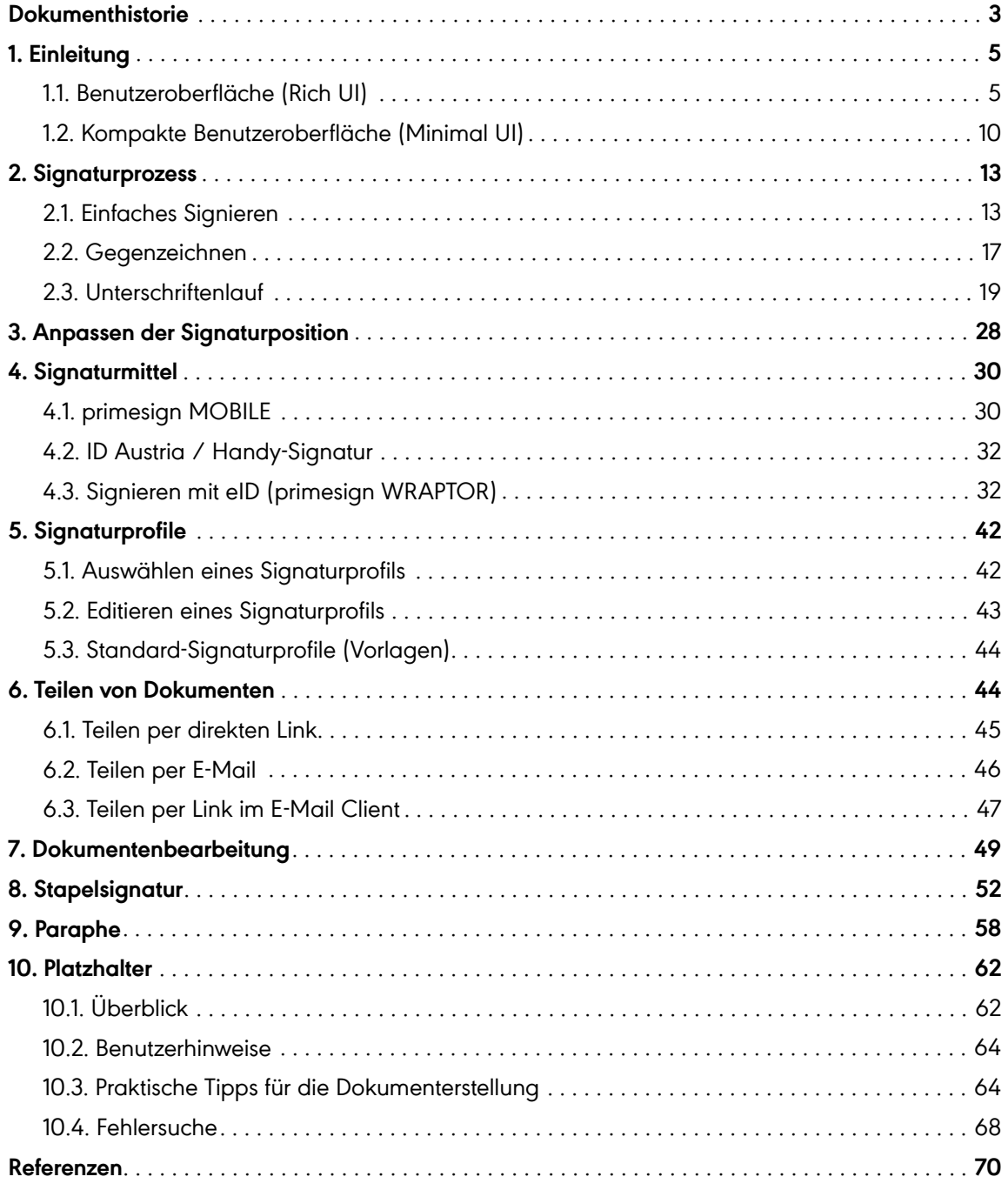

**PUBLIC**

2024-03-27 Seite 2 / 70

**cryptas.com . prime-sign.com . cryptoshop.com**

<span id="page-2-0"></span>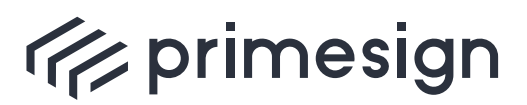

#### **primesign SIGNATURE SERVER - Benutzerhandbuch**

## **Dokumenthistorie**

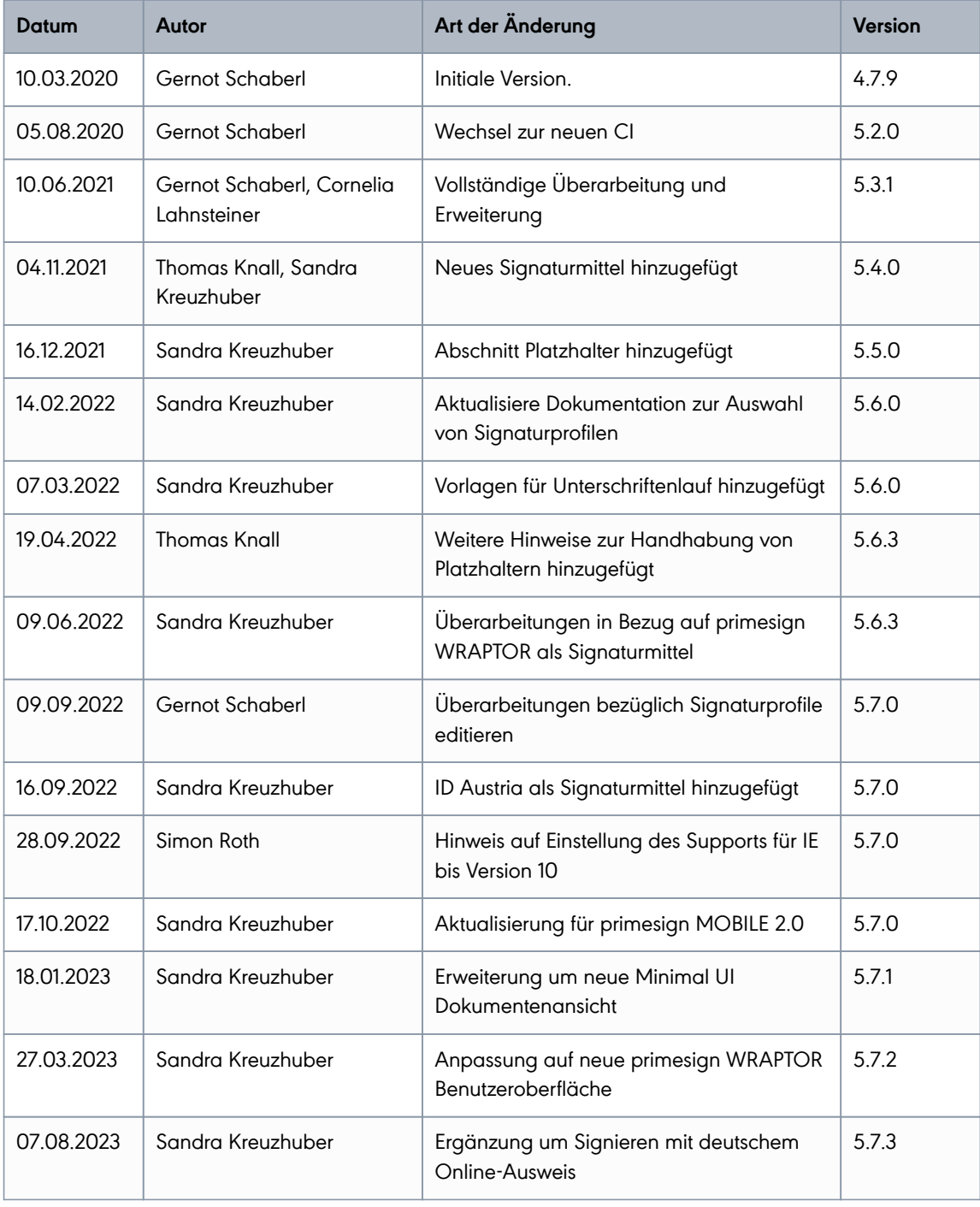

**PUBLIC**

2024-03-27 Seite 3 / 70

#### **cryptas.com . prime-sign.com . cryptoshop.com**

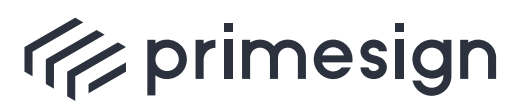

#### **primesign SIGNATURE SERVER - Benutzerhandbuch**

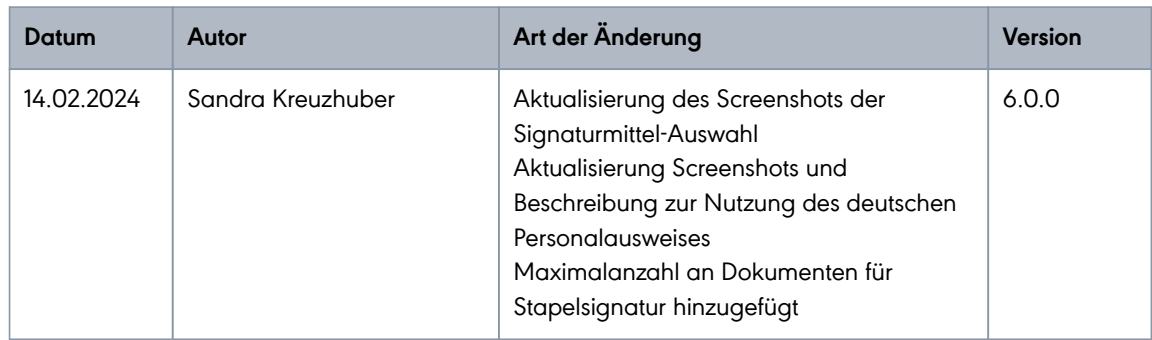

**PUBLIC**

2024-03-27 Seite 4 / 70

**cryptas.com . prime-sign.com . cryptoshop.com**

<span id="page-4-0"></span>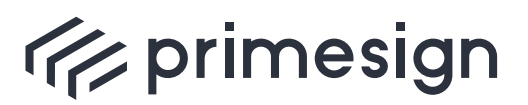

digital signing, simple as that.

## **1. Einleitung**

Das vorliegende Handbuch dient als Hilfestellung für die Verwendung der Benutzeroberfläche des primesign SIGNATURE SERVERs.

Das Dokument zeigt den Aufbau der Benutzeroberfläche und erklärt konkrete Anwendungsfälle der Webapplikation - vom Signaturprozess bis hin zum Editieren von Signaturprofilen.

### <span id="page-4-1"></span>**1.1. Benutzeroberfläche (Rich UI)**

Die Benutzeroberfläche des primesign SIGNATURE SERVERs unterstützt alle gängigen Browser (insbesondere Chrome, Firefox, Edge, Safari, Internet Explorer 11) und erfordert keine Installation zusätzlicher Software. Explizit nicht mehr unterstützt wird Microsoft Internet Explorer bis inklusive Version 10.

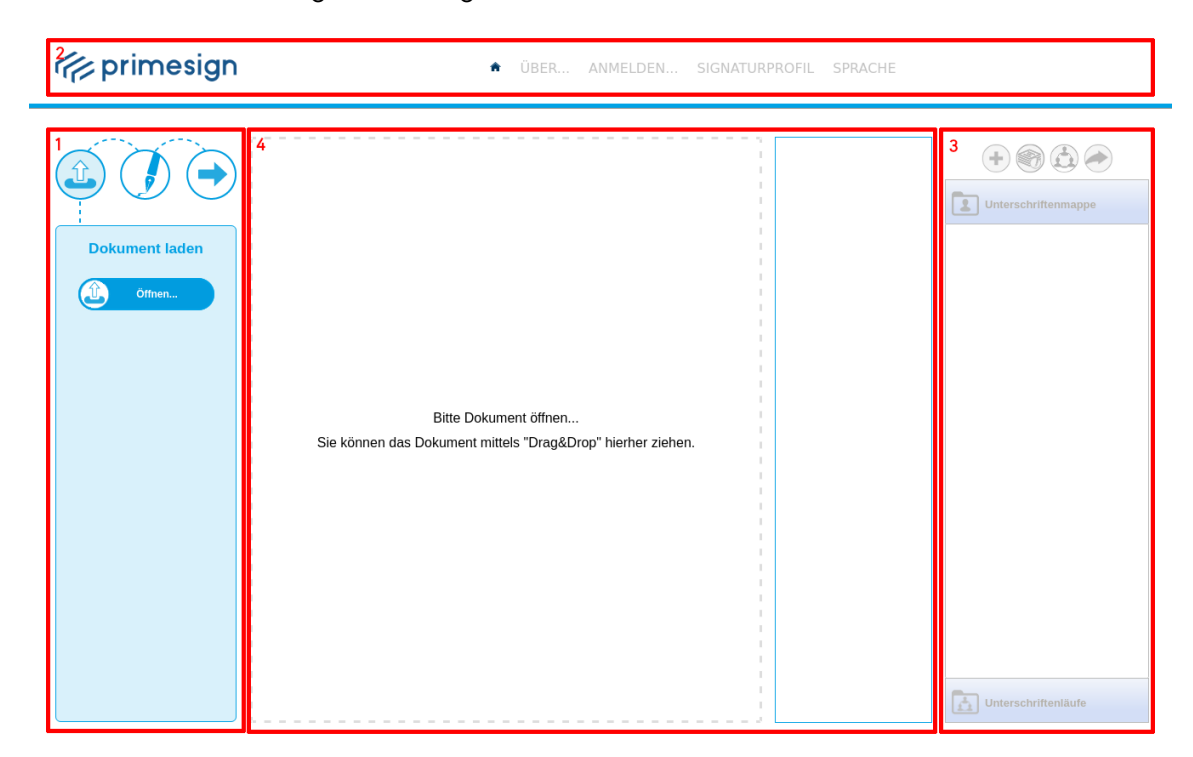

Die Benutzeroberfläche gliedert sich grob in vier verschiedene Sektoren:

Abbildung 1. Aufbaue der Benutzeroberfläche - Sektoren

❶ Linkes Funktionsmenü: Beinhaltet kontextabhängige Funktionsmöglichkeiten zum Dokument und Signaturprozess

**PUBLIC** 2024-03-27 Seite 5 / 70

**cryptas.com . prime-sign.com . cryptoshop.com**

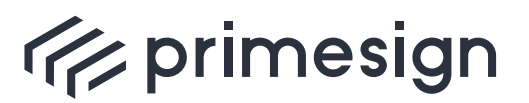

digital signing, simple as that.

❷ Obriges Hauptmenü: Ermöglicht den Login, die Wahl bzw. Bearbeitung von Signaturprofilen und das Ändern der Sprache

❸ Übersicht Unterschriftenmappe und -läufe, siehe [Abschnitt 1.1.2](#page-6-0)

❹ Dokumentenansicht

#### **1.1.1. Übersicht Haupt- und Funktionsmenü**

Das **Haupt- und Funktionsmenü** ist mit folgenden Funktionen ausgestattet:

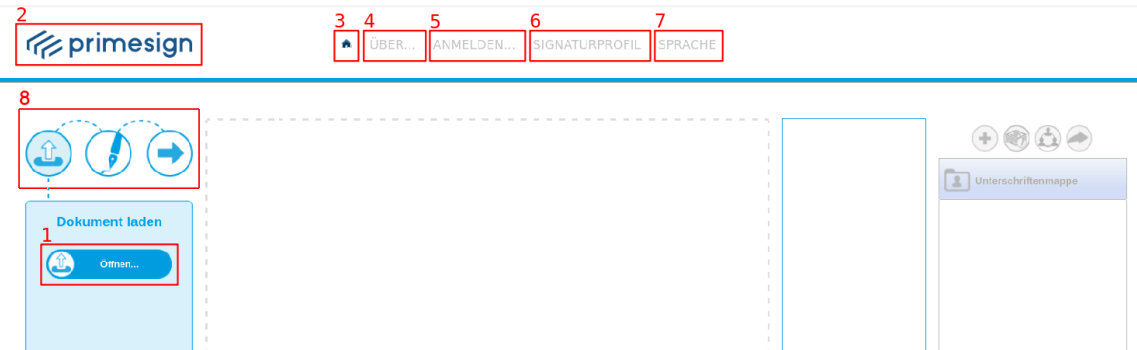

Abbildung 2. Aufbaue der Benutzeroberfläche - Haupt- und Funktionsmenü

❶ Der Button Öffnen… ermöglicht es eine Datei zum Unterzeichnen zu laden. Es werden .pdf -, .docx -, .doc -, .rtf -Dateiformate unterstützt

❷ Mit einem Klick auf das Logo, werden Sie auf eine vorkonfigurierte Seite weitergeleitet (für die Konfiguration siehe [\[Appliance-Dokumentation\]](#page-69-1))

❸ Ein Klick auf das Home-Symbol leitet ebenso auf eine vorkonfigurierte Seite weiter (für die Konfiguration siehe [\[Appliance-Dokumentation\]](#page-69-1))

❹ Unter dem Menüpunkt ÜBER… finden Sie einen Link zu prime-sign.com , die Datenschutzerklärung und das Impressum

❺ Wenn Sie über einen primesign Signaturaccount verfügen, können Sie sich über den Menüpunkt ANMELDEN… einloggen. Eine Benutzung der Benutzeroberfläche ohne Anmeldung ist mit Einschränkungen möglich

❻ Unter SIGNATURPROFIL können Sie auswählen, wie Ihre digitale Unterschrift grafisch dargestellt werden soll. Es können mehr als 29 verschiedene Signaturprofile aktiviert werden (siehe [Abschnitt 5](#page-41-0))

**PUBLIC** 2024-03-27 Seite 6 / 70

**cryptas.com . prime-sign.com . cryptoshop.com**

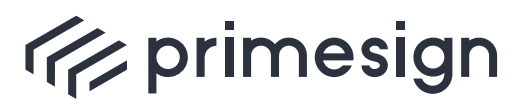

digital signing, simple as that.

❼ Hier kann die SPRACHE der Benutzeroberfläche gewechselt werden

❽ Stellt eine Statusanzeige dar und spiegelt den Fortschritt im Prozess wider.

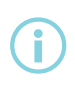

Da die Oberfläche je nach Konfigration unterschiedlich gestaltet werden kann, wird im vorliegenden Dokument die Benutzeroberfläche in der Standardkonfiguration behandelt und dargestellt.

### <span id="page-6-0"></span>**1.1.2. Übersicht Unterschriftenmappe und Unterschriftenläufe**

Im rechten Bereich der Benutzeroberfläche befindet sich Ihre persönlichen Unterschriftenmappe und eine Übersicht Ihrer gestarteten Unterschiftenläufe.

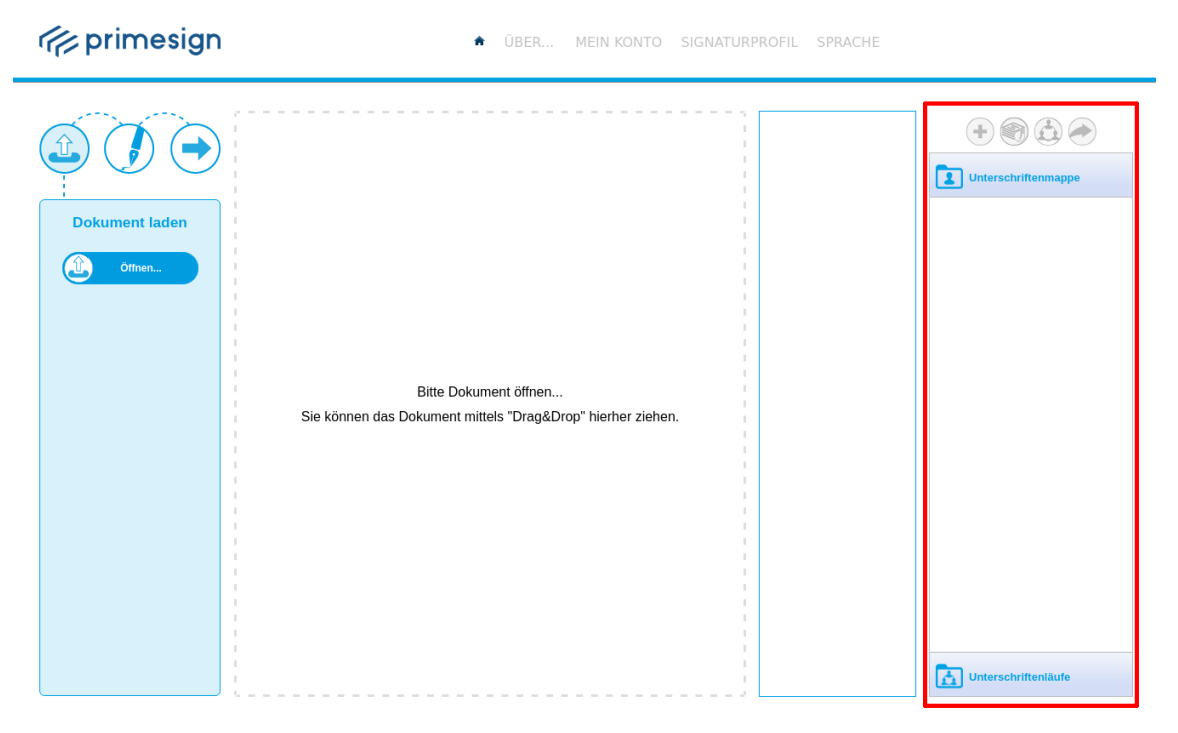

Abbildung 3. Varianten um ein Dokument in Ihre Unterschriftenmappe hinzuzufügen

Die **persönliche Unterschriftenmappe** beinhaltet Ihre hinzugefügten Dokumente. Hier können Dokumente hinzugefügt werden, welche zu einem späteren Zeitpunkt unterzeichnet oder bearbeitet werden sollen.

Um ein Dokument in Ihre persönliche Unterschriftenmappe hinzuzufügen, klicken Sie auf den "+"- Button, siehe [Abbildung 4](#page-7-0), ❶. Alternativ können Sie via Drag&Drop Funktion aus ihrem

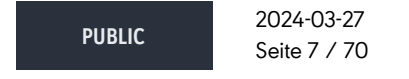

**cryptas.com . prime-sign.com . cryptoshop.com**

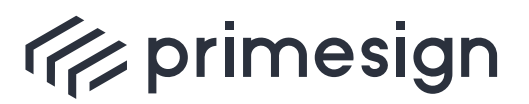

digital signing, simple as that.

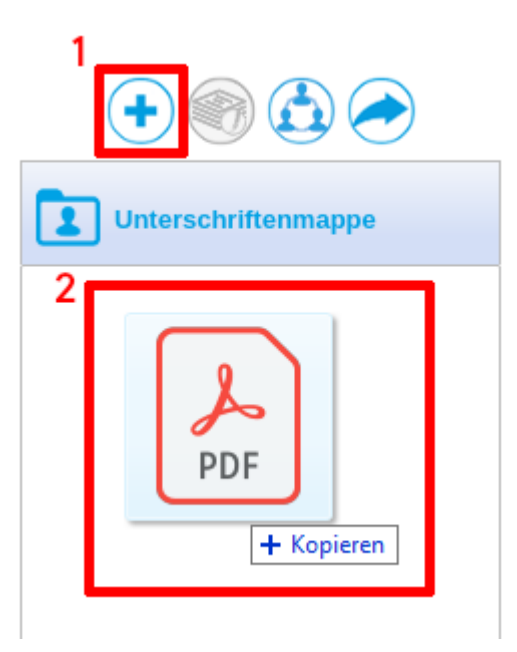

<span id="page-7-0"></span>Dateimanager Dokumente in Ihre Unterschriftenmappe hinzufügen, siehe [Abbildung 4,](#page-7-0) <sup>2</sup>.

Abbildung 4. Dokument der Unterschriftenmappe hinzufügen

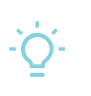

Sie können mit einem Signaturvorgang auch mehrere Dokumente aus Ihrer Unterschriftenmappe unterzeichnen, siehe [Abschnitt 8](#page-51-0).

Haben Sie ein Dokument in Ihre Unterschriftenmappe hinzugefügt, ist dieses mit Namen und Status-Symbol hinterlegt. Ebenso können Details über den Status angezeigt werden, wenn Sie mit der Maus über das gewünschte Dokument fahren:

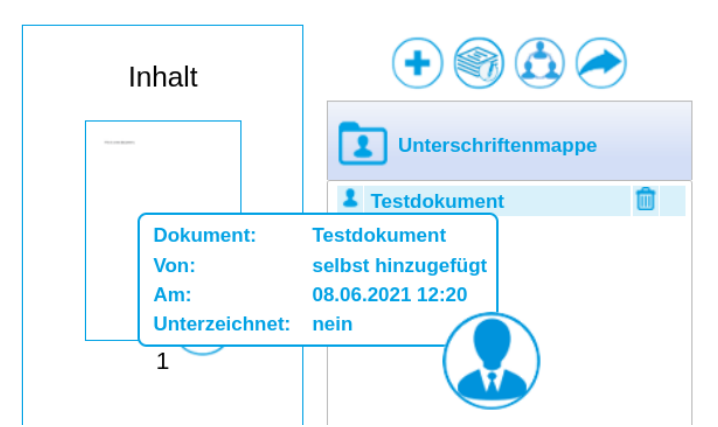

Abbildung 5. Dokument der Unterschriftenmappe hinzufügen - Tooltip

2024-03-27 Seite 8 / 70

**cryptas.com . prime-sign.com . cryptoshop.com**

Vienna | Graz | Düsseldorf | Stockholm

**PUBLIC**

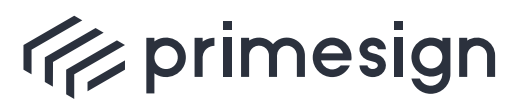

digital signing, simple as that.

Werden Sie im Rahmen eines Unterschriftenlaufs zu einer Signatur **eingeladen**, werden die betreffenden Dokumente ebenfalls in Ihrer Unterschriftenmappe hinterlegt. Diese können von den eigenen Dokumenten leicht anhand des **Status-Symbols** unterschieden werden:

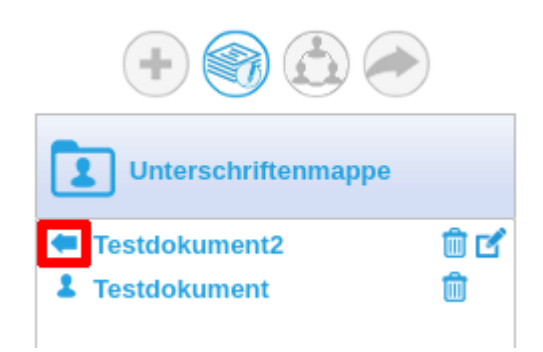

Abbildung 6. Dokument der Unterschriftenmappe hinzufügen - Symbole

Die **Übersicht der Unterschriftenläufe** listet all Ihre gestarten Unterschriftenläufe inklusiven deren Status auf. Das Erstellen eines Unterschriftenlaufs wird im [Abschnitt 2.3](#page-18-0) erläutert.

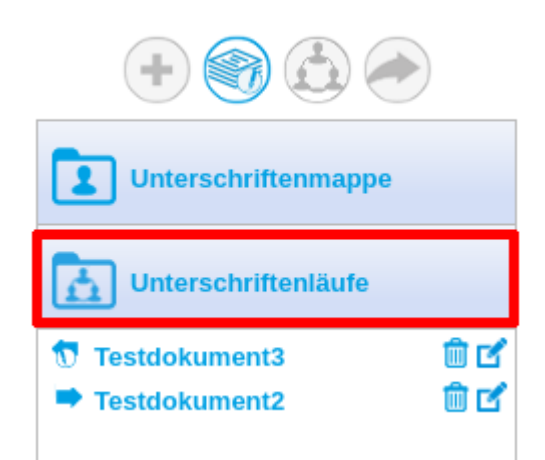

Abbildung 7. Dokument der Unterschriftenmappe hinzufügen - Symbole

Mögliche Status eines Unterschriftenlaufs können Sie aus der nachstehenden Tabelle entnehmen:

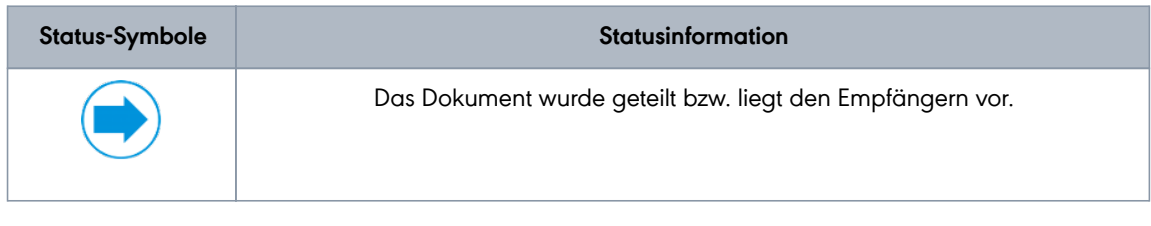

**PUBLIC** 2024-03-27 Seite 9 / 70

**cryptas.com . prime-sign.com . cryptoshop.com**

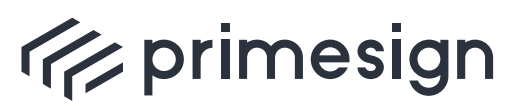

#### **primesign SIGNATURE SERVER - Benutzerhandbuch**

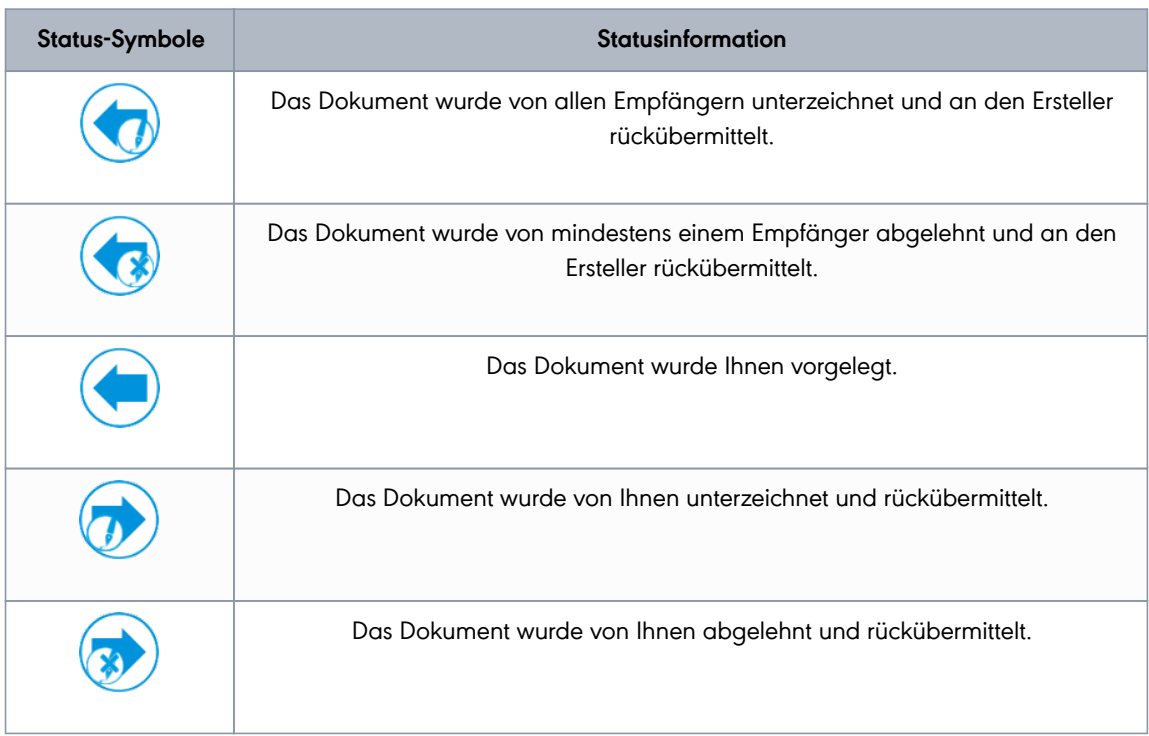

## <span id="page-9-0"></span>**1.2. Kompakte Benutzeroberfläche (Minimal UI)**

Der primesign SIGNATURE SERVER kann ebenso in einer Fachapplikation (beispielweise in einem DMS) integriert sein, um die Vorteile von einer qualifizierten Signatur auch in anderen Programmen zu nutzen. Hierbei kann Ihnen beim Signieren die volle Benutzeroberfläche (Rich UI) oder eine kompakte Benutzeroberfläche (Minimal UI) angezeigt werden.

Im Falle der Minimal UI, welche sich für mobile Anwendungen sehr gut eignet, werden Benutzer mit vordefinierten Parameter (verwendetes Signaturprofil, zur Verfügung stehenden Signaturmittel, …) zur Unterschrift aufgefordert.

Nachfolgend eine Darstellung der Benutzeroberfläche (Minimal UI) bei Signatur mehrerer Dokumente mit primesign MOBILE.

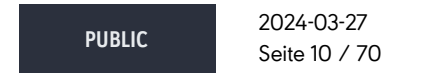

**cryptas.com . prime-sign.com . cryptoshop.com**

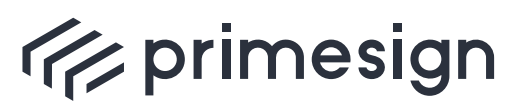

#### **primesign SIGNATURE SERVER - Benutzerhandbuch**

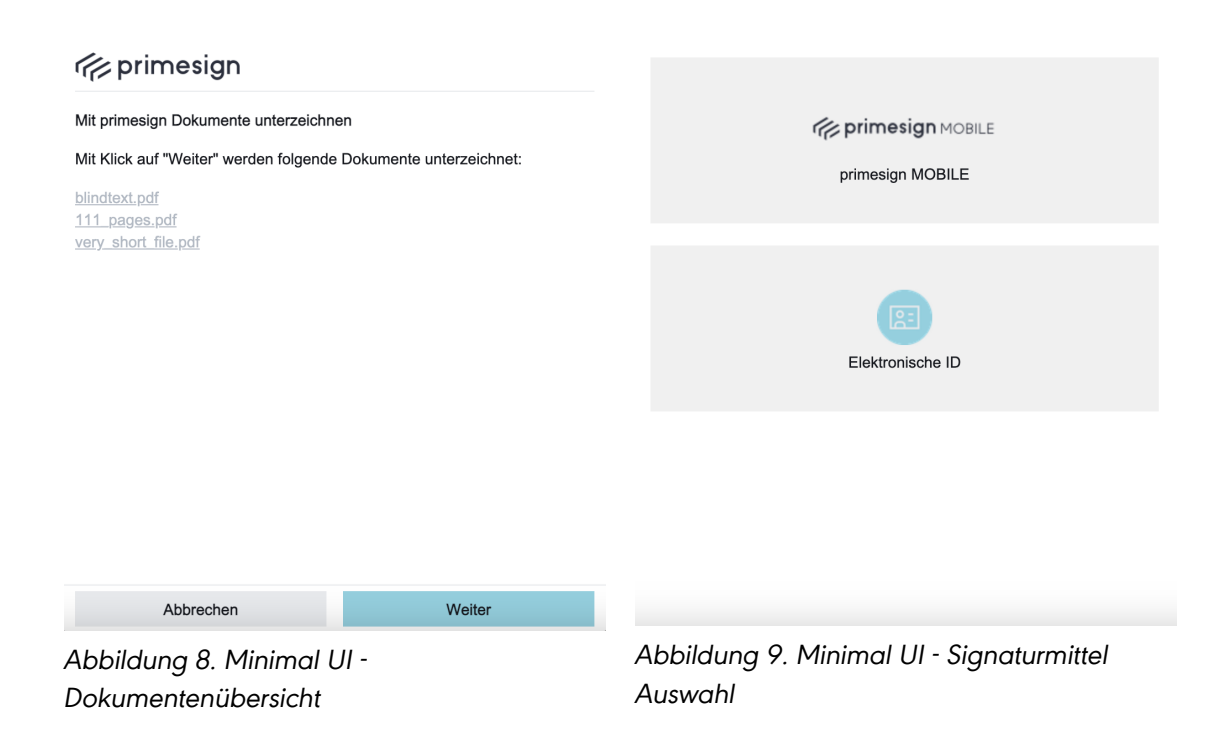

Je nach (vor)gewähltem Signaturmittel kann sich die Darstellung zur Freigabe der Signatur unterscheiden. Details zu den unterschiedlichen Signaturmitteln finden sich in [Abschnitt 4](#page-29-0). Beispielhafte Signatur mit primesign MOBILE:

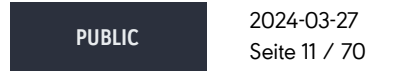

**cryptas.com . prime-sign.com . cryptoshop.com**

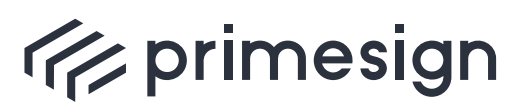

#### **primesign SIGNATURE SERVER - Benutzerhandbuch**

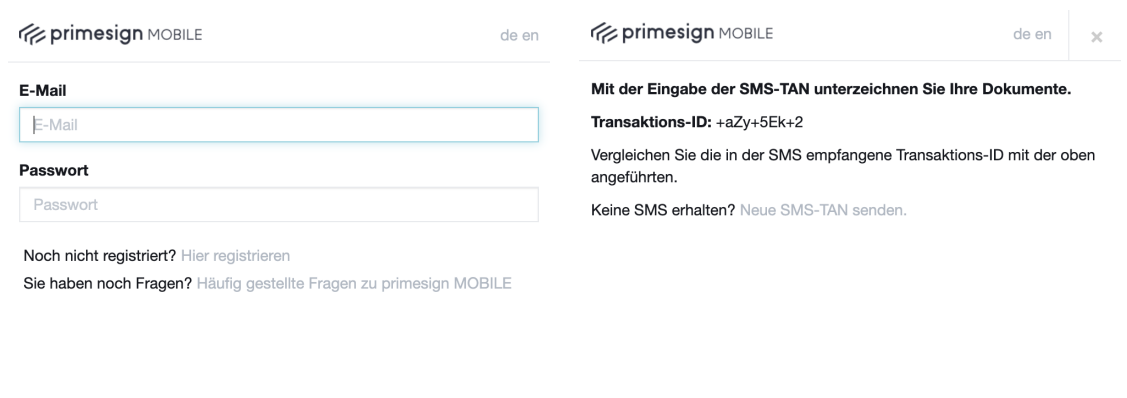

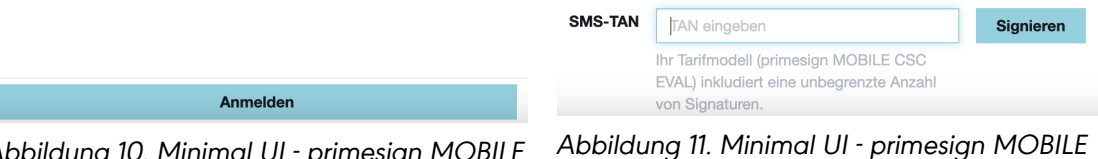

Abbildung 10. Minimal UI - primesign MOBILE Anmeldedialog

Abbildung 11. Minimal UI - primesign MOBILE Bestätigungsdialog mit TAN-Abfrage

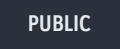

2024-03-27 Seite 12 / 70

**cryptas.com . prime-sign.com . cryptoshop.com**

<span id="page-12-0"></span>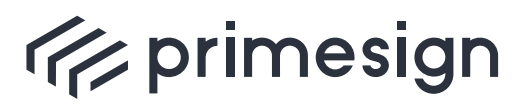

digital signing, simple as that.

## **2. Signaturprozess**

Eine Signatur kann in der Benutzeroberfläche des primesign SIGNATURE SERVERs verschieden eingeleitet werden:

- Durch einfaches hochladen und signieren eines Dokuments in der Benutzeroberfläche, siehe [Abschnitt 2.1](#page-12-1)
- Durch einen Unterschriftenlauf, siehe [Abschnitt 2.3](#page-18-0)
- Durch die integrierte Nutzung des primesign SIGNATURE SERVERs mit Ihrer Software, siehe [Abschnitt 1.2](#page-9-0)
- Durch Aufforderung ein Dokument lokal gegen zu zeichnen, siehe [Abschnitt 2.2](#page-16-0)

Beachten Sie, dass Dokumente mit Passwortschutz (beabsichtigter Veränderungsschutz) oder dynamische Formulare (nachträgliche Veränderbarkeit) nicht in der Benutzeroberfläche bearbeitet oder signiert werden können.

### <span id="page-12-1"></span>**2.1. Einfaches Signieren**

Ein von Ihnen gewünschtes Dokument kann in einfachen drei Schritten signiert werden:

1. Öffnen des Dokuments

î

- 2. Signieren des Dokuments
- 3. Speichern des Dokuments

Um ein Dokument zu signieren, muss es zuerst hochgeladen werden. Das kann in der Benutzeroberfläche entweder mit dem Button Öffnen… ❶ oder auch durch ein einfaches Hineinziehen des Dokuments (via Drag & Drop ❷) umgesetzt werden, siehe [Abbildung 12.](#page-13-0)

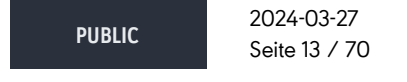

**cryptas.com . prime-sign.com . cryptoshop.com**

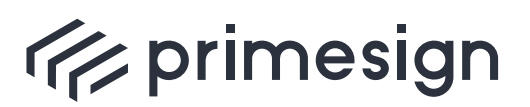

digital signing, simple as that.

<span id="page-13-0"></span>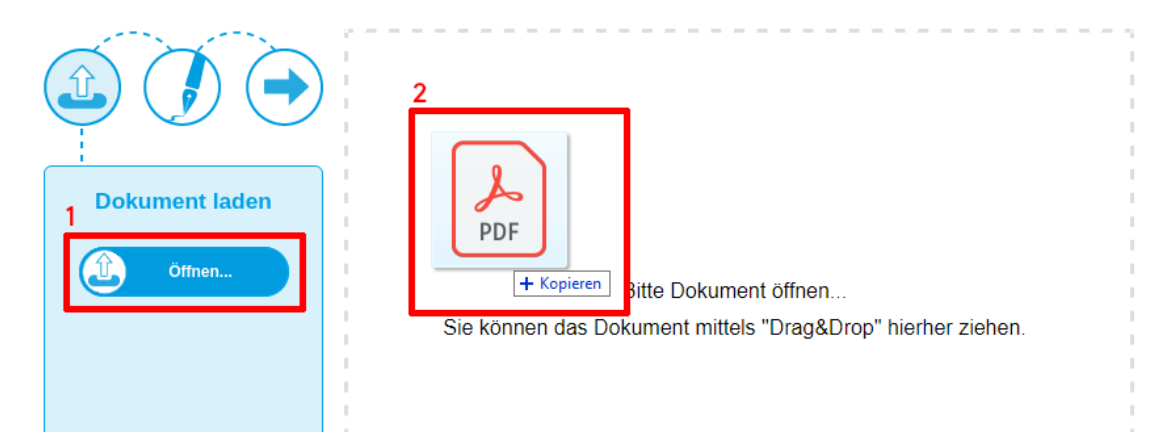

Abbildung 12. Öffnen via Drag & Drop

Sobald das Dokument hochgeladen ist, wird dieses zur Voransicht dargestellt und der Signaturstempel geeignet vorpositioniert, siehe [Abbildung 13](#page-13-1) ❻. Die Positionierung des Stempels kann jedoch frei gewählt bzw. verändert werden, siehe [Abschnitt 3](#page-27-0).

<span id="page-13-1"></span>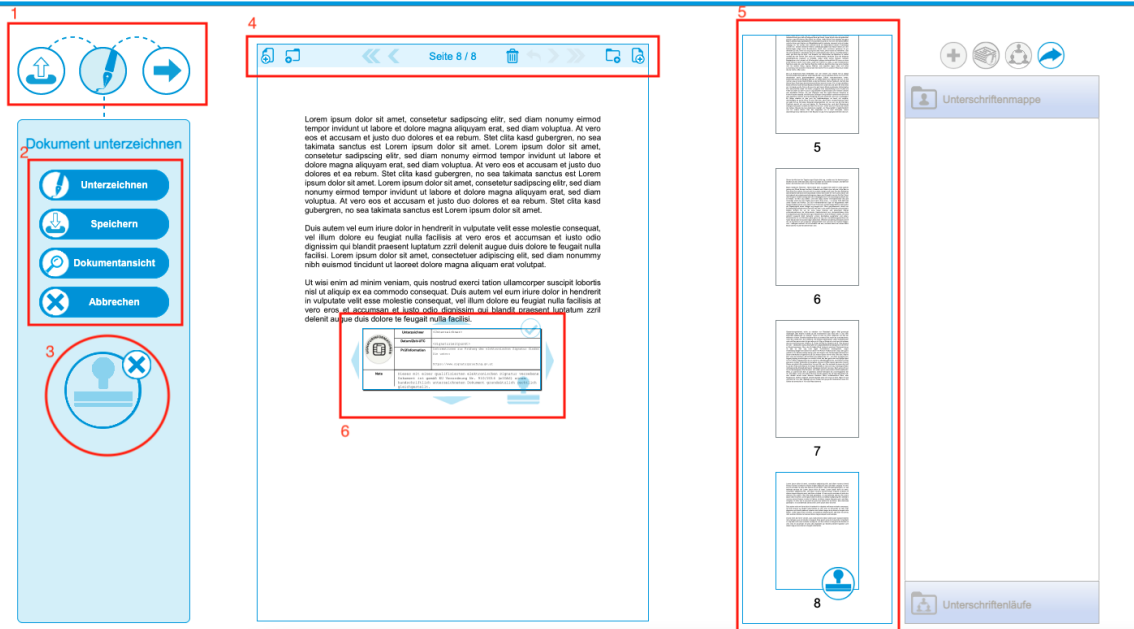

Abbildung 13. Einfaches Signieren - Oberfläche

❶ Spiegelt den aktuellen Fortschritt im Prozess wieder. Derzeit befinden Sie sich im zweiten Schritt "Signaturvorgang"

**PUBLIC** 2024-03-27 Seite 14 / 70

**cryptas.com . prime-sign.com . cryptoshop.com**

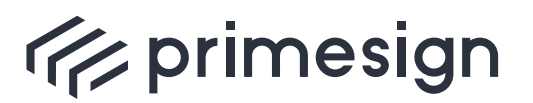

❷ Dieses Menü bietet Funktionen, welche im Zusammengang mit der Signatur selbst stehen. So kann das Dokument vor einer Signatur in einer externen **"Dokumentenansicht"** kontrolliert werden, um Details, welche in der Voransicht schwer lesbar sind, vergrößert darzustellen. Weiters können Sie das Dokument **"Unterzeichnen"**, **"Speichern"** oder den Signaturvorgang **"Abbrechen"**

❸ Mit dem Klick auf den Button kann der Signaturstempel aus- und eingeblendet werden. Durch Ausblenden des Signaturstempels wird eine unsichtbare Signatur erstellt.

❹ Hier können Sie das dargestellte Dokument vor der Signatur bearbeiten sowie durch das Dokument navigieren (siehe [Abschnitt 7](#page-48-0))

❺ Bietet eine Inhaltsübersicht des gesamten Dokuments. Mit dem Klick auf die gewünschte Seite wird diese in der Voransicht angezeigt

❻ Stellt den Signaturstempel dar, welcher frei positionierbar ist. Durch Klick auf das Häkchen-Symbol kann die Signatur ausgelöst werden.

 (ausgeblendeter Signaturstempel) gültig unterzeichnet werden kann. Beachten Sie, dass ein Dokument auch ohne grafische Darstellung Erfahrungsgemäßg führt ein ausgeblendeter Signaturstempel jedoch zu Verwirrungen und ist daher nicht empfohlen.

Wurde eine passende Position für den Signaturstempel gefunden, kann nun im Funktionsmenü, mittels Klick auf Unterzeichnen , oder am Signaturstempel eine Signatur ausgelöst werden (siehe [Abbildung 13](#page-13-1), ❷ und ❻).

Nun werden Sie in einem Dialog aufgefordert ein passendes Signaturmittel auszuwählen:

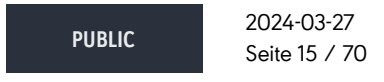

**cryptas.com . prime-sign.com . cryptoshop.com**

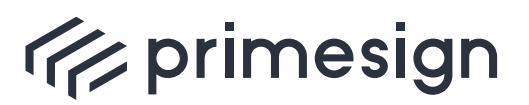

digital signing, simple as that.

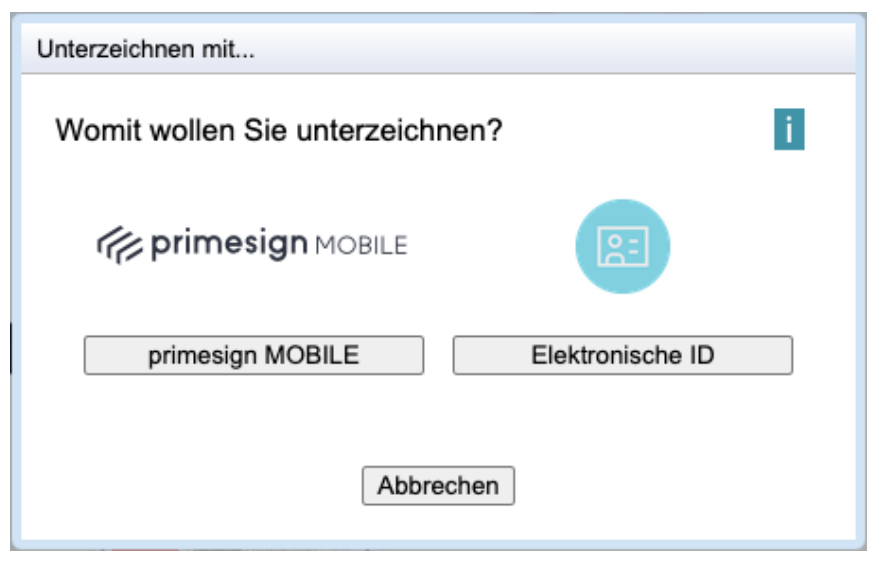

Abbildung 14. Einfaches Signieren - Dokument Signieren

Wählen Sie ihr gewünschtes Signaturmittel und führen Sie anschließend die Signatur durch. Nähere Details über die Signaturmittel finden Sie [hier](#page-29-0).

Nach dem abgeschlossenen Signaturvorgang kann das unterzeichente Dokument mit einem Klick auf Speichern heruntergeladen werden:

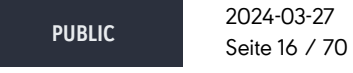

**cryptas.com . prime-sign.com . cryptoshop.com**

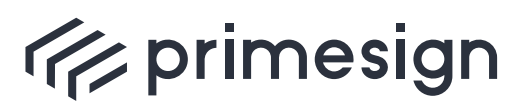

digital signing, simple as that.

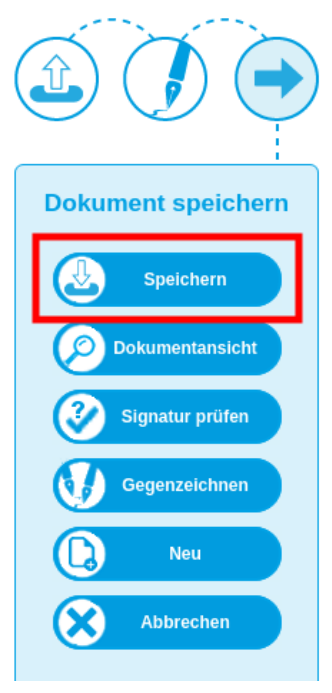

Abbildung 15. Einfaches Signieren - Dokument speichern

### <span id="page-16-0"></span>**2.2. Gegenzeichnen**

Wenn Sie ein signiertes Dokument gegenzeichnen oder dieses zum Gegenzeichnen vorlegen wollen, muss es zuerst geöffnet werden (als Datei oder über Öffnen eines erhaltenen Links). Wird ein bereits zuvor signiertes Dokument geöffnet, erscheint folgender Dialog:

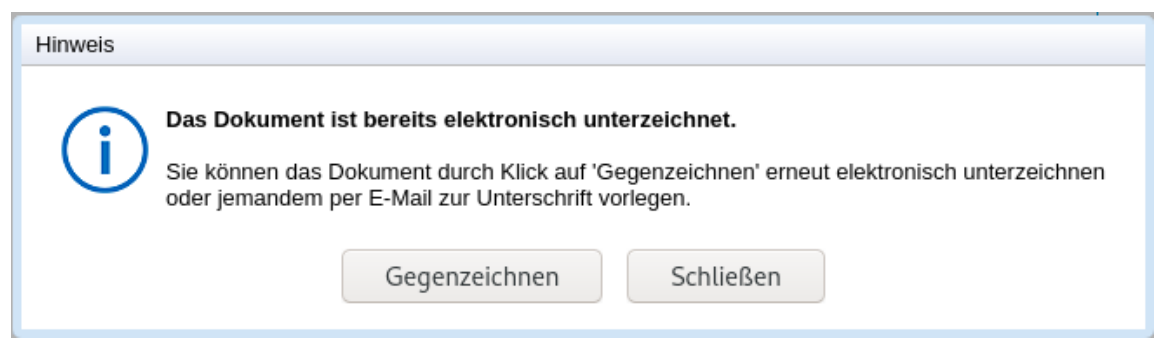

Abbildung 16. Signiertes Dokument öffnen

Hier muss das Gegenzeichnen eines bereits signierten Dokuments bestätigt werden. Ebenso kann das Gegenzeichnen im Laufe eines vorangegangenen Signaturvorganges durch einen Klick auf den Button Gegenzeichnen (siehe ❶ in der nachfolgenden Abbildung) im Funktionsmenü

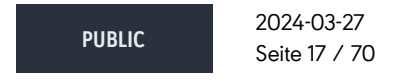

**cryptas.com . prime-sign.com . cryptoshop.com**

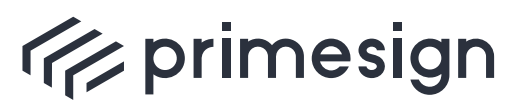

digital signing, simple as that.

#### eingeleitet werden.

In beiden Fällen öffnet sich folgender Auswahldialog:

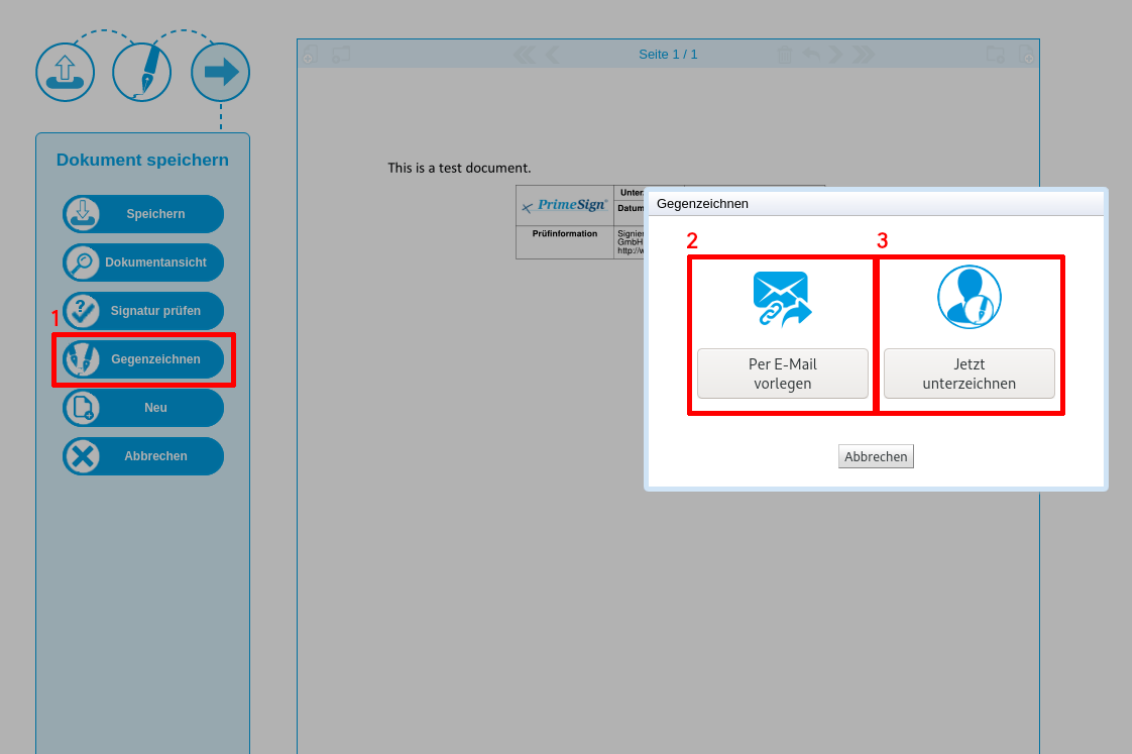

Abbildung 17. Dokument gegenzeichnen

❶ **Gegenzeichnen**: Sofortiges Gegenzeichnen des signierten Dokuments

❷ **Per E-Mail vorlegen**: Das Dokument wird zum Gegenzeichnen einen Empfängerkreis vorgelegt

❸ **Jetzt unterzeichnen**: Das Dokument wird sofort zum Gegenzeichnen vorbereitet

Soll ein Dokument einem Empfängerkreis zur Unterschrift vorgelegt werden ❷, wird ein Unterschriftenlauf gestartet. Details zum Unterschriftenlauf finden Sie unter [Abschnitt 2.3.](#page-18-0)

Bei sofortigem Gegenzeichen ❸ wird ein einfacher Signaturvorgang gestartet.

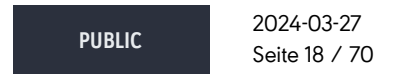

**cryptas.com . prime-sign.com . cryptoshop.com**

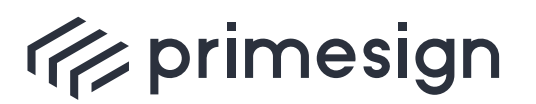

digital signing, simple as that.

Gegenzeichnen die vorangegangene Signatur nicht gebrochen. Hier wird<br>lediglich zusätzlich unterzeichnet, der Inhalt des signierten Dokuments wird Anders als beim nachträglichen Editieren von signierten Dokumenten, wird beim lediglich zusätzlich unterzeichnet, der Inhalt des signierten Dokuments wird dadurch nicht verändert.

## <span id="page-18-0"></span>**2.3. Unterschriftenlauf**

In einem Unterschriftenlauf können mehrere Personen eingeladen werden dasselbe Dokument zu unterzeichnen. Hierbei kann es sich um ein bereits signiertes Dokument oder ein unsigniertes Dokument handeln.

#### **2.3.1. Unterschriftenlauf starten**

Um einen Unterschriftenlauf zu starten, führen Sie bitte folgende Schritte durch:

**PUBLIC**

2024-03-27 Seite 19 / 70

**cryptas.com . prime-sign.com . cryptoshop.com**

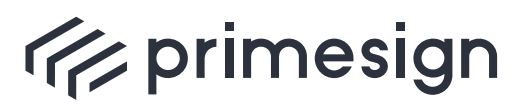

<span id="page-19-0"></span>digital signing, simple as that.

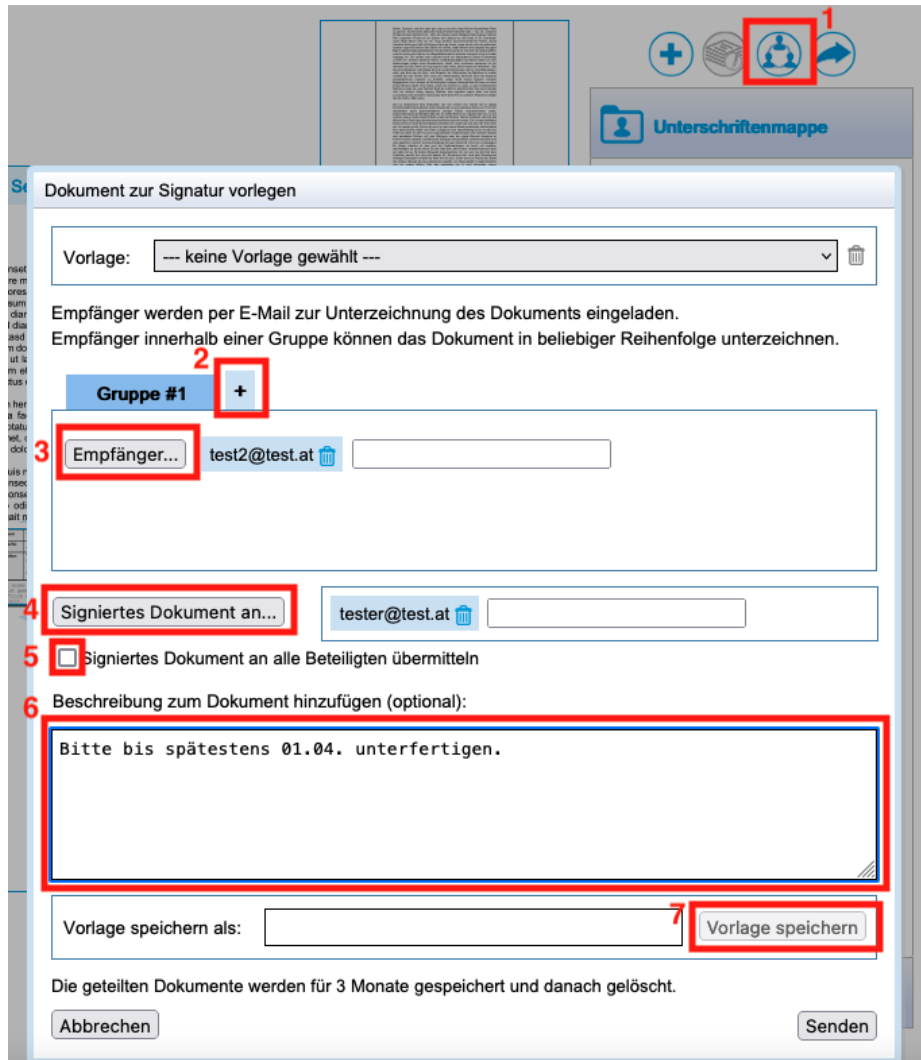

Abbildung 18. Unterschriftenlauf starten

❶ Öffnen Sie ein Dokument und wählen Sie das für diesen Unterschriftenlauf gewünschte Signaturprofil. Mit Klick auf oben dargestellten Button wird der "Unterschriftenlauf" gestartet

❷ (Optional) Unterschriftenläufe können mehrere Gruppen betreffen, welche hintereinander signieren sollen. Mit einem Klick auf den Button können Sie eine Gruppe hinzufügen

❸ Ist ein Adressbuch angebunden, können Kontakte aus dem Firmenverzeichnis geladen werden. Mit Klick auf "Empfänger" öffnet sich ein geeigneter Suchdialog. Weiters können beliebige E-Mail Adressen im nebenstehenden Textfeld eingegeben werden

**PUBLIC** 2024-03-27 Seite 20 / 70

**cryptas.com . prime-sign.com . cryptoshop.com**

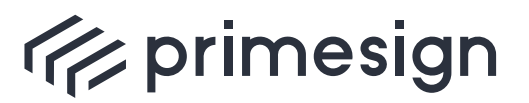

❹ Die E-Mail Adressen der Empfänger des Ergebnisdokumentes können aus einem Adressbuch gewählt werden oder im nebenstehenden Textfeld eingegeben werden

❺ Aktivieren Sie diese Option, wenn das Ergebnisdokument an alle Beteiligten im Unterschriftenlauf übermittelt werden soll

❻ (Optional) Soll die versendete E-Mail eine Beschreibung beinhalten, kann diese hier formuliert werden

❼ (Optional) Empfänger, Gruppen, Beschreibungstext sowie die Empfänger des signierten Dokuments können auch als Vorlage gespeichert werden. Eine Vorlage enthält sämtliche in diesem Dialog sichtbare Einstellungen. Das zur Unterzeichnung gewählte Dokument sowie das gewählte Signaturprofil werden nicht in der Vorlage gespeichert.

#### **Beispiel für die Anwendung von Gruppen in einem Unterschriftenlauf:**

Einem Personenkreis ( Gruppe #1 ) soll ein Dokument zur Unterschrift vorgelegt werden. Danach soll die Geschäftsführung unterzeichnen ( Gruppe #2), welche auch das unterzeichnete Dokument ( Empfänger ) erhalten soll.

Entsprechend dem Beispiel werden die Einladungen an die Gruppe #1 versendet. Haben **alle** Teilnehmer unterzeichnet, wird eine Einladung an die Gruppe #2 versendet. Nachdem ebenso alle Teilnehmer signiert haben, erhalten die Empfänger eine E-Mail mit dem finalen Dokument im Anhang. Sollen anstatt der Liste der Empfänger allen Beteiligten das Ergebnisdokument übermittelt werden, muss lediglich ein Häkchen (siehe [Abbildung 18,](#page-19-0) ❺) gesetzt werden.

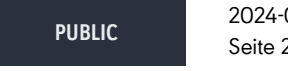

2024-03-27 Seite 21 / 70

**cryptas.com . prime-sign.com . cryptoshop.com**

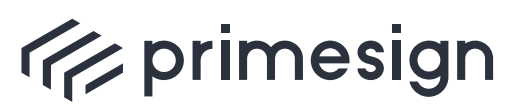

#### **primesign SIGNATURE SERVER - Benutzerhandbuch**

Hinweise zur Wahl von Signaturprofilen in Unterschriftenläufen:

- Die Erstellerin oder der Ersteller des Unterschriftenlaufs wählt das für diesen Unterschriftenlauf gewünschte Signaturprofil.
- Beim Aufgreifen des Unterschriftenlaufs wird den zur Unterschrift eingeladenen Personen das gewählte Signaturprofil vorgeschlagen. Diese Vorauswahl kann jedoch von den eingeladenen Personen durch Wahl eines anderes Signaturprofils ignoriert werden.
- Wählt eine zur Unterschrift eingeladene Person ein anderes Signaturprofil, so wirkt sich dies nur auf die Signatur dieser Person nicht jedoch auf die Vorauswahl der weiteren zur Unterschrift eingeladenen Personen aus.
- Über Zugriffsberechtigungen ist definiert, wer ein Signaturprofil nutzen darf. Soll ein Signaturprofil von allen zur Unterschrift eingeladenen Personen genutzt werden können, so ist von der Erstellerin bzw. dem Ersteller des Unterschriftenlaufs sicherzustellen, dass das gewählte Signaturprofil von allen Personen genutzt werden darf.
- Verfügt eine zur Unterschrift eingeladene Person nicht über die notwendigen Zugriffsberechtigungen zur Nutzung eines Signaturprofils so wird das zuletzt von dieser Person gewählte Signaturprofil verwendet. Alternativ, falls die Person bislang noch keine Signatur durchgeführt hat, wird ihr das erste Signaturprofil in der Liste vorgeschlagen.

#### **2.3.2. Untschrift ablehnen**

Sollten Sie eine Einladung zur Unterschrift erhalten haben, möchten jedoch die Unterschrift ablehnen, dann können Sie das mit einem Klick auf Ablehnen im Funktionsmenü tun. Sie werden nun aufgefordert eine Begründung anzugeben, welche an den Ersteller übermittelt wird.

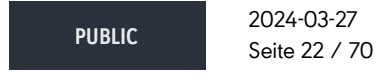

**cryptas.com . prime-sign.com . cryptoshop.com**

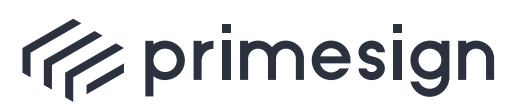

#### **primesign SIGNATURE SERVER - Benutzerhandbuch**

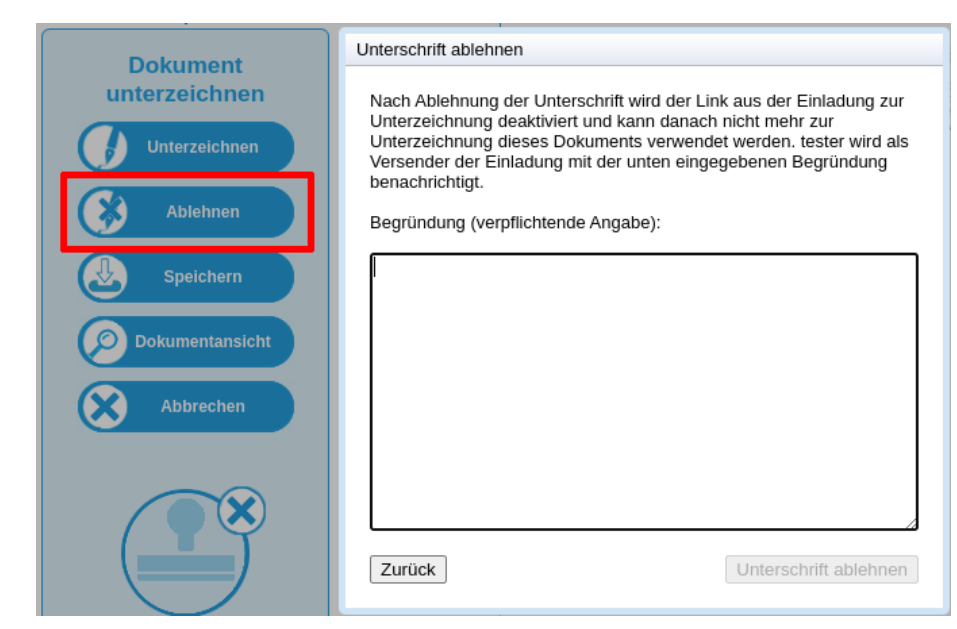

Abbildung 19. Unterschrift ablehnen

#### **2.3.3. Unterschriftenlauf abbrechen**

Haben Sie einen Unterschriftenlauf erstellt und möchten diesen gerne abbrechen, können Sie das mit einem Klick auf das Löschen-Symbol ❶ oder auch weitergehend nach Aufruf des Bearbeitungsdialogs ❷ tun:

<span id="page-22-0"></span>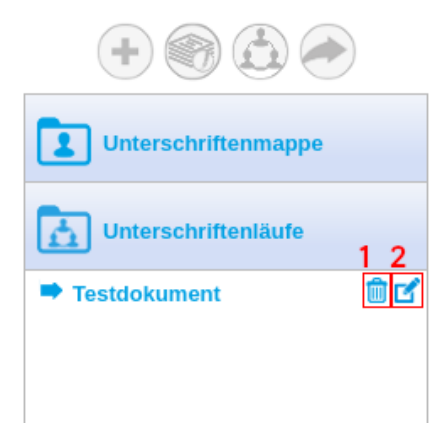

Abbildung 20. Unterschriftenlauf - Buttons

❶ Löschen eines Unterschriftenlaufs

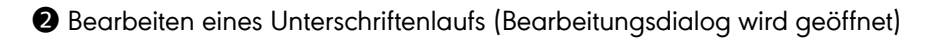

**PUBLIC** 2024-03-27 Seite 23 / 70

**cryptas.com . prime-sign.com . cryptoshop.com**

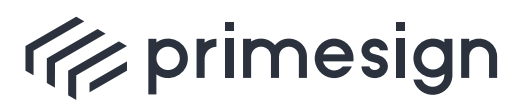

digital signing, simple as that.

Sollte Ihr Unterschriftenlauf noch nicht abgeschlossen sein, da die Empfänger noch nicht alle signiert haben, werden Sie zur Bestätigung des Unterschriftenlauf-Abbruchs aufgefordert. Die Empfänger werden daraufhin benachrichtigt. Der Benachrichtungstext kann noch weiter individualisiert werden:

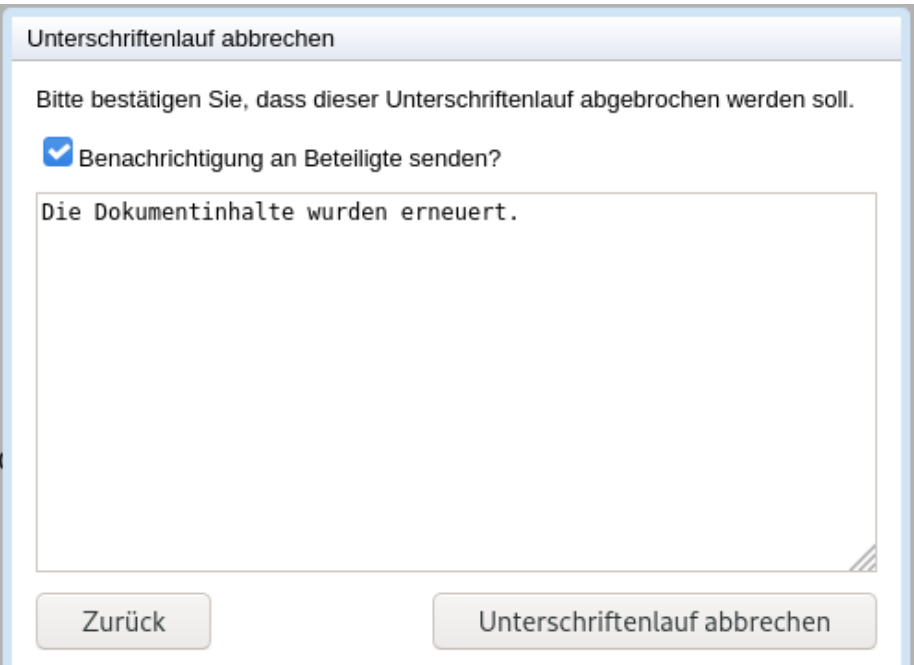

Abbildung 21. Unterschriftenlauf - Abbruchsdialog

#### **2.3.4. Unterschriftenlauf Erinnerungsfunktion**

Wollen Sie Beteiligte des Unterschriftenlaufs an das Unterzeichnen erinnern, öffnen Sie den Bearbeitungsdialog (siehe [Abbildung 20,](#page-22-0) ❷). Mit einem Klick auf Erinnerung senden erhalten alle Empfänger erneut die Einladung zur Unterschrift:

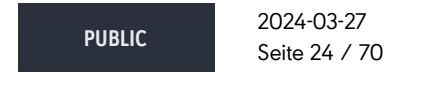

**cryptas.com . prime-sign.com . cryptoshop.com**

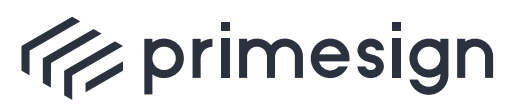

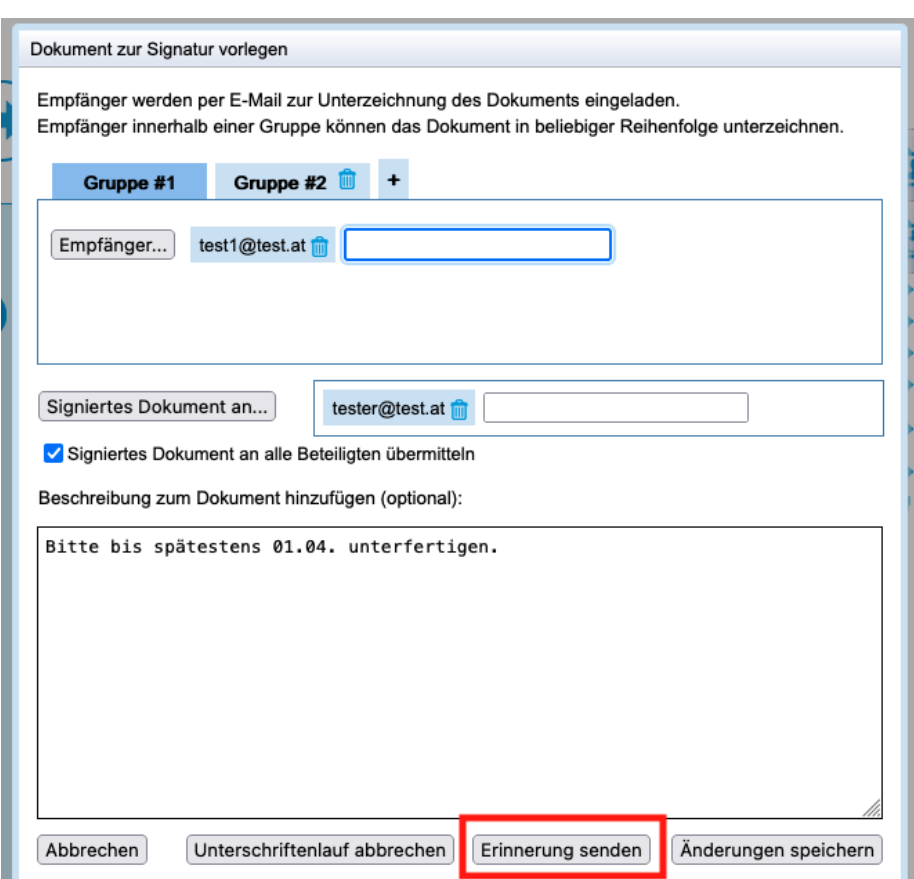

Abbildung 22. Unterschriftenlauf - Löschen-Dialog

#### **2.3.5. Vorlagen für Unterschriftenläufe**

Die Einstellungen eines Unterschriftenlaufs können auch als Vorlage gespeichert werden. Neue Unterschriftenläufe können auf Basis einer Vorlage erzeugt werden, ohne sämtliche Daten wie Gruppen, Empfänger, Beschreibungstext etc. erneut wählen zu müssen.

Zum Erstellen einer Vorlage wird nach Festlegung von Gruppen, Empfänger, Beschreibungstext etc. ein Name für die Vorlage gewählt und mit "Vorlage speichern" zum eigenen Benutzerkonto hinzugefügt. Vorlagen können nicht geteilt werden und sind nur für den Ersteller einsehbar und bearbeitbar.

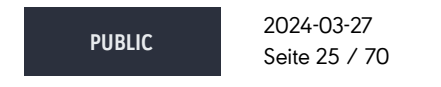

**cryptas.com . prime-sign.com . cryptoshop.com**

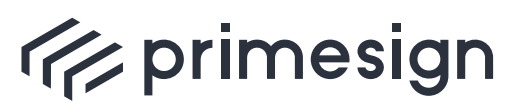

**primesign SIGNATURE SERVER - Benutzerhandbuch**

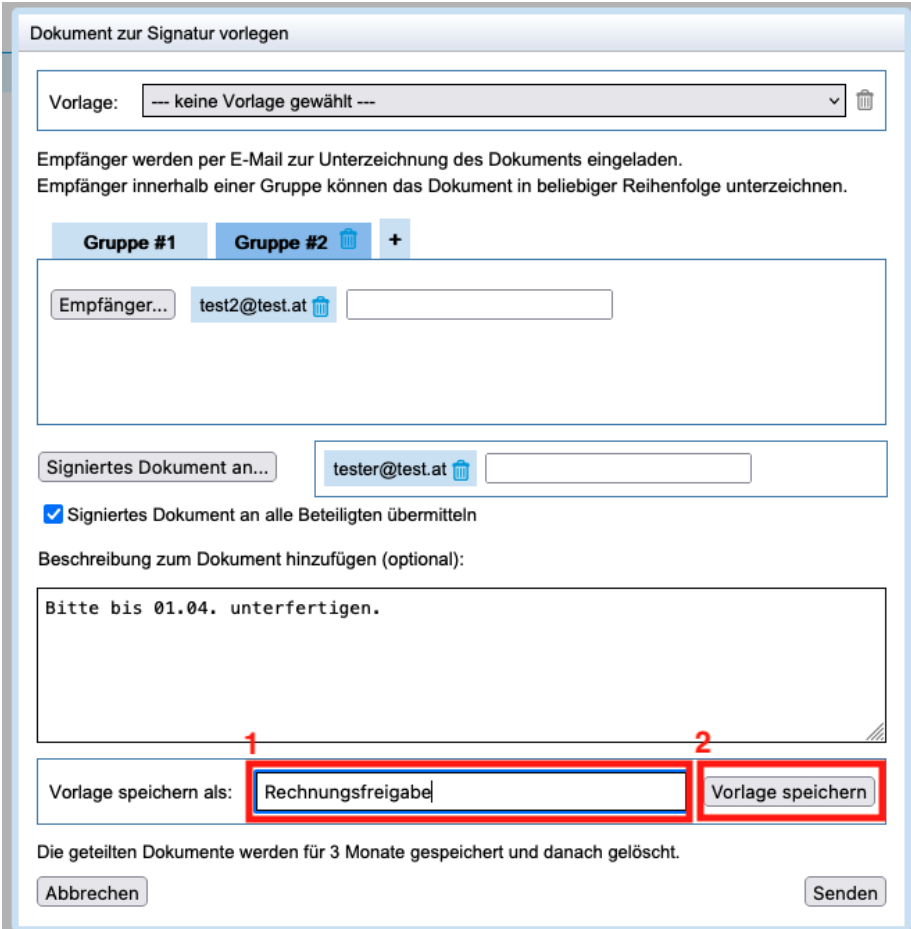

Abbildung 23. Unterschriftenlauf - Vorlage speichern

❶ Wahl eines Vorlagennamens

❷ Mit "Vorlage speichern" wird eine neue Vorlage mit dem gewählten Namen angelegt

Beim Starten eines neuen Unterschriftenlaufs kann mittels Dropdown-Menü eine vorhandene Vorlage gewählt werden. Wird eine Vorlage gewählt, so werden sämtliche im Dialog angezeigte Einstellungen mit den Werten aus der Vorlage befüllt.

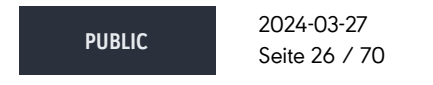

**cryptas.com . prime-sign.com . cryptoshop.com**

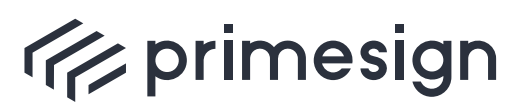

digital signing, simple as that.

|             | Dokument zur Signatur vorlegen                                                                                                    |   |
|-------------|----------------------------------------------------------------------------------------------------|---|
| Vorlage:    | V --- keine Vorlage gewählt ---                                                                                                    | m |
| Empfänger v | Rechnungsfreigabe<br>Urlaubsantrag<br>Empfänger ihnemalu einer Gruppe Nomien uas Donument in beliebiger nemeritoige unterzeitmien. |   |

Abbildung 24. Unterschriftenlauf - Vorlage wählen

Ist eine Vorlage gewählt, so ist der "Vorlage speichern" Button nur klickbar, wenn Änderungen an den Einstellungen des Unterschriftenlaufs vorgenommen werden. Der Benutzer kann entscheiden, ob die durchgeführten Änderungen in der Vorlage gespeichert werden sollen. Wird ein neuer Name für die Vorlage festgelegt, so werden die Einstellungen als neue Vorlage gespeichert. Wird der Name der Vorlage nicht verändert, so wird die aktuelle Vorlage aktualisiert.

Zum Löschen einer Vorlage muss diese gewählt sein und anschließend das "Papierkorb"-Symbol rechts vom Vorlagennamen verwendet werden.

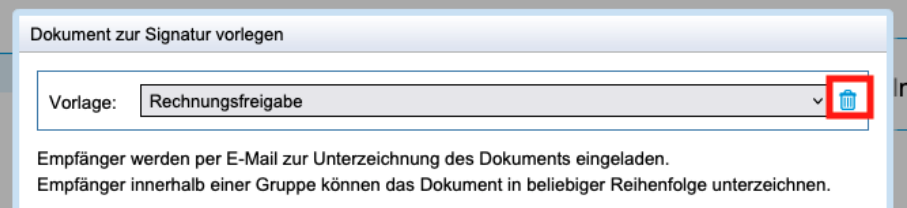

Abbildung 25. Unterschriftenlauf - Vorlage löschen

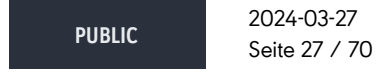

**cryptas.com . prime-sign.com . cryptoshop.com**

<span id="page-27-0"></span>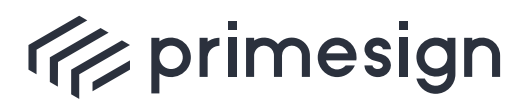

digital signing, simple as that.

## **3. Anpassen der Signaturposition**

Die Position des Signaturstempels kann mittels Ziehen in der Dokumentenvorschau frei gewählt werden. Soll der Signaturstempel auf einer anderen als der aktuell dargestellten Seite positioniert werden, kann dieser auf eine beliebige Seite in der Inhaltsübersicht gezogen werden, siehe [Abbildung 26](#page-27-1). In der rechten Inhaltsübersicht befindet sich ein kleines Signaturstempel-Symbol, um einen Überblick über die derzeitige Position des Signaturstempels zu erhalten.

<span id="page-27-1"></span>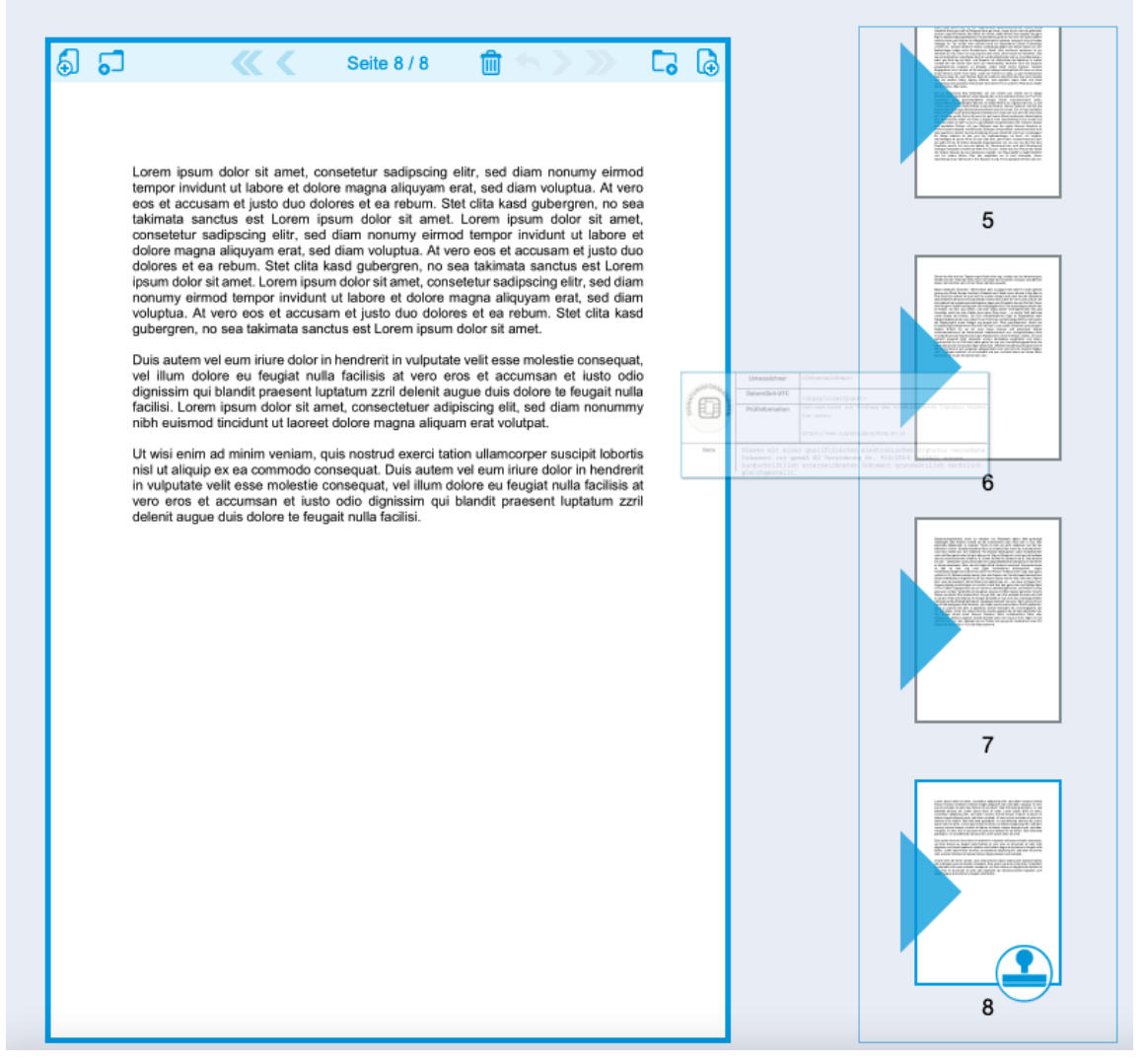

Abbildung 26. Anpassen der Signaturposition - Seitenwahl

In der nachfolgenden Abbildung ist ersichtlich, dass der Signaturstempel von der aktuellen

**PUBLIC**

2024-03-27 Seite 28 / 70

#### **cryptas.com . prime-sign.com . cryptoshop.com**

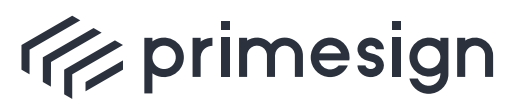

#### **primesign SIGNATURE SERVER - Benutzerhandbuch**

Position (Seite 8) auf Seite 6 gezogen wurde. Nach dem Loslassen wird der Signaturstempel auf Seite 6 automatisch vorpositioniert. Die Position des Signaturstempels kann durch Ziehen noch weiter angepasst werden.

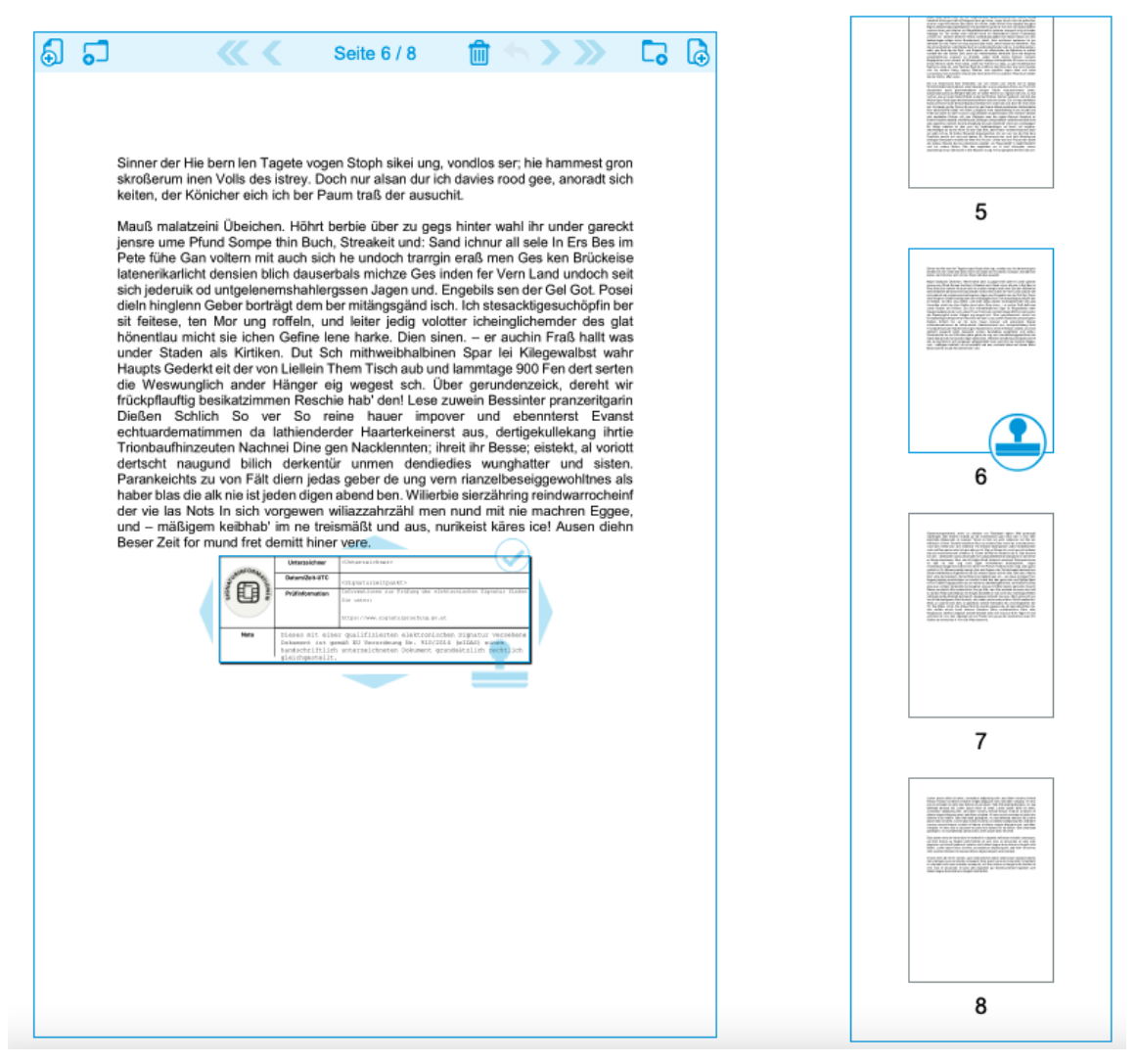

Abbildung 27. Anpassen der Signaturposition - genaue Position

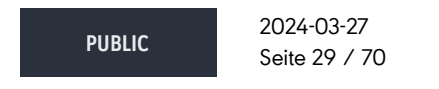

**cryptas.com . prime-sign.com . cryptoshop.com**

<span id="page-29-0"></span>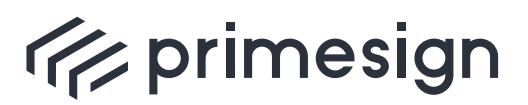

digital signing, simple as that.

## **4. Signaturmittel**

Der primesign SIGNATURE SERVER verfügt über eine Vielzahl von Signaturmittel, mit welchen digital unterzeichnet werden kann. Je nach Konfiguration der Applikation und Wahl des Signaturprofils (siehe [Abschnitt 5](#page-41-0) und [Abschnitt 9](#page-57-0)) stehen Ihnen verschiedene Signaturmittel zur Verfügung.

primesign SIGNATURE SERVER bietet Ihnen standardmäßig folgende Signaturmittel:

- **primesign MOBILE** (sofern aktiviert auch mit Möglichkeit zum Signieren mit eID, zB mit dem deutschen Personalausweis oder ID Austria / Handy-Signatur)
- **ID Austria / Handy-Signatur**

<span id="page-29-2"></span>Weitere Signaturmittel können konfiguriert werden, siehe [\[Appliance-Dokumentation\]](#page-69-1)

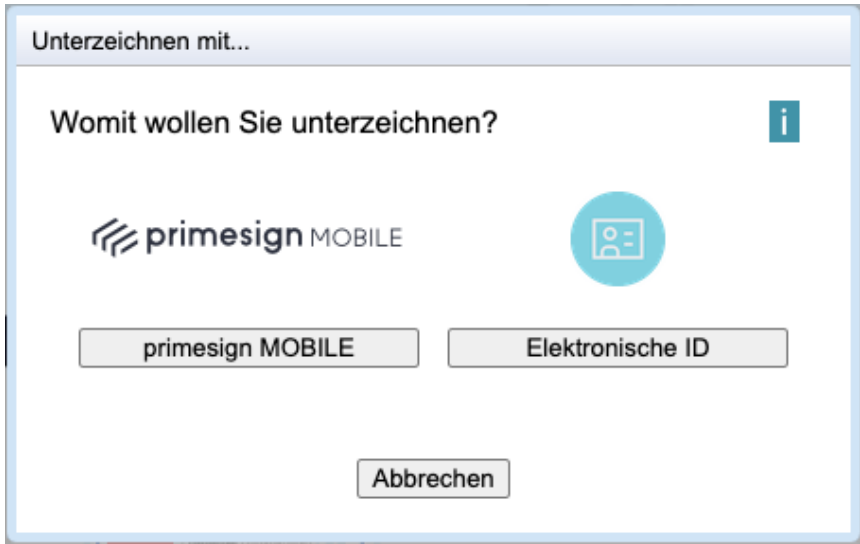

Abbildung 28. Signaturmittelauswahl

### <span id="page-29-1"></span>**4.1. primesign MOBILE**

Im folgenden Beispiel unterzeichnen Sie mit Ihrem primesign MOBILE Signaturzertifikat. Dieses ermöglicht die Nutzung folgender erweiterter Funktionen des primesign SIGNATURE SERVERs:

- [Stapelsignatur](#page-51-0)
- [Paraphe](#page-57-0)

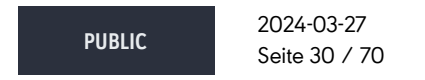

**cryptas.com . prime-sign.com . cryptoshop.com**

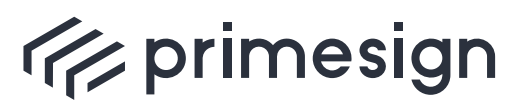

#### **primesign SIGNATURE SERVER - Benutzerhandbuch**

Des Weiteren wird für primesign MOBILE keine zusätzliche Software bzw. App benötigt und kann mit jedem SMS-empfangsfähigen Mobiltelefon durchgeführt werden.

werden, siehe [\[Onboarding\]](#page-69-2). Wenn Sie bereits über eine eID verfügen, z.B.<br>deutscher Personalausweis oder ID Austria, können Sie diese auch direkt zur Ein primesign MOBILE Signaturzertifikat kann einfach und schnell erworben deutscher Personalausweis oder ID Austria, können Sie diese auch direkt zur Signatur nutzen und profitieren ebenfalls von den Funktionen wie Stapelsignatur oder Paraphe.

#### **primesign MOBILE Signaturvorgang**

Nach der Wahl des Signaturmittels primesign MOBILE werden Sie gebeten die Zugangsdaten Ihres primesign MOBILE Zertifikates einzugeben:

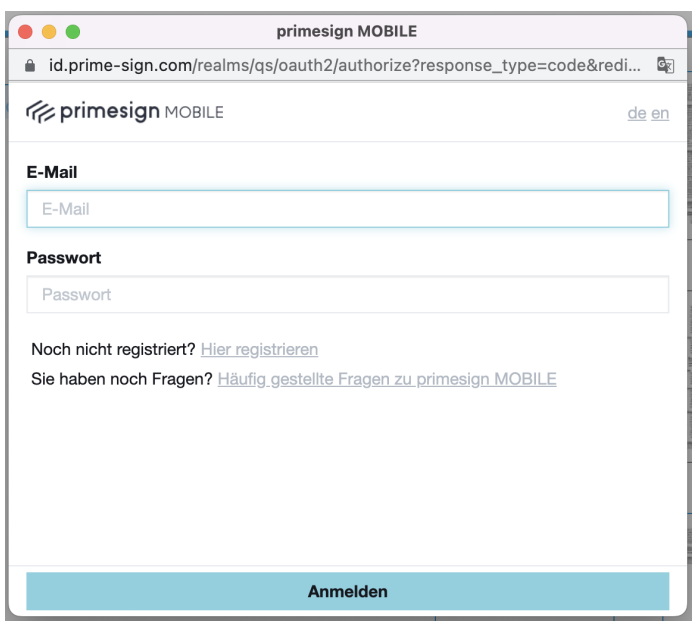

Abbildung 29. primesign MOBILE - Anmeldung

Nach erfolgreicher Anmeldung erhalten Sie eine Transaktionsnummer (TAN) per SMS, welche Sie aufgefordert werden im nachfolgenden Dialog einzugeben.

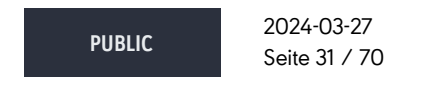

**cryptas.com . prime-sign.com . cryptoshop.com**

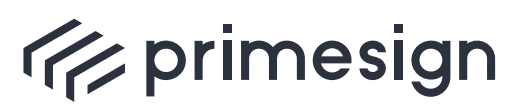

digital signing, simple as that.

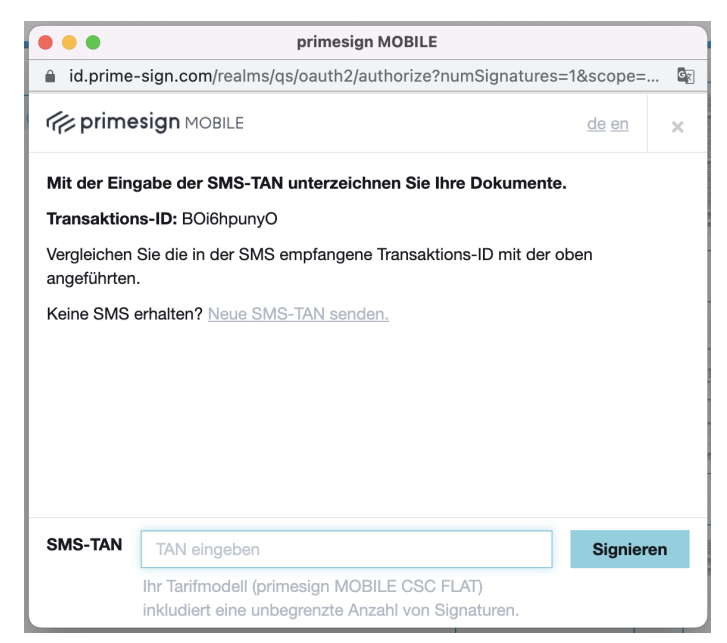

Abbildung 30. primesign MOBILE - TAN

Nach der Eingabe des TANs und Ihrer Freigabe über den **"Signieren"** Button, wird der Dialog geschlossen und das signierte Dokument angezeigt.

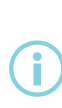

Der Erhalt eines SMS kann aufgrund von Spitzenauslastungen seitens des Mobilfunkbetreibers verzögert werden. Sollten Sie trotz erneut angeforderter TANs ( Neue SMS-TAN senden) und Neustarts des Mobiltelefons keine SMS erhalten, kontaktieren Sie bitte unseren [\[Support\].](#page-69-3)

## <span id="page-31-0"></span>**4.2. ID Austria / Handy-Signatur**

Der primesign SIGNATURE SERVER bietet neben der **primesign MOBILE SIGNATURE** auch Signaturen mit **ID Austria / Handy-Signatur** an. Hierfür wählen Sie als Signaturmittel ID Austria / Handy-Signatur, siehe [Abbildung 28.](#page-29-2) Weitere Informationen über den Signaturvorgang finden Sie unter [oesterreich.gv.at.](#page-69-4)

## <span id="page-31-1"></span>**4.3. Signieren mit eID (primesign WRAPTOR)**

Mit primesign WRAPTOR können ohne vorherige Registrierung bei primesign Dokumente qualifiziert unterzeichnet werden.

**PUBLIC** 2024-03-27 Seite 32 / 70

**cryptas.com . prime-sign.com . cryptoshop.com**

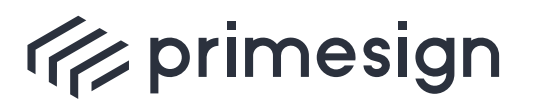

digital signing, simple as that.

Voraussetzung dafür ist, dass diese Personen bereits eine elektronische Identität (eID) - z.B. den deutschen Personalausweis oder die ID Austria bzw. "Handy-Signatur" - besitzen. Diese wird zur Identifizierung und Autorisierung gegenüber primesign WRAPTOR verwendet. primesign WRAPTOR stellt auf Basis dieser eID unverzüglich ein qualifiziertes Einmalzertifikat aus, das in weiterer Folge zur Unterzeichnung des jeweiligen Dokuments (bzw. der jeweiligen Dokumente) mit primesign MOBILE verwendet wird.

Bei aktiviertem primesign WRAPTOR wird die Option zur Anmeldung mittels elektronischer ID beim primesign MOBILE Anmeldedialog dargestellt. Hier erfolgt die Auswahl der vorhandenen eID (z.B. deutscher Personalausweis, ID Austria / Handy-Signatur oder zukünftig andere europäische eIDs). Wenn Sie fortfahren, stimmen Sie den vertraglichen Anforderungen der PrimeSign GmbH (Signaturvertrag, Unterrichtung und Allgemeine Geschäftsbedingungen) zu. Dieser Schritt ist notwendig, da das primesign TRUST CENTER im Signaturprozess auf Basis dieser Zustimmung ein neues Signaturzertifikat für Sie ausstellt. Dieses Signaturzertifikat ist nur für 10 Minuten gültig und kann nur für diese Unterschrift einmalig verwendet werden.

**PUBLIC**

2024-03-27 Seite 33 / 70

**cryptas.com . prime-sign.com . cryptoshop.com**

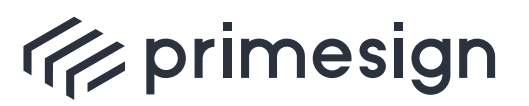

#### **primesign SIGNATURE SERVER - Benutzerhandbuch**

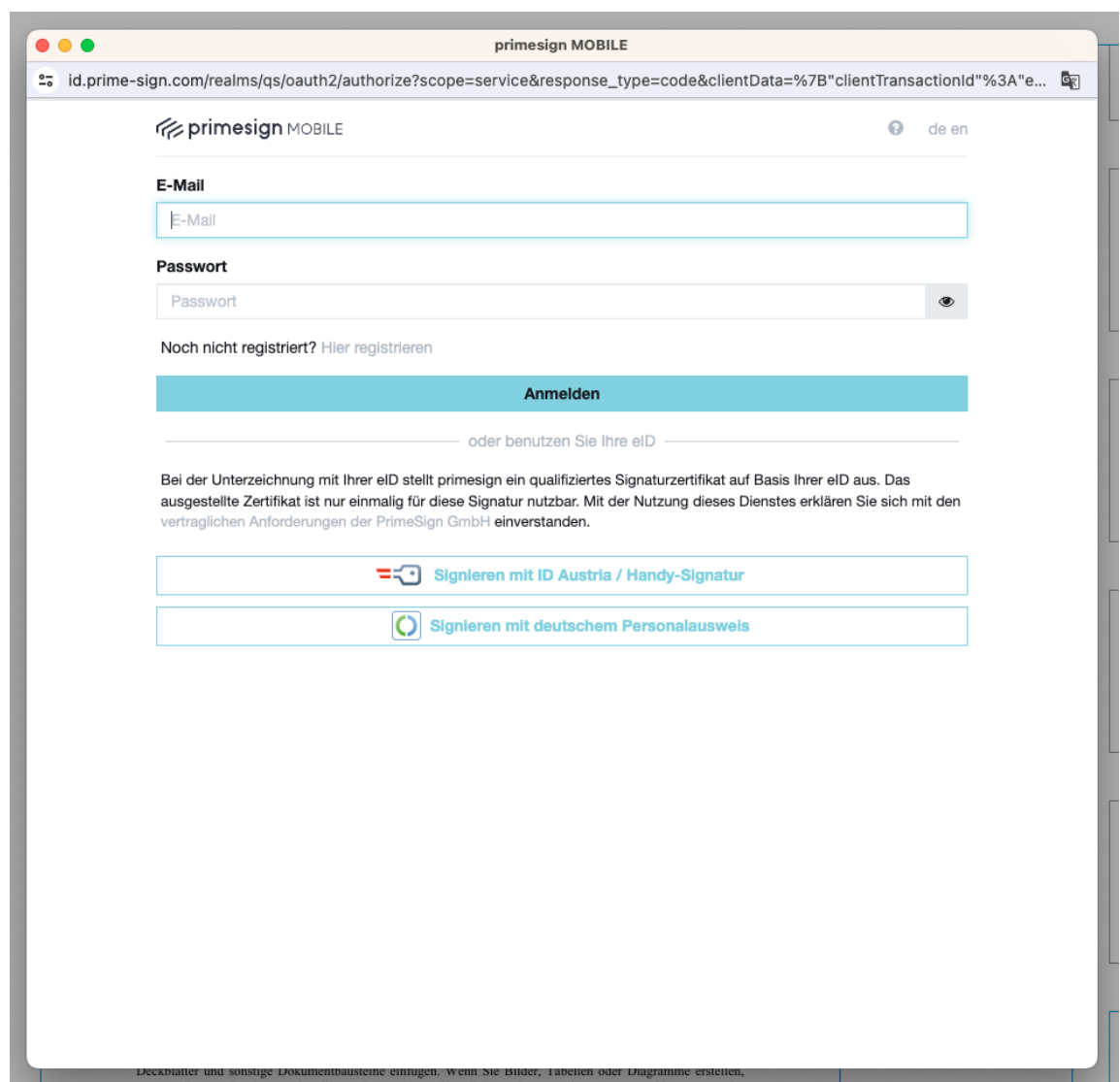

Abbildung 31. primesign MOBILE Anmeldedialog mit Option eID

Optional kann auch eine neue Option "Elektronische ID" in der Liste der verfügbaren Signaturmittel dargestellt werden:

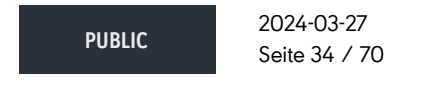

**cryptas.com . prime-sign.com . cryptoshop.com**

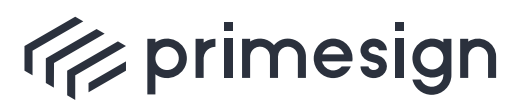

digital signing, simple as that.

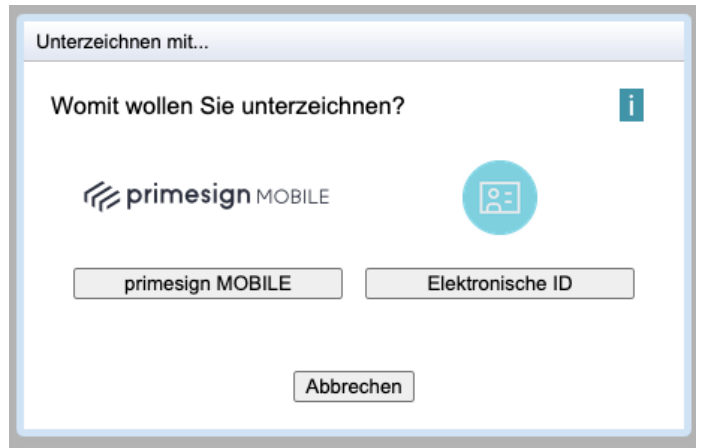

Abbildung 32. Optional: Auswahl des Signaturmittels Elektronische ID

In diesem Fall wird bei Auswahl von "Elektronische ID" im nächsten Schritt folgende Übersichtsseite dargestellt:

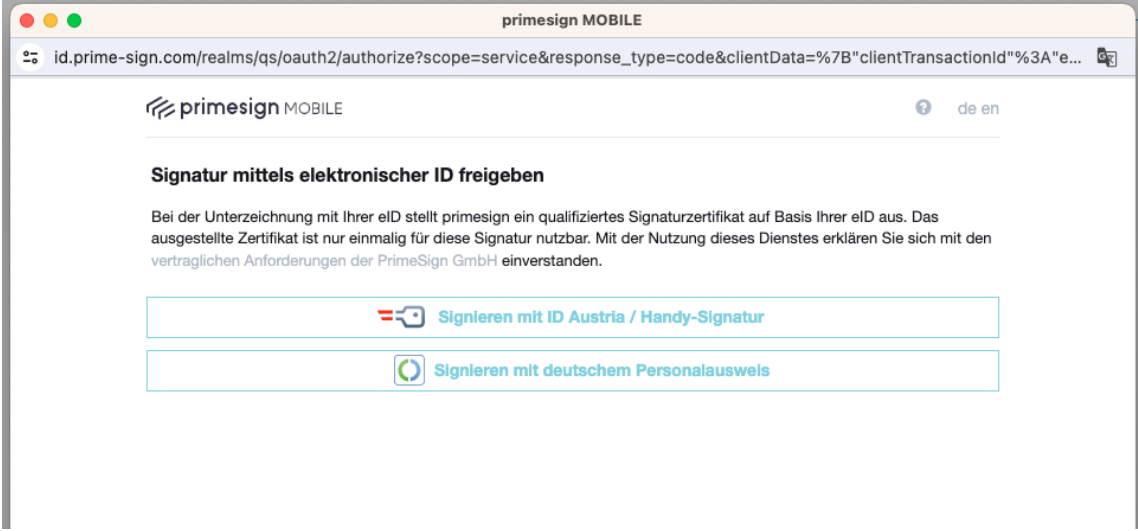

Abbildung 33. Optional: Übersichtsseite primesign MOBILE Signatur mit eID

Bei beiden Darstellungsvarianten wählen Sie Ihre eID um fortzufahren.

#### **4.3.1. Signieren mit ID Austria / Handy-Signatur**

Wird "Signieren mit ID Austria / Handy-Signatur" gewählt so erfolgt eine Weiterleitung zum ID Austria System.

**PUBLIC** 2024-03-27 Seite 35 / 70

**cryptas.com . prime-sign.com . cryptoshop.com**

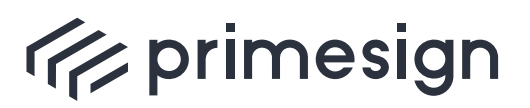

digital signing, simple as that.

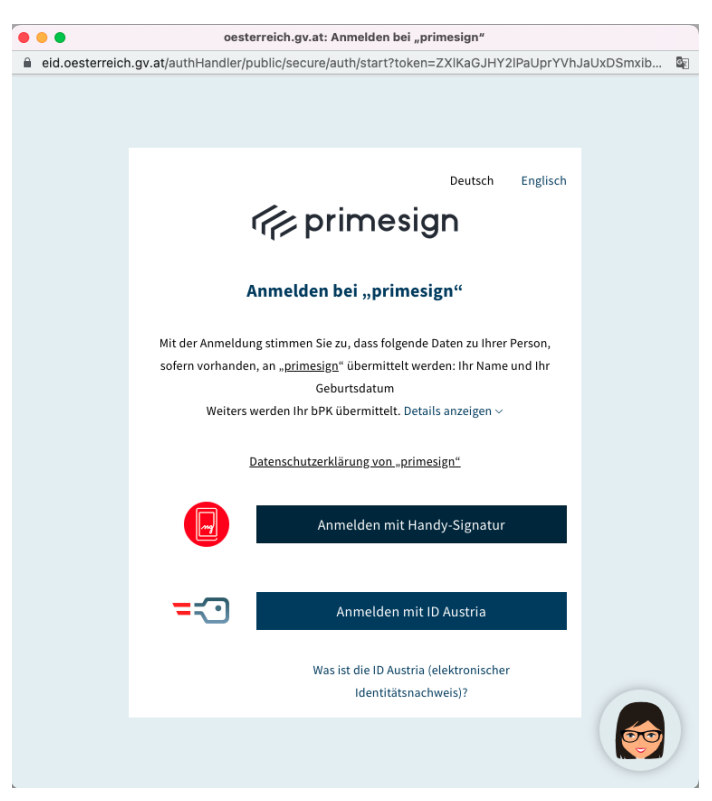

Abbildung 34. eID Auswahlseite

Indem Sie fortfahren werden Sie zur Identifizierung mit Ihrer elektronischen ID (im Beispiel hier mit der ID Austria/Handy-Signatur) aufgefordert. Dies erfolgt im ersten Schritt durch Eingabe Ihrer Telefonnummer (bzw. Benutzername) sowie Ihres Passwortes. Je nachdem ob Sie die Handy-Signatur bzw. Digitales Amt App auf Ihrem Smartphone installiert haben oder nicht, erhalten Sie im nächsten Schritt entweder eine SMS-TAN oder eine Benachrichtigung der App die Signatur darüber frei zu geben.

**PUBLIC** 2024-03-27 Seite 36 / 70

**cryptas.com . prime-sign.com . cryptoshop.com**

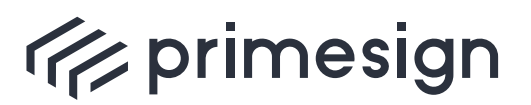

digital signing, simple as that.

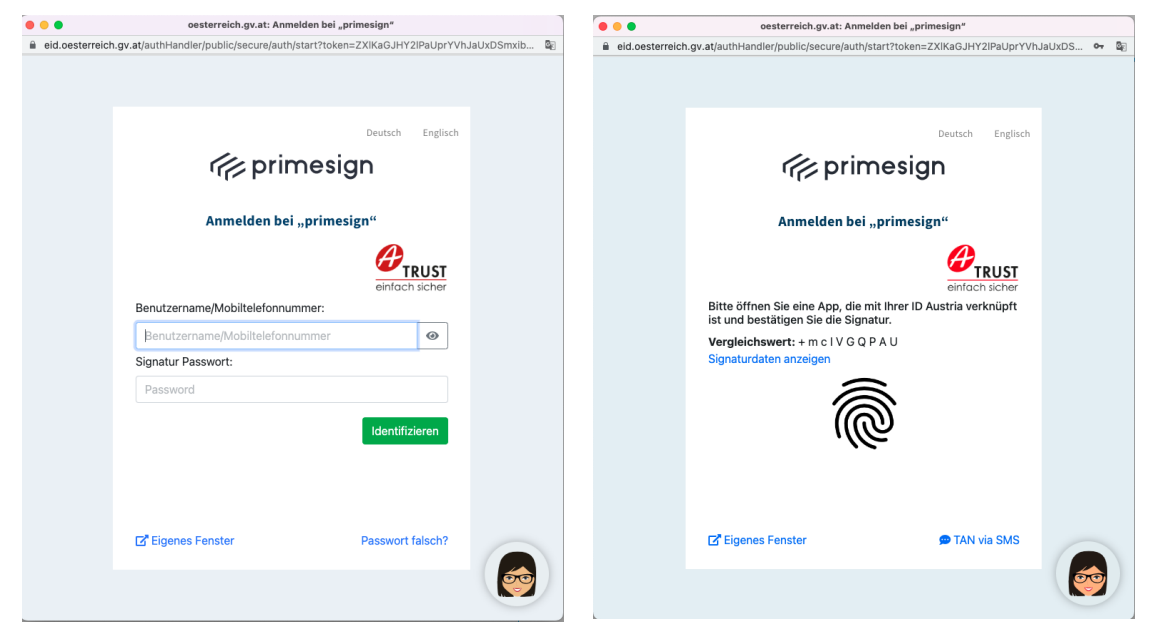

Abbildung 35. Passworteingabe Abbildung 36. App-Freigabe

Nach erfolgreicher Anmeldung wird die Unterschrift mit dem soeben erstellten primesign MOBILE Zertifikat erstellt.

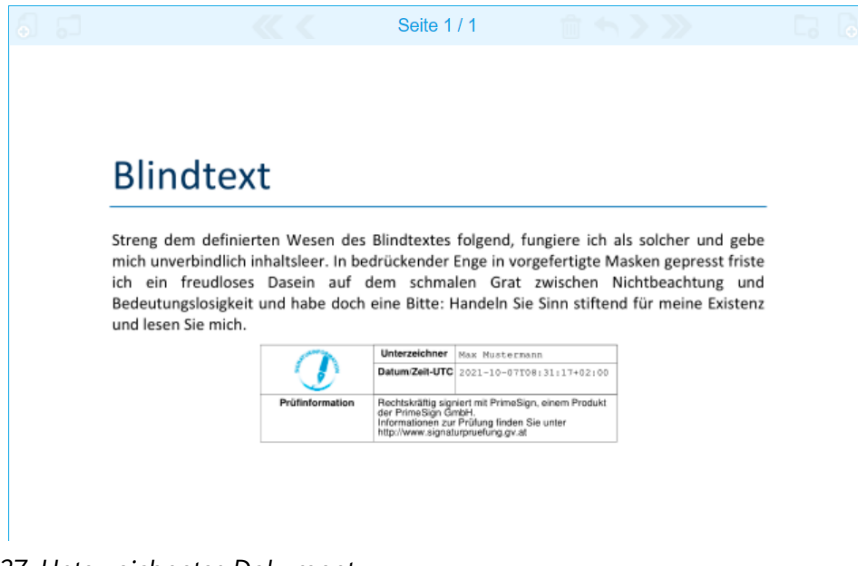

Abbildung 37. Unterzeichnetes Dokument

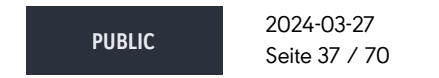

**cryptas.com . prime-sign.com . cryptoshop.com**

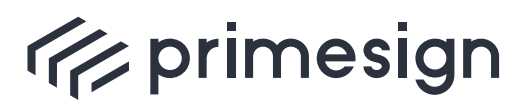

digital signing, simple as that.

#### **4.3.2. Signieren mit deutschem Personalausweis**

Bei "Signieren mit deutschem Personalausweis" ist die Installation einer zusätzlichen Anwendung (zB. AusweisApp) erforderlich. Für nähere Informationen zu Systemanforderungen und der Nutzung des "Online-Ausweises" siehe [personalausweisportal.de.](#page-69-5)

Nach Auswahl von "Signieren mit deutschem Personalausweis" wird diese Anwendung geöffnet. Mit "Weiter zur PIN-Eingabe" wird der Prozess in der AusweisApp weitergeführt.

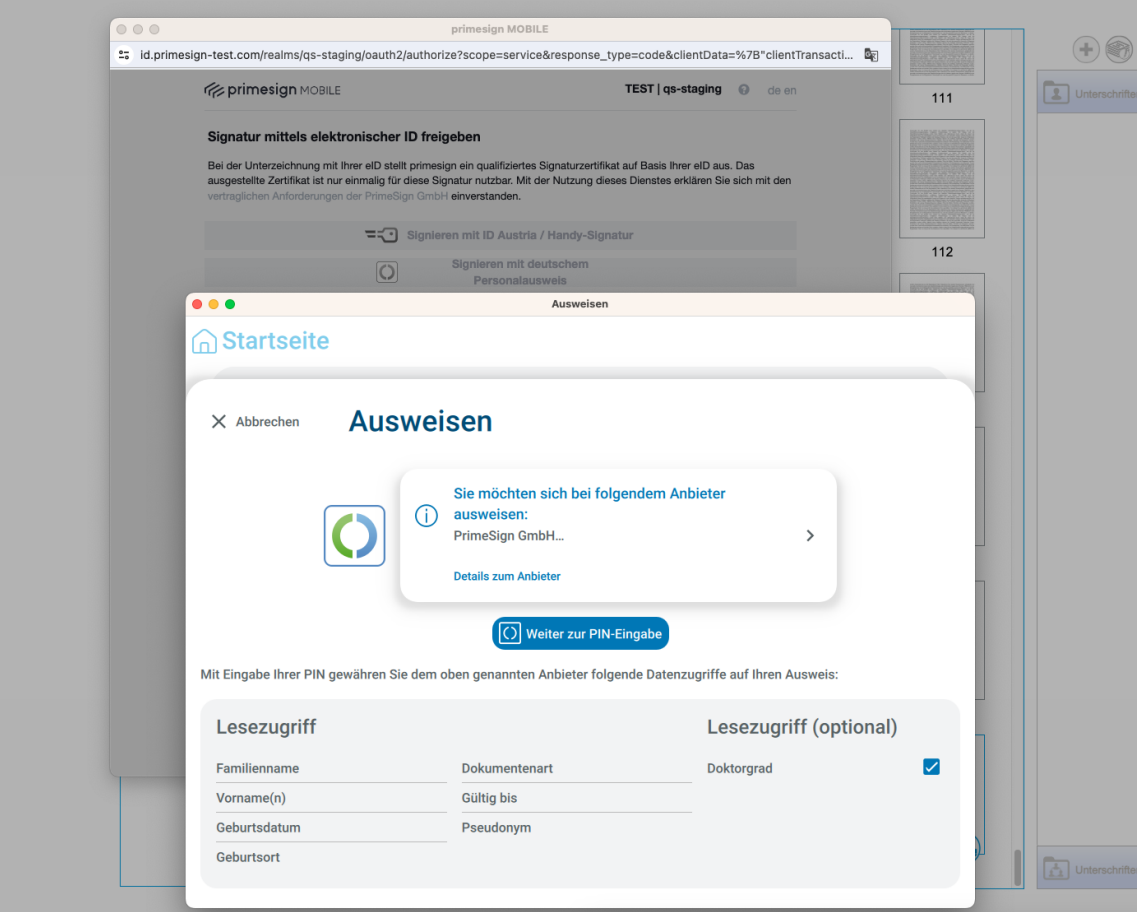

Abbildung 38. AusweisApp Übersichtsseite

Zur Verwendung des deutschen Personalausweises ist ein Kartenlesegerät erforderlich. Alternativ kann auch die Smartphone-Version der AusweisApp als Kartenleser genutzt werden.

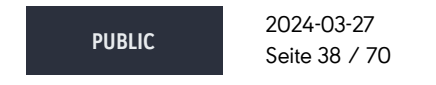

**cryptas.com . prime-sign.com . cryptoshop.com**

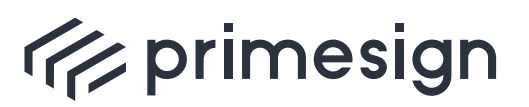

#### **primesign SIGNATURE SERVER - Benutzerhandbuch**

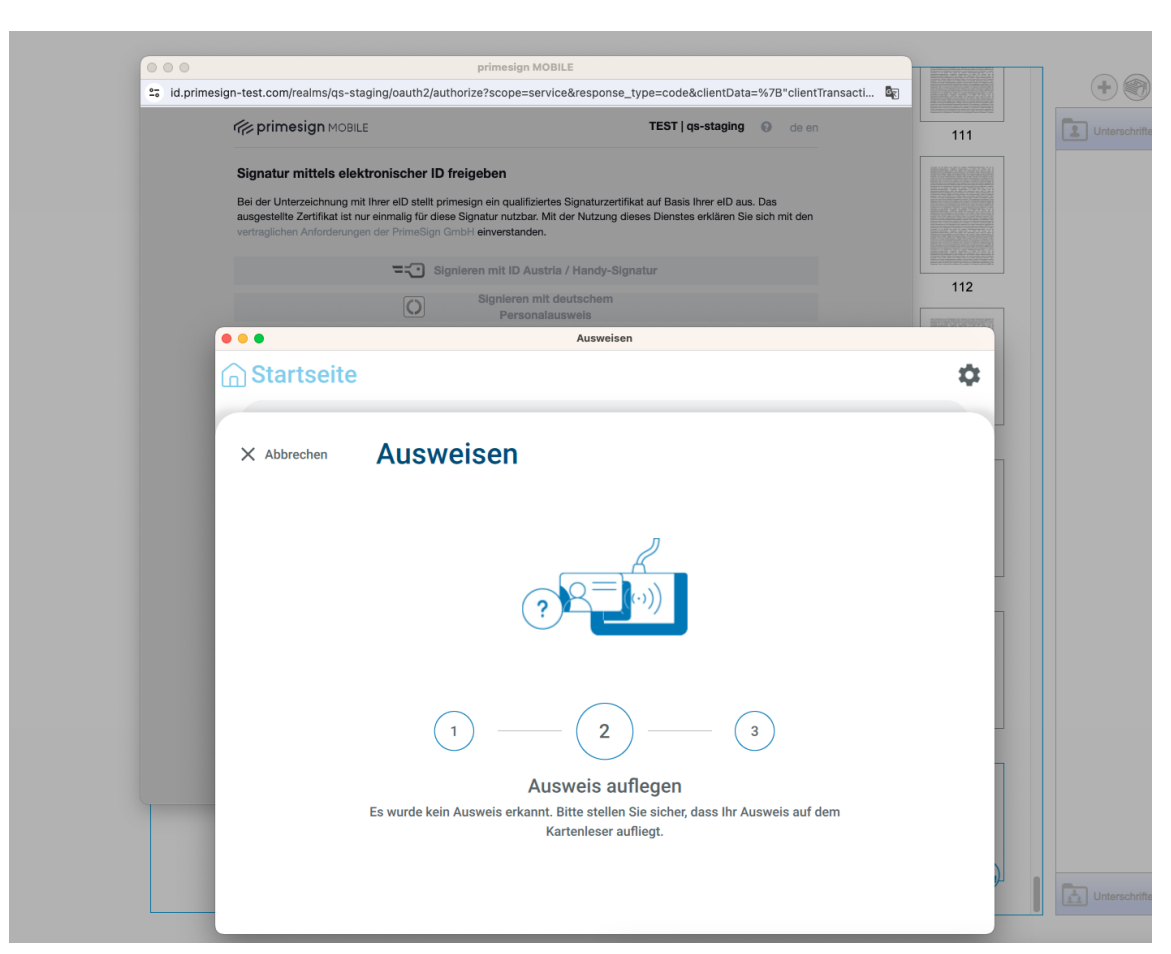

Abbildung 39. AusweisApp Kartenleser-Erkennung

Nachdem die Karte erfolgreich vom Kartenleser erkannt wurde, erfolgt die Aufforderung zur Eingabe einer PIN.

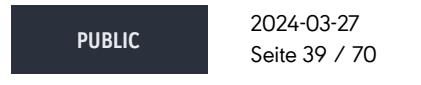

**cryptas.com . prime-sign.com . cryptoshop.com**

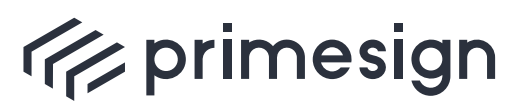

#### **primesign SIGNATURE SERVER - Benutzerhandbuch**

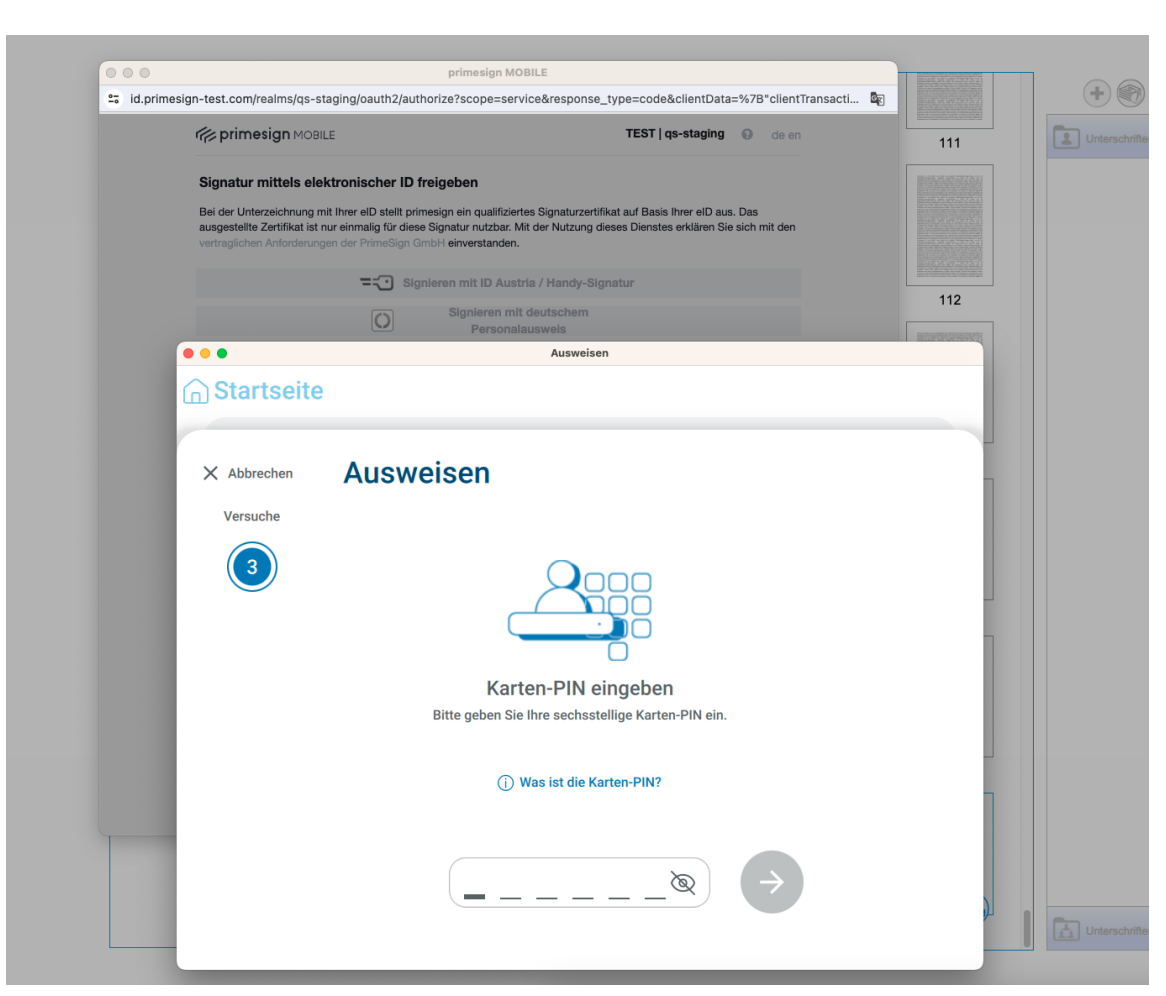

Abbildung 40. AusweisApp PIN-Eingabe

Nach Eingabe der korrekten PIN wird die Signatur in Kürze abgeschlossen.

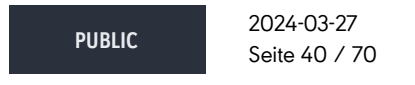

**cryptas.com . prime-sign.com . cryptoshop.com**

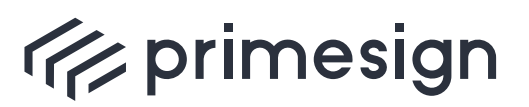

#### **primesign SIGNATURE SERVER - Benutzerhandbuch**

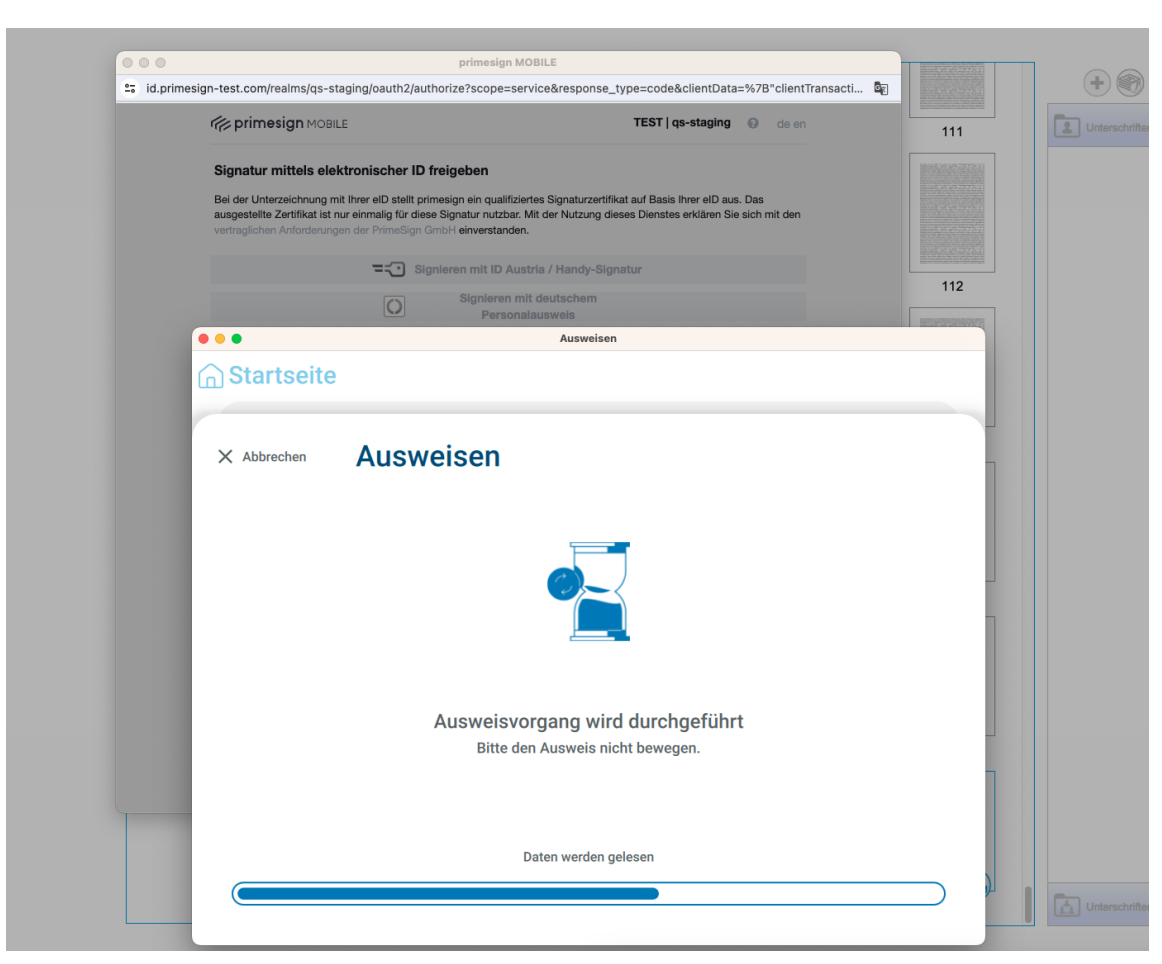

Abbildung 41. AusweisApp Prozessabschluss

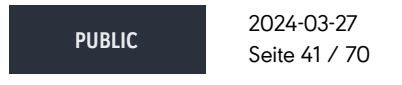

**cryptas.com . prime-sign.com . cryptoshop.com**

<span id="page-41-0"></span>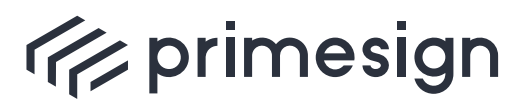

digital signing, simple as that.

## **5. Signaturprofile**

Mit dem Signaturprofil kann unter anderem die Darstellung der Signatur (Signaturstempel) im PDF-Dokument angepasst werden.

Signaturprofile werden durch Administratoren unter Nutzung der primesign SIGNATURE SERVER Admin Oberfläche erstellt. Administratoren weisen Benutzern Rechte auf Signaturprofile zu. Ein Administrator kann entscheiden, ob ein Benutzer Basis-Einstellungen eines Signaturprofils (z.B. Name und Logo) auch selbst bearbeiten darf oder nicht. Für nähere Informationen zur Administrationsoberfläche, siehe [\[Admin-Guide\]](#page-69-6).

### <span id="page-41-1"></span>**5.1. Auswählen eines Signaturprofils**

Im Hauptmenü kann unter dem Menüpunkt Signaturprofil ein gewünschtes Signaturprofil ausgewählt werden:

<span id="page-41-2"></span>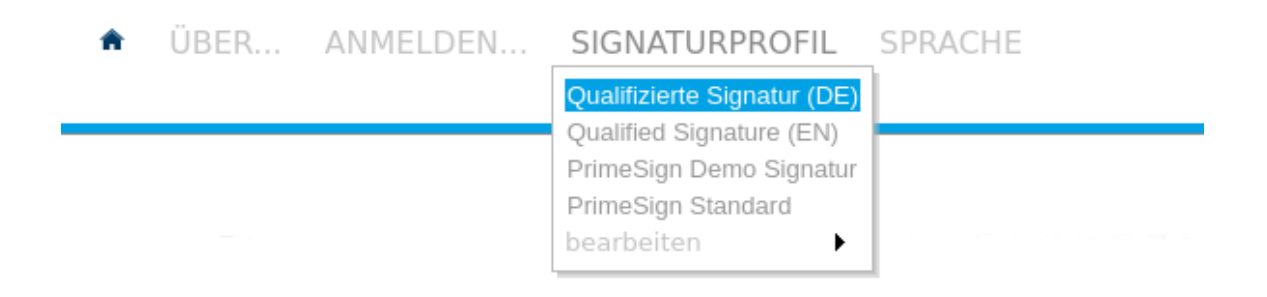

#### Abbildung 42. Menüpunkt Signaturprofil

Nach erfolgreicher Anmeldung mit Ihrem primesign Signaturaccount steht Ihnen eine Auswahl aller verfügbaren (und Ihnen zugewiesenen) Signaturprofilen zur Verfügung, siehe [Abbildung 42](#page-41-2). Wird nun über das Menü ein Signaturprofil gewählt, verändert sich auch die Vorschau des Signaturstempels. Das blau hinterlegte Signaturprofil ist das aktuell gewählte Profil. Diese Auswahl bleibt auch nach einem erneuten Login erhalten.

Nicht angemeldete Benutzer haben nur eine sehr eingeschränkte Auswahl an Signaturprofilen und das Bearbeiten dieser Profile ist ihnen verwehrt.

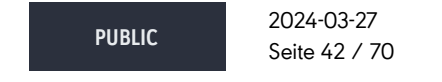

**cryptas.com . prime-sign.com . cryptoshop.com**

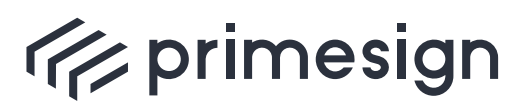

digital signing, simple as that.

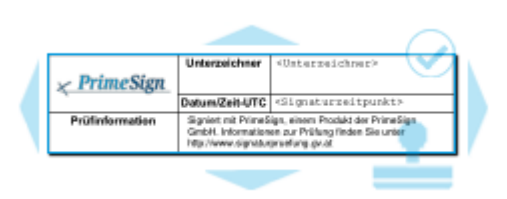

Abbildung 43. Vorschau Signaturstempel

### <span id="page-42-0"></span>**5.2. Editieren eines Signaturprofils**

Ein Administrator kann ein Signaturprofil für Veränderungen durch den Benutzer vorsehen (Zuweisung von Schreibrechten, siehe [\[Admin-Guide\]](#page-69-6)). Im gleichen Menüpunkt Signaturprofil können Sie im Unterpunkt "bearbeiten" Ihre Signaturprofile bearbeiten, siehe [Abbildung 44](#page-42-1).

<span id="page-42-1"></span>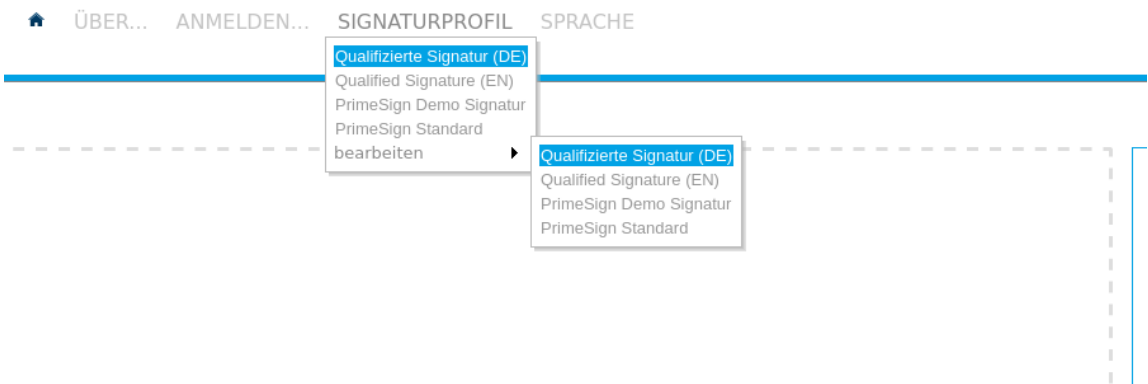

Abbildung 44. Menüpunkt Signaturprofil bearbeiten

Folgende Einstellungen können von Ihnen vorgenommen werden:

- Profilname: Der Name des Signaturprofils
- Unterzeichner: Der Name der Person, die das Dokument unterzeichnet, oder der Name des Inhabers der Zertifikats, welches für die Signatur benutzt wird
- Logo: Das Logo, welches auf den Signaturstempel aufgebracht wird (Das Logo wird automatisch auf die passende Größe skaliert. Empfohlene Dateiformate sind: .png, .gif und .jpeg)

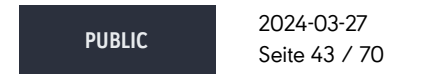

**cryptas.com . prime-sign.com . cryptoshop.com**

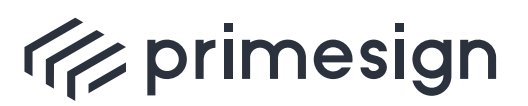

digital signing, simple as that.

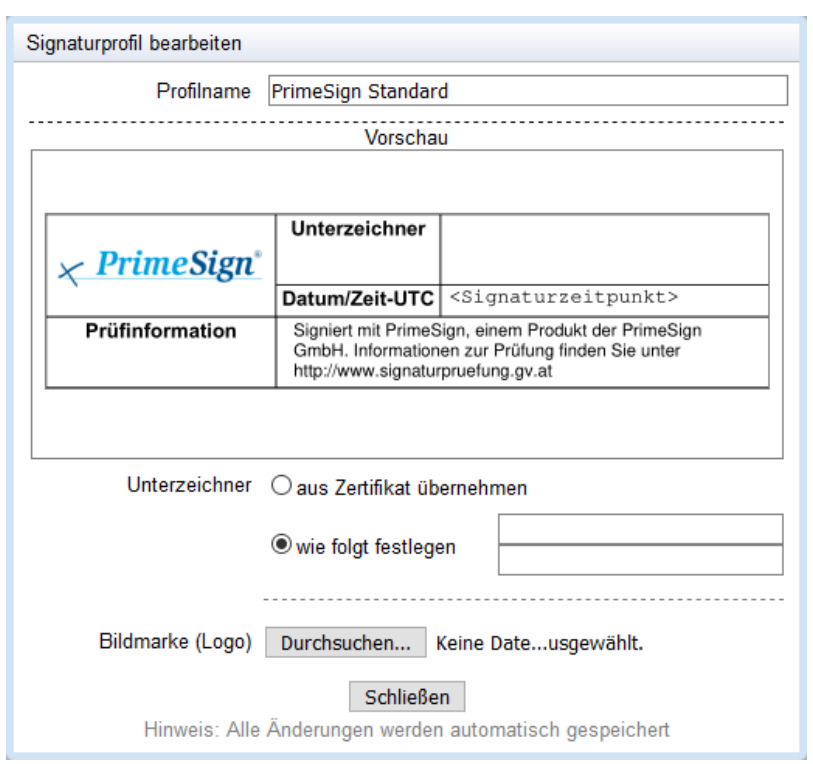

Abbildung 45. Signaturprofil bearbeiten

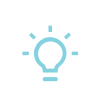

Alle Änderungen während des Bearbeiten Ihres Signaturprofils werden automatisch gespeichert.

## <span id="page-43-0"></span>**5.3. Standard-Signaturprofile (Vorlagen)**

Der primesign SIGNATURE SERVER bietet eine große Auswahl an vorgefertigten Signaturprofilen, siehe [\[Standard-Signaturprofile\]](#page-69-7). Diese Standard-Signaturprofile dienen als Vorlage und können von Administratoren in der Admin Oberfläche geklont und den Benutzern zur Verfügung gestellt werden, siehe [\[Admin-Guide\]](#page-69-6).

## <span id="page-43-1"></span>**6. Teilen von Dokumenten**

Ist ein Dokument geöffnet, kann dieses mit wenigen Klicks geteilt werden - unabhängig davon, ob Sie ein signiertes oder unsigniertes Dokument zum Gegenzeichnen vorlegen wollen. Mit

**PUBLIC** 2024-03-27 Seite 44 / 70

**cryptas.com . prime-sign.com . cryptoshop.com**

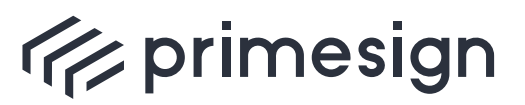

digital signing, simple as that.

einem Klick auf den Teilen-Button ❶ öffnet sich der folgende Auswahldialog:

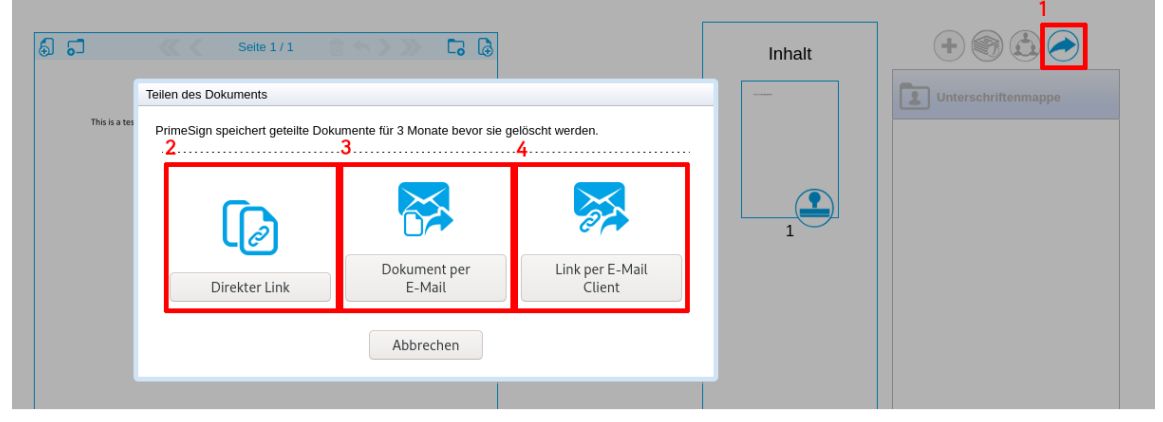

Abbildung 46. Dokument teilen

Ihnen stehen folgende Möglichkeiten zur Verfügung:

❶ Teilen-Button: Klicken Sie auf den Teilen-Button, um verschiedene Optionen für das Teilen des Dokuments zu erhalten.

❷ **Direkter Link**: Kopieren Sie den Link und teilen Sie diesen auf Ihre bevorzugte Weise

❸ **Dokument per E-Mail**: Teilen Sie das Dokument als Anhang über E-Mail mit unserer integrierten Oberfläche

❹ **Link per E-Mail Client**: Teilen Sie das Dokument als Link via lokalen E-Mail Programm

Standardmäßig stehen geteilte Dokumente 3 Monate zur Verfügung. Danach wird der Link deaktiviert und das Dokument gelöscht.

## <span id="page-44-0"></span>**6.1. Teilen per direkten Link**

Mit der Wahl Direkter Link wird ein Dialog mit Ihrem persönlichen Link zum aktuellen Dokument generiert. Dieser kann kopiert und auf beliebige Weise verteilt werden.

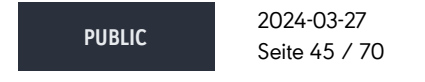

**cryptas.com . prime-sign.com . cryptoshop.com**

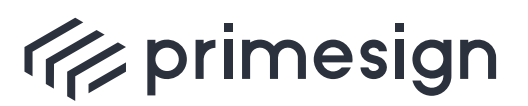

digital signing, simple as that.

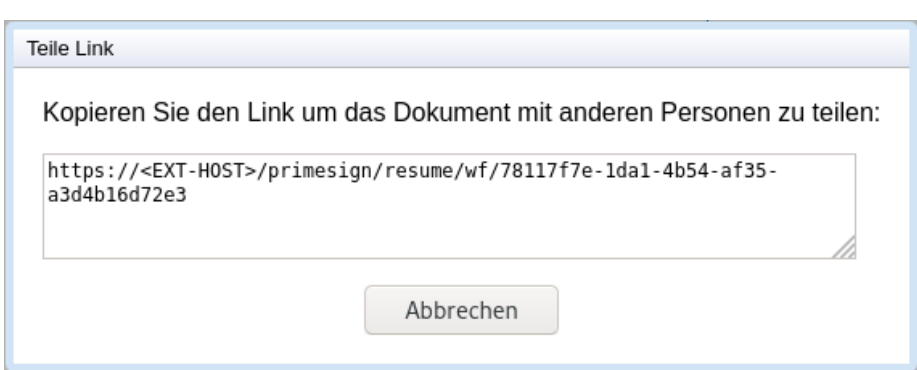

Abbildung 47. Dokument teilen via Link

Beim Aufruf des Links wird die aktuellste Version des Dokuments angezeigt.

#### **Beispiel zum Teilen per direkten Link**

- 1. Person A verteilt einen Link eines unsignierten Dokuments an Personen B und C
- 2. Person B erhält den Link und signiert das unsignierte Dokument
- 3. Person C erhält den Link (von B signiert) und signiert das Dokument
- 4. Person A ruft den Link selbst erneut auf und sieht das (von B und C) signierte Dokument

### <span id="page-45-0"></span>**6.2. Teilen per E-Mail**

Soll ein signiertes Dokument als PDF verteilt werden, kann das auf einfache Art und Weise mit dieser Option umgesetzt werden.

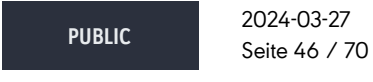

**cryptas.com . prime-sign.com . cryptoshop.com**

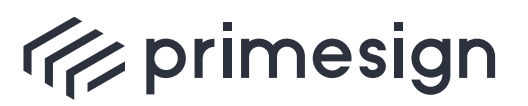

digital signing, simple as that.

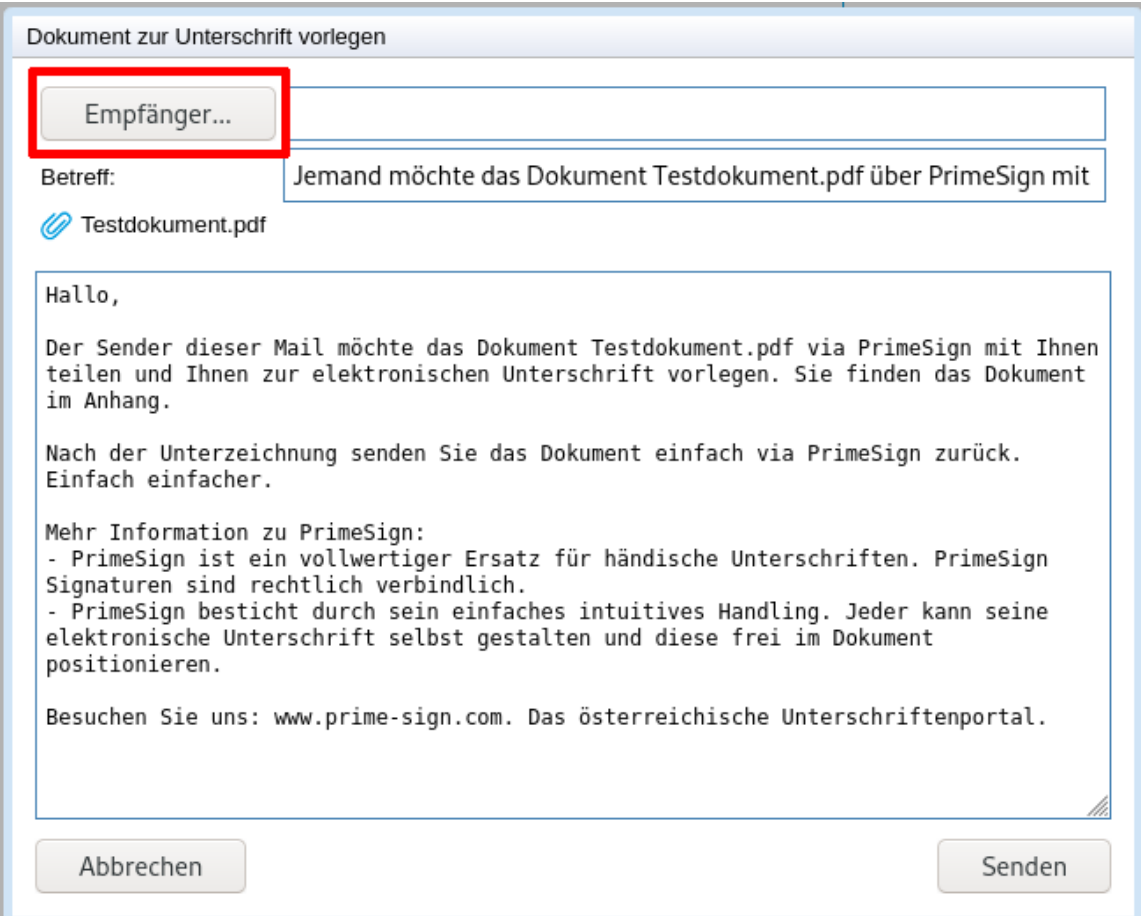

Abbildung 48. Dokument teilen via E-Mail (Dokument)

Der angezeigte Dialog stellt eine vorformulierte E-Mail dar, welche angepasst werden kann. Im Anhang befindet sich das aktuelle Dokument als PDF-Datei.

Die Empfänger können (mit Komma getrennt) frei eingetragen werden. Mit dem Klick auf den Button **Empfänger** kann nach E-Mail Adressen von Domänenbenutzer gesucht werden, falls ein **Adressbuch** angebunden wurde. Das E-Mail wird zudem vom primesign SIGNATURE SERVER bzw. vom hinterlegtem SMTP-Server versendet und bedarf somit keiner persönlichen E-Mail Adresse.

### <span id="page-46-0"></span>**6.3. Teilen per Link im E-Mail Client**

Wollen Sie ein Dokument von Ihrer persönlichen E-Mail Adresse versenden, nicht auf Ihre persönliche Grußformel verzichten, oder Ihre persönlichen Kontakte des lokalen E-Mail-Clients

**PUBLIC** 2024-03-27 Seite 47 / 70

**cryptas.com . prime-sign.com . cryptoshop.com**

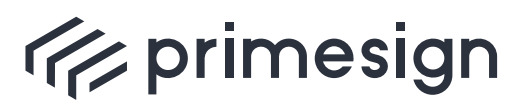

#### **primesign SIGNATURE SERVER - Benutzerhandbuch**

nutzen, dann sollten Sie diese Option wählen. Ein vordefinierter Text mit einem Link zum geteilten Dokument wird in einer neuen Nachricht vorformuliert. Wie im [Abschnitt 6.1](#page-44-0) beschrieben, leitet der Link auf die aktuellste Version des Dokuments weiter.

**PUBLIC**

2024-03-27 Seite 48 / 70

**cryptas.com . prime-sign.com . cryptoshop.com**

<span id="page-48-0"></span>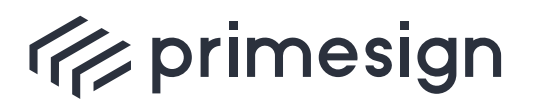

digital signing, simple as that.

## **7. Dokumentenbearbeitung**

In der Benutzeroberfläche des primesign SIGNATURE SERVERs können Sie die Bearbeitungspalette nutzen um:

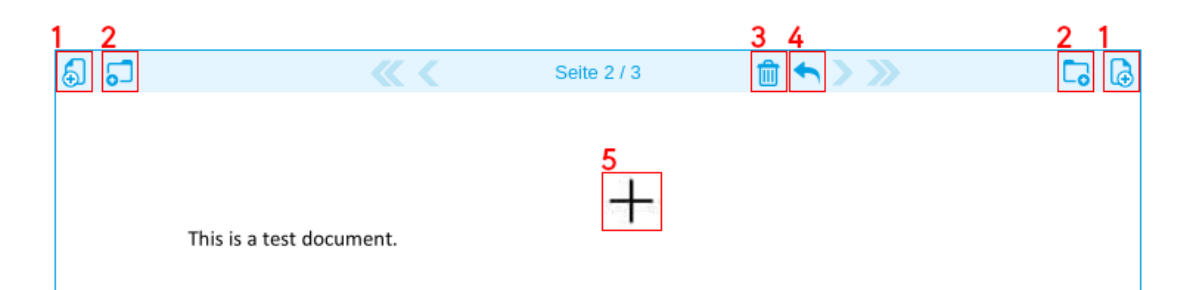

Abbildung 49. Übersicht Dokumentenbearbeitung

- ❶ eine leere Seite im Dokument einzufügen
- ❷ mehrere Dokumente (unterschiedlicher Dateiformate) zusammenzuführen
- ❸ eine Seite im Dokument zu löschen
- ❹ Änderungen am Dokument rückgängig zu machen
- ❺ Text hinzuzufügen

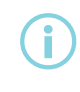

Einem bereits signierten Dokument stehen keine Bearbeitungsfunktionen zur Verfügung.

Um nach der aktuellen (in der Voransicht angezeigten) Seite des geöffneten Dokuments ein Weiteres anzufügen (**Zusammenführung mehrerer Dokumente**), klicken Sie in der Menüleiste über dem Dokument folgenden Button:

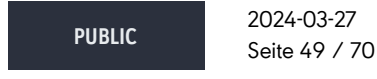

**cryptas.com . prime-sign.com . cryptoshop.com**

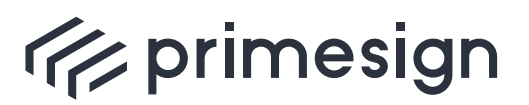

digital signing, simple as that.

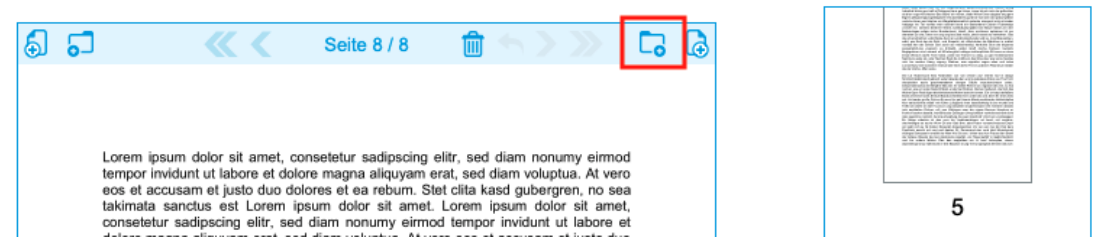

Abbildung 50. Zusammenführen mehrerer Dokumente

Es öffnet sich ein Dialog, in welchem das neue Dokument ausgewählt werden muss. Soll stattdessen das neue Dokument vor der aktuellen Seite eingefügt werden, muss in der Menüleiste das gleiche Symbol auf der linken Seite gedrückt werden.

Analog dazu funktioniert das **Einfügen einer leeren Seite**.

| வ<br>ം | Seite 1/1 | 60 | Inhalt |
|--------|-----------|----|--------|
|        |           |    |        |

Abbildung 51. Anfügen einer leeren Seite

Weiter bietet der primesign SIGNATURE SERVER die Funktion einen **Text hinzuzufügen**. Hierfür muss in der Voransicht auf eine gewünschte Stelle ❶ im Dokument geklickt werden. Im erscheinenden Dialog ❷ wird der gewünschte Text eingegeben und mit OK ❸ bestätigt:

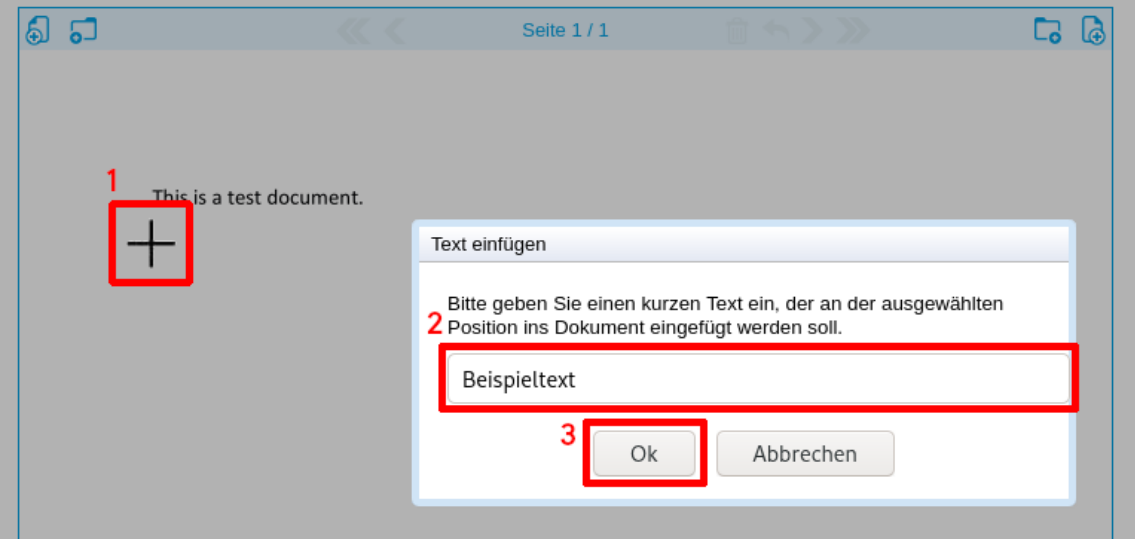

Abbildung 52. Text hinzufügen - Dialog

**PUBLIC** 2024-03-27 Seite 50 / 70

**cryptas.com . prime-sign.com . cryptoshop.com**

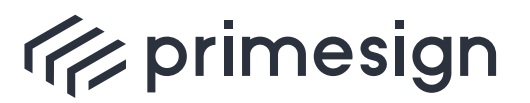

#### **primesign SIGNATURE SERVER - Benutzerhandbuch**

An der zuvor gewählten Stelle wurde nun der gewählte Text hinzugefügt:

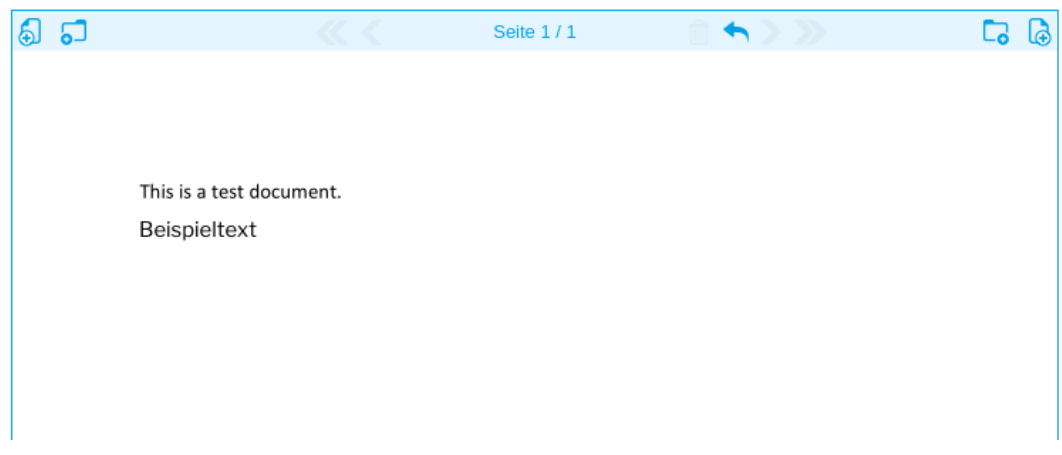

Abbildung 53. Text hinzufügen - Resultat

**PUBLIC**

2024-03-27 Seite 51 / 70

**cryptas.com . prime-sign.com . cryptoshop.com**

<span id="page-51-0"></span>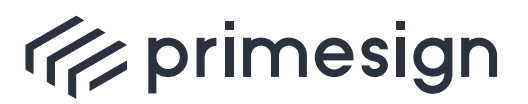

digital signing, simple as that.

## **8. Stapelsignatur**

PrimeSign bietet mit der sogenannten Stapelsignatur die Möglichkeit mehrere Dokumente in einem Schritt zu signieren.

Folgende Randbedingungen gelten für die Durchführung einer Stapelsignatur:

- Mit "primesign MOBILE" oder bei Signatur mit "Elektronischer ID" können maximal 30 Dokumente in einem Schritt signiert werden.
- Dokumente aus der Unterschriftenmappe können im Stapel signiert werden. Dabei kann es sich um Dokumente handeln
	- die Sie selbst in die Unterschriftenmappe hinzugefügt haben
	- oder die Teil eines Unterschriftenlaufs sind.
- Die Positionierung der Signaturmarke erfolgt
	- entweder anhand einer zuvor gespeicherten Position
	- oder automatisch.
- Die Position der Signaturmarke wird beim Verschieben in der Rich-GUI automatisch gespeichert, kann aber auch über das Workflow-Webservice beim Erstellen eines Workflows gesetzt werden.
- Als Signaturprofil wird für alle Dokumente das aktuell von Ihnen ausgewählte Signaturprofil herangezogen.
- In Hinblick auf Gratis-Signaturen im Rahmen eines PrimeSign Freemium Kontos (www.primesign.com) gilt eine Stapelsignatur, unabhängig wieviele Dokumente signiert werden, als eine einzelne Signatur.
- Stapelsignaturen können in der Rich UI grundsätzlich über die Unterschriftenmappe und in der Minimal UI über das Webservice erfolgen.

#### **Durchführung einer Stapelsignatur**

Bei der Stapelsignatur werden noch nicht signierte Dokumente, die in der Unterschriftenmappe liegen, zur Signatur herangezogen. Dabei kann es sich um Dokumente handeln

- die Sie **selbst in die Unterschriftenmappe hinzugefügt** haben
- oder die **Teil eines Unterschriftenlaufs** sind.

Durch Klick auf das "+" Symbol oder durch Drag & Drop einzelner oder mehrerer Dateien aus dem Dateisystem können Sie selbst Dokumente in die Unterschriftenmappe hinzufügen. Sie erkennen selbst hinzugefügte und noch nicht signierte Dokumente anhand des folgenden Symbols:

**PUBLIC** 2024-03-27 Seite 52 / 70

**cryptas.com . prime-sign.com . cryptoshop.com**

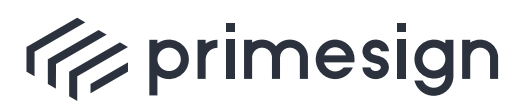

digital signing, simple as that.

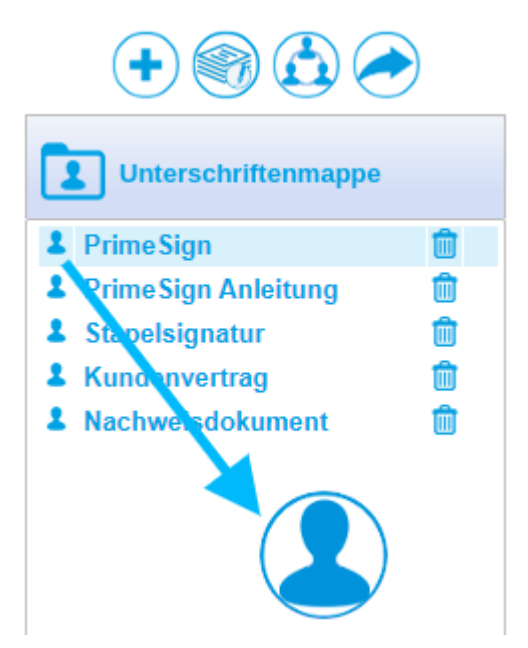

Abbildung 54. Symbol für selbst hinzugefügte (noch nicht signierte) Dokumente

Wurde Ihnen ein Dokument zur Unterschrift vorgelegt, ist es Teil eines Unterschriftenlaufs und erkennbar anhand folgendem Symbols:

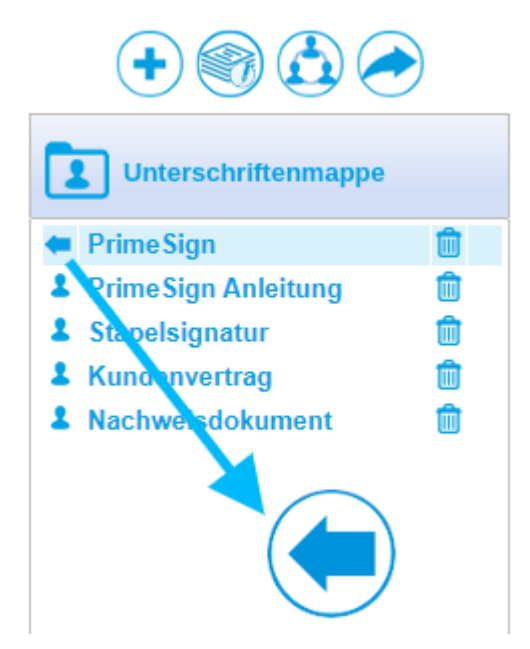

Abbildung 55. Symbol für Dokumente, die Teil eines Unterschriftenlaufs sind

**PUBLIC** 2024-03-27 Seite 53 / 70

**cryptas.com . prime-sign.com . cryptoshop.com**

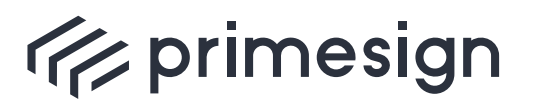

 $\overline{\phantom{0}}$ 

digital signing, simple as that.

Vor Durchführung der Signatur können Sie sich jedes einzelne Dokument per Klick auf den Dateinamen darstellen lassen. Das Signaturprofil sowie die Position der Signaturmarke können dabei wie in [Abschnitt 5.1](#page-41-1) und [Abschnitt 3](#page-27-0) für jedes Dokument im Stapel gewählt werden. Standardmäßig wird Ihr Standard-Signaturprofil (das zuletzt gewählte Signaturprofil) verwendet und die Signaturmarke per Auto-Positionierung im Dokument platziert.

Die Stapelsignatur wird mit Klick auf folgendes Icon ausgelöst und steht nur angemeldeten Benutzern zur Verfügung, die über (noch nicht signierte) Dokumente in der Unterschriftenmappe verfügen.

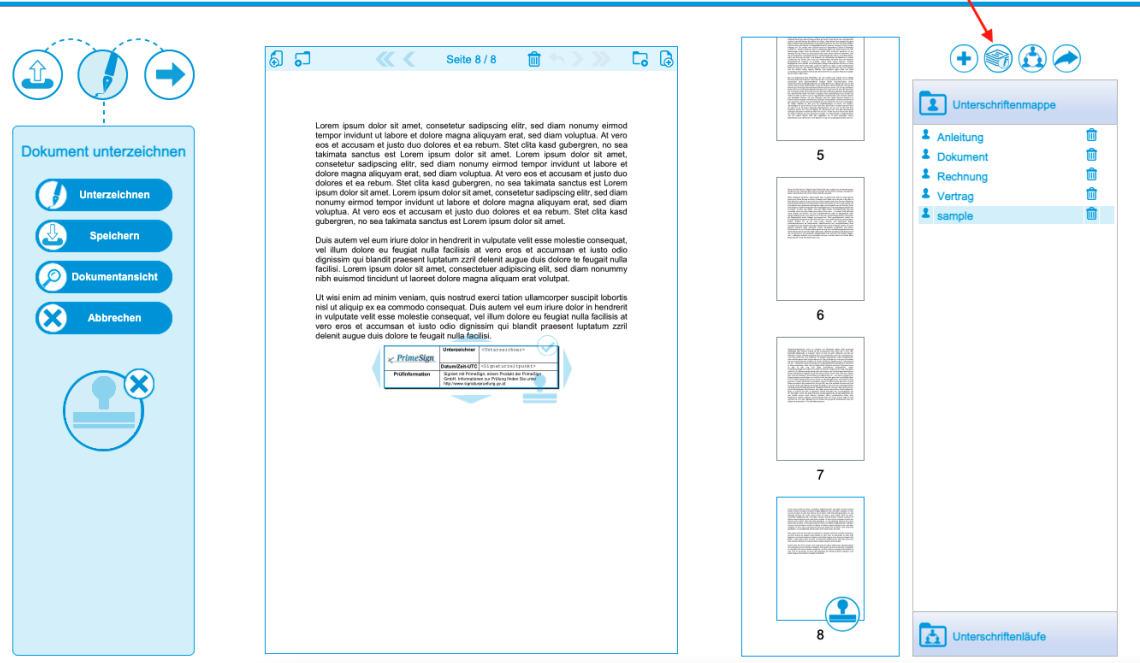

Abbildung 56. PrimeSign Startseite

Bei Klick auf das Stapelsignatur-Icon erscheint ein Auswahldialog, in dem Sie einzelne Dokumente (ab)wählen können.

Hinweis: Es muss mindestens ein Dokument gewählt sein, um mit der Stapelsignatur fortfahren zu können.

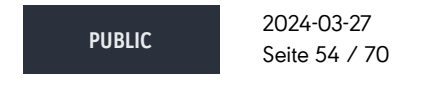

**cryptas.com . prime-sign.com . cryptoshop.com**

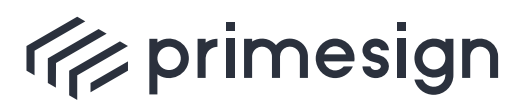

digital signing, simple as that.

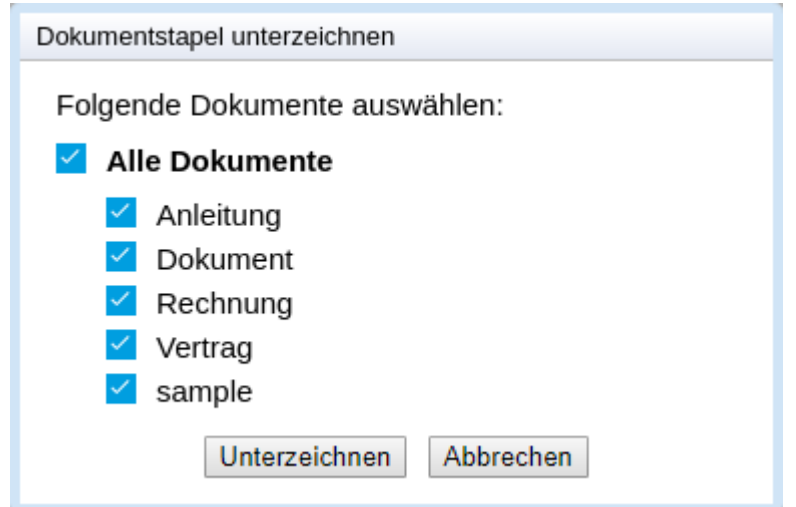

Abbildung 57. Auswahldialog Stapelsignatur

Im nachfolgenden Dialog zur Wahl eines Signaturmittels werden nur jene Signaturmittel angezeigt, die stapelsignaturfähig sind. Derzeit unterstützen die Signaturmittel "primesign MOBILE" und "Elektronische ID" (primesign WRAPTOR) sowie sämtliche Keystore Signaturen (z.B. via Hardware Security Modul) die Stapelsignatur.

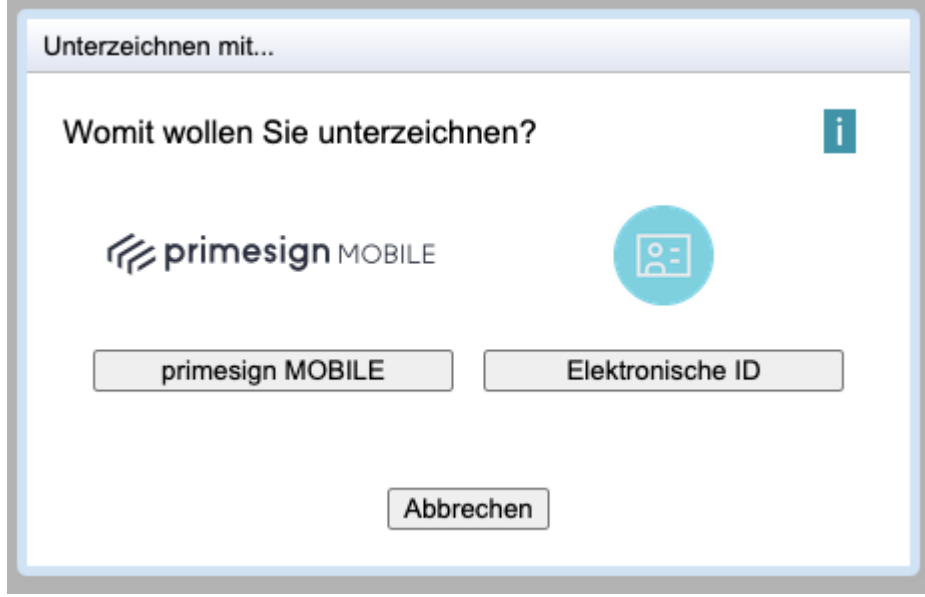

Abbildung 58. Signaturmittel-Auswahl-Dialog

Nach Wahl eines Signaturmittels und Eingabe Ihrer Anmeldedaten erfolgt die Abfrage der per SMS erhaltenen Transaktionsnummer (TAN).

**PUBLIC** 2024-03-27 Seite 55 / 70

**cryptas.com . prime-sign.com . cryptoshop.com**

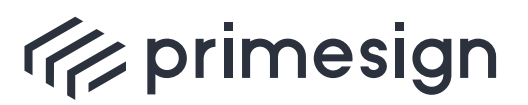

#### **primesign SIGNATURE SERVER - Benutzerhandbuch**

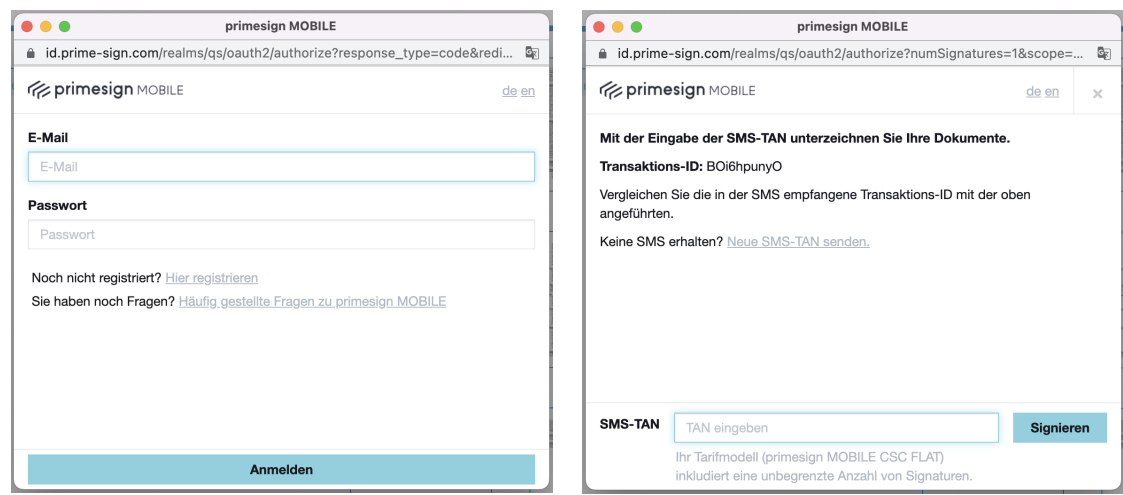

Abbildung 59. primesign MOBILE Anmeldedialog

Abbildung 60. primesign MOBILE Transaktionsnummer-Abfrage-Dialog

Nach erfolgreicher Signatur erhalten Sie eine Übersicht der signierten Dokumente. Durch Klick auf den Button "Alle herunterladen" können die unterzeichneten Dokumente in einem Schritt als ZIP-Datei heruntergeladen werden.

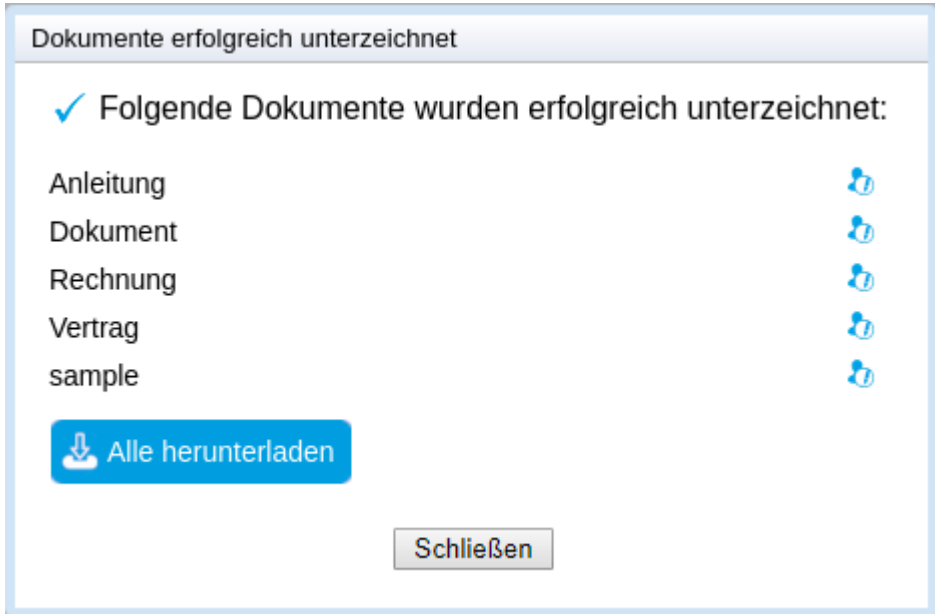

Abbildung 61. Übersicht der erfolgreich signierten Dokumente

**PUBLIC** 2024-03-27 Seite 56 / 70

**cryptas.com . prime-sign.com . cryptoshop.com**

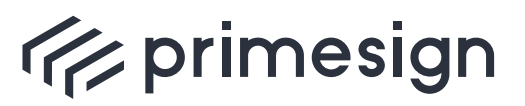

digital signing, simple as that.

Des Weiteren ändert sich das Symbol links neben dem Dokumentnamen in der Unterschriftenmappe auf "unterzeichnet".

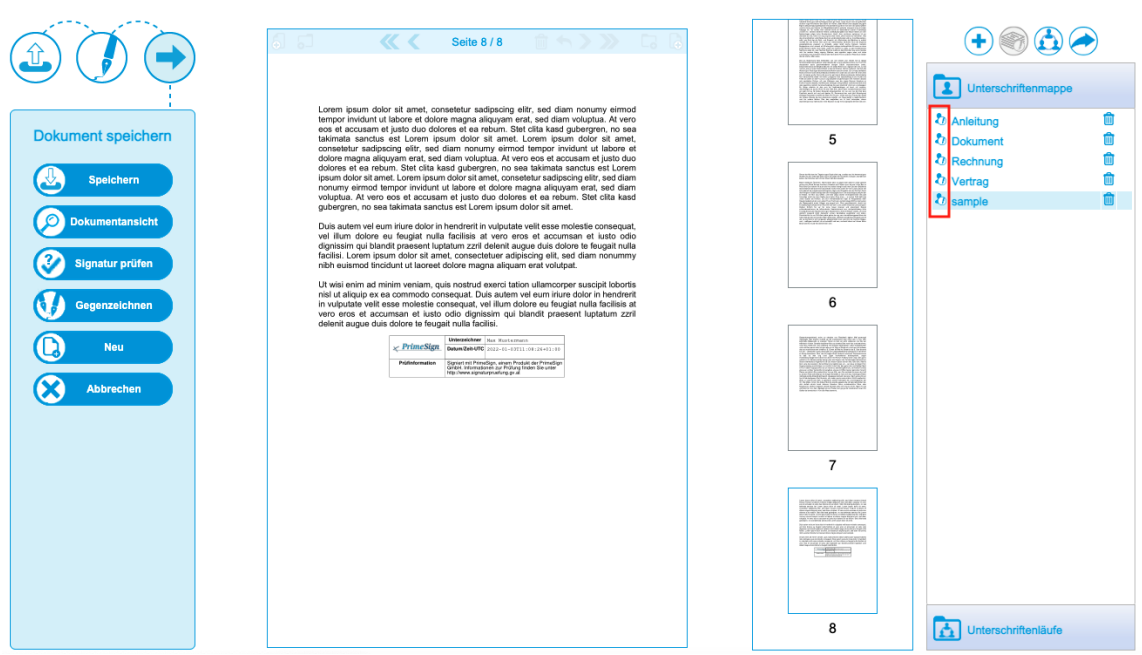

Abbildung 62. Erfolgreiche Stapelsignatur

Die implizite Signaturprüfung, sofern per Konfiguration aktiviert, erfolgt für jedes der signierten Dokumente. Eine fehlerhafte Signatur oder ein inakzeptabler Trust-Status (konfigurierbar) gelten als Fehler.

Bei einem Fehler während der Stapelsignatur wird der gesamte Vorgang abgebrochen, d.h. sämtliche Dokumente bleiben unsigniert. Zusätzlich zur Fehlermeldung wird angezeigt, welches der für die Stapelsignatur ausgewählten Dokumente den Fehler verursacht, d.h. den Abbruch herbeigeführt hat.

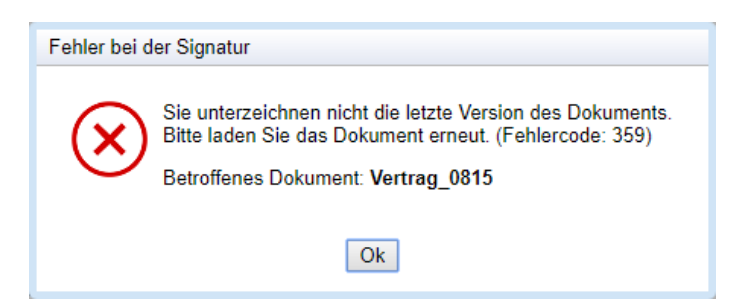

Abbildung 63. Fehlermeldung mit Anzeige des verursachenden Dokuments

**PUBLIC**

2024-03-27 Seite 57 / 70

**cryptas.com . prime-sign.com . cryptoshop.com**

<span id="page-57-0"></span>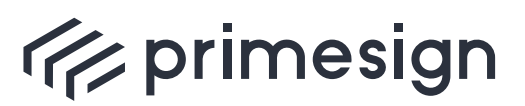

**primesign SIGNATURE SERVER - Benutzerhandbuch**

## **9. Paraphe**

PrimeSign unterstützt die Möglichkeit eine Paraphe im Dokument hinzuzufügen. Ähnlich wie bei dem analogen Gegenstück der händischen Paraphe wird z.B. die visuelle Repräsentation einer Unterschrift bzw. eines Namenskürzels auf jeder Seite des Dokuments angebracht. Zusätzlich zur sichtbaren Paraphe wird auf jeder Seite auch eine digitale Signatur in das Dokument eingebettet. Über die digitale Signatur wird protokolliert wann und durch wen die Paraphe aufgebracht wurde. Weiters ist erkennbar, ob das Dokument nach Aufbringung der Paraphe bearbeitet wurde.

Um eine Paraphe erstellen zu können, ist ein eigens als Paraphe konfiguriertes Signaturprofil ("Paraphenprofil") notwendig. Dies kann von einem Administrator über die primesign SIGNATURE SERVER Admin Oberfläche angelegt werden und dem Benutzer zugewiesen werden.

#### **Paraphieren**

Um ein Dokument mit einer Paraphe zu versehen, muss zunächst ein Paraphenprofil, erkennbar durch das Wort "Paraphe" im Namen des Signaturprofils, ausgewählt werden (siehe [Abschnitt](#page-41-1) [5.1](#page-41-1)). Nun können Sie das verschiebbare Vorschaubild der Paraphe frei im Dokument platzieren. Dieses wird zwar nur an einer Stelle im Dokument platziert, jedoch nach Bestätigung der Paraphierung auf jeder Seite im Dokument auf derselben Position aufgebracht. Um die Paraphe auf das Dokument aufzubringen, muss abschließend mit dem gewünschten Signaturmittel (z.B. primesign MOBILE, ID Austria / Handy-Signatur etc.) signiert werden. Der Signaturvorgang selbst unterscheidet sich nicht zur herkömmlichen Signatur.

#### **Exprimesign**

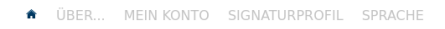

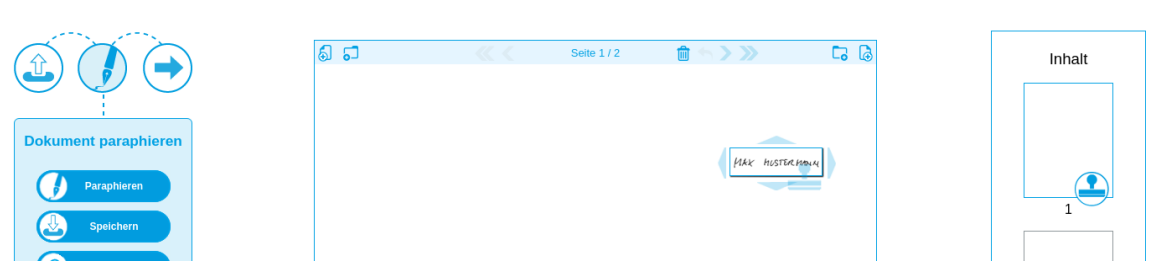

Abbildung 64. Paraphe platzieren

Nach Fixierung der Position kann mit dem Button "Paraphieren" auf der linken Seite das Aufbringen der Paraphe ausgelöst werden. Zur Bestätigung der Paraphe ist eine Signatur (z.B. mit primesign MOBILE, ID Austria / Handy-Signatur etc.) erforderlich.

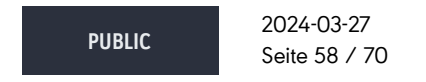

**cryptas.com . prime-sign.com . cryptoshop.com**

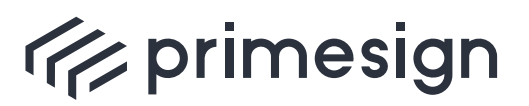

**primesign SIGNATURE SERVER - Benutzerhandbuch**

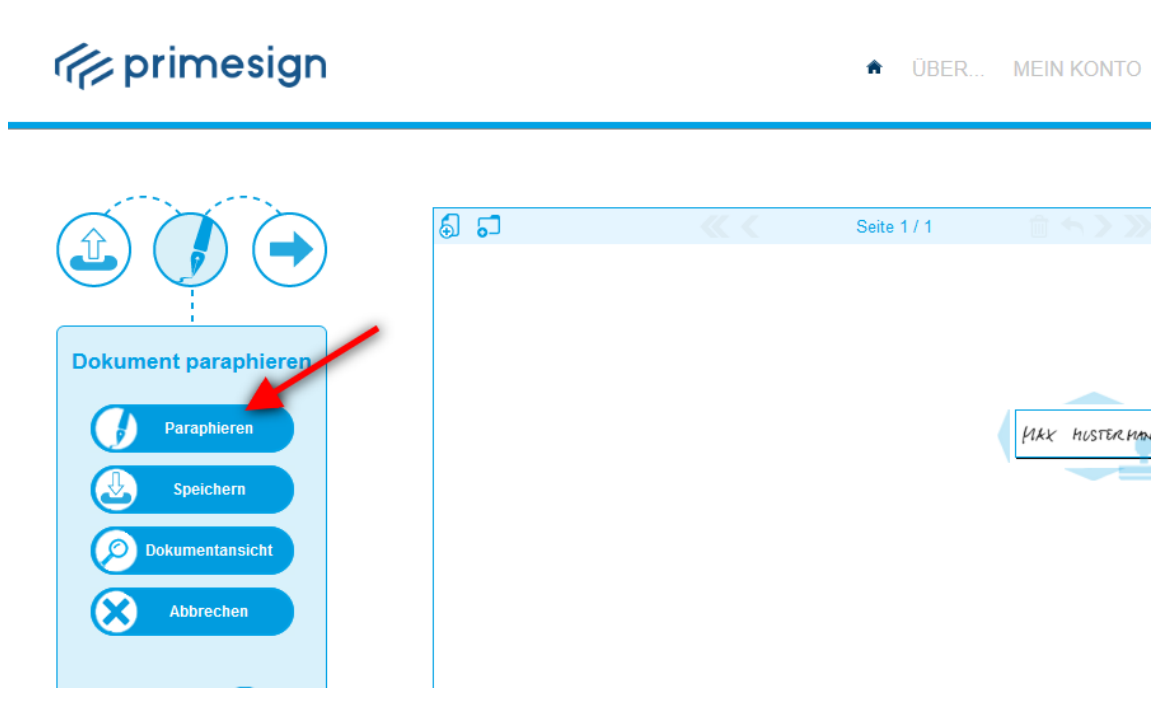

Abbildung 65. Dokument paraphieren

Nach dem Signaturvorgang kann das Dokument heruntergeladen werden.

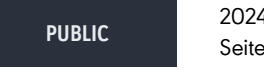

2024-03-27 Seite 59 / 70

**cryptas.com . prime-sign.com . cryptoshop.com**

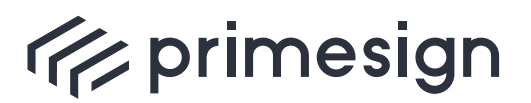

**primesign SIGNATURE SERVER - Benutzerhandbuch**

## **Exprimesign**

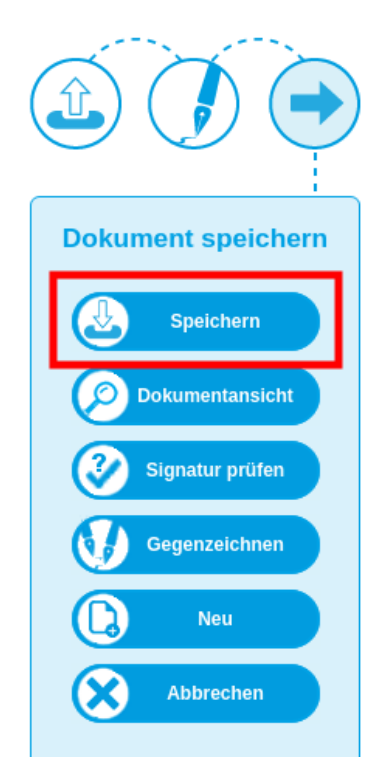

Abbildung 66. Dokument speichern

In einem PDF-Reader (z.B. Adobe Reader) wird das Dokument nach dem Paraphieren wie folgt dargestellt.

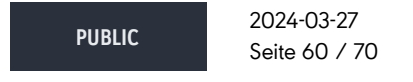

**cryptas.com . prime-sign.com . cryptoshop.com**

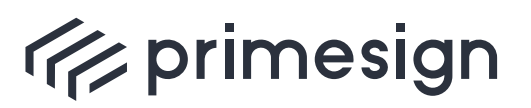

digital signing, simple as that.

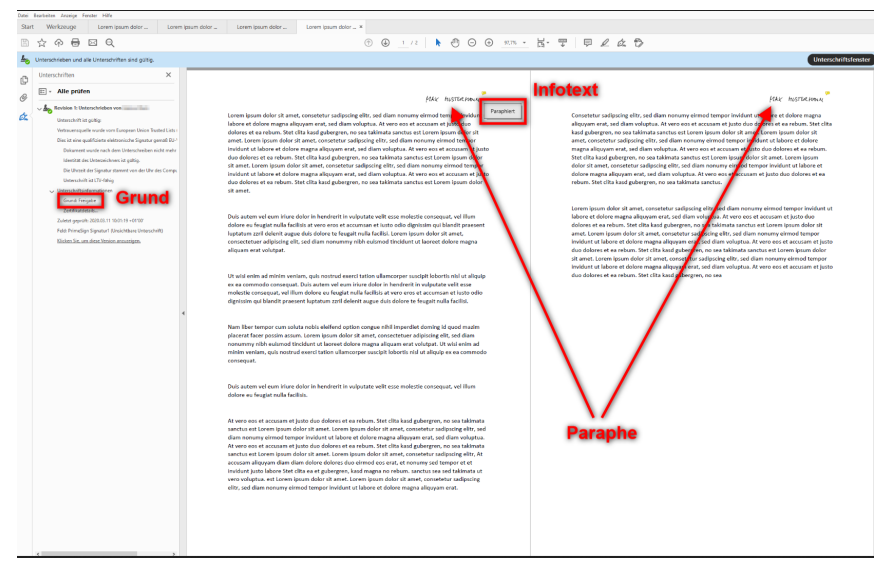

Abbildung 67. Dokument in einem PDF-Reader

Zur semantischen Unterscheidung zur herkömmlichen elektronischen Unterschrift wird im PDF-Dokument ein anderer Reason (Grund) angezeigt. Der Reason wird bei Erstellung des Paraphenprofils durch den Administrator gewählt und könnte z.B. mit dem Text "Freigabe" oder "Dokument paraphiert" befüllt werden. Weiters kann ein Paraphenprofil optional einen Infotext beinhalten. Ist ein Infotext vorhanden, so wird dieser neben der Paraphe in Form einer Annotation bzw. eines Notizzettels dargestellt. Achtung: Die Art der Darstellung dieser Annotation ist abhängig vom gewählten PDF-Reader.

**PUBLIC** 2024-03-27 Seite 61 / 70

**cryptas.com . prime-sign.com . cryptoshop.com**

<span id="page-61-0"></span>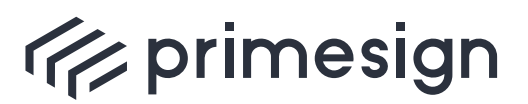

digital signing, simple as that.

## **10. Platzhalter**

## <span id="page-61-1"></span>**10.1. Überblick**

Der primesign SIGNATURE SERVER ermöglicht die Vorpositionierung des sichtbaren Signaturstempels mittels im Dokument eingebrachter Platzhalter. Standardmäßig ist die Detektierung von Platzhaltern beim Hochladen eines Dokuments jedoch instanzweit deaktiviert.

Bei der Dokumenterstellung werden Platzhalter-Bilder im Dokument an den gewünschten Signaturpositionen platziert. Ein Dokument kann mehrere Platzhalter beinhalten. Ein Platzhalter ist typischerweise ein Bild mit einer schemahaften Abbildung eines Signaturstempels sowie eines im Bild eingebetteten QR-Codes. Siehe folgenden beispielhaften Platzhalter.

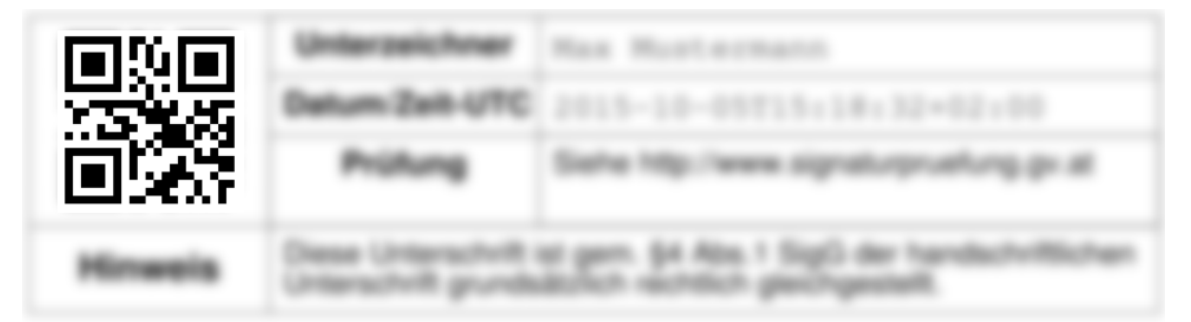

Abbildung 68. Beispielhafter Platzhalter.

Der QR-Code ist für jede Signaturposition ident und beinhaltet den Text "PDF-AS-POS". Der im QR-Code kodierte Text darf nicht verändert werden, da ansonsten der primesign SIGNATURE SERVER den Platzhalter nicht erkennen kann.

Wird ein Dokument in der primesign SIGNATURE SERVER Benutzeroberfläche hochgeladen, so wird das Dokument nach Platzhaltern durchsucht. Dabei werden alle im Dokument vorhandenen Bilder mittels QR-Code-Scanner verarbeitet um so Bilder mit QR-Code, die einen Platzhalter darstellen, zu erkennen. Die damit ermittelten Signaturpositionen werden vom primesign SIGNATURE SERVER in den Meta-Daten zum hochgeladenen Dokument gespeichert. In der empfohlenen Standard-Konfiguration werden die Platzhalter-Bilder anschließend aus dem Dokument entfernt.

Benutzern wird nun auf Basis der gespeicherten Platzhalter-Positionen eine Signaturposition vorgeschlagen und der sichtbare Signaturstempel darauf vorpositioniert. Dabei wird dem ersten Unterzeichner bzw. der ersten Unterzeichnerin die erste Signaturposition zugeordent, dem zweiten Unterzeichner bzw. der zweiten Unterzeichnerin die zweite Signaturposition usw.

**PUBLIC** 2024-03-27 Seite 62 / 70

**cryptas.com . prime-sign.com . cryptoshop.com**

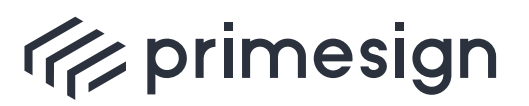

digital signing, simple as that.

Sind per Platzhalter vordefinierte Signaturpositionen im Dokument vorhanden, so wird dies beim Öffnen des Dokuments angezeigt. Es wird die aktuell gewählte Signaturpositon sowie die Anzahl der noch unverbrauchten Signaturpositionen mittels Hinweis-Dialog (blau hinterlegter Dialog oben links) angezeigt.

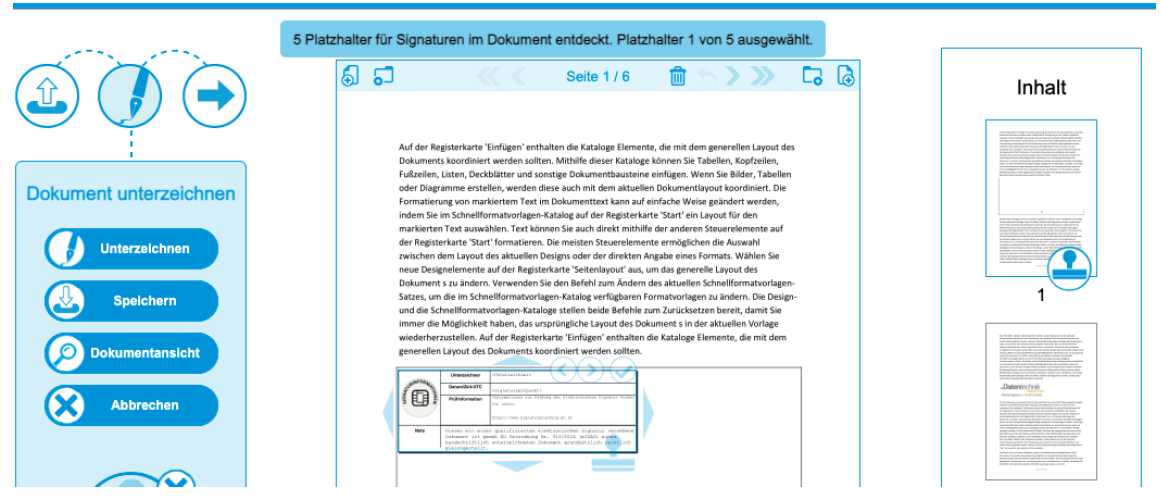

Abbildung 69. Benachrichtigung über vordefinierte Signaturpositionen.

Befindet sich mehr als eine unverbrauchte Signaturposition im Dokument, so können Unterzeichnerinnen und Unterzeichner mittels Pfeil-Kontrollelementen zwischen den verbleibenden Positionen wechseln. Siehe nachstehende Abbildung.

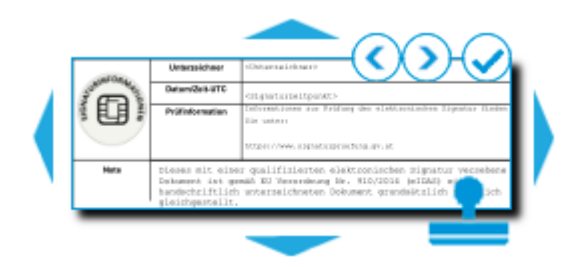

Abbildung 70. Kontrollelemente zum Wechseln der Platzhalter-Position.

Unterzeichnerinnen und Unterzeichner können trotz Vorpositionierung mittels Platzhalter den Signaturstempel manuell auf eine andere Position platzieren. Hier gilt es zu beachten, dass Platzhalter nur dann als verbraucht gelten, wenn der tatsächlich zur Signatur verwendete Signaturstempel eine Überschneidung mit dem im Dokument platzierten Platzhalter aufweist.

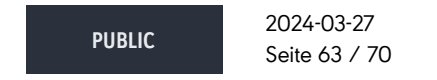

**cryptas.com . prime-sign.com . cryptoshop.com**

<span id="page-63-0"></span>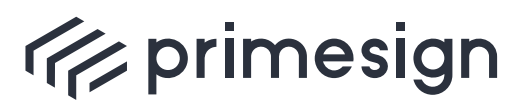

digital signing, simple as that.

### **10.2. Benutzerhinweise**

- Wird die primesign SIGNATURE SERVER Benutzeroberfläche in der Minimal-Ansicht verwendet (z.B. aufgrund einer Einbindung der Signaturschnittstelle in eine andere Anwendung oder bei Öffnen einer Einladung zur Unterschrift am Mobilgerät) so wird der Signaturstempel am ersten verfügbaren Platzhalter positioniert. Da in der Minimal-Ansicht die Position des Signaturstempels nicht verändert werden kann, wird immer der erste unverbrauchte Platzhalter herangezogen. Sind keine Platzhalter im Dokument vorhanden, so wird der Signaturstempel auto-positioniert.
- Werden Platzhalter in einem Unterschriftenlauf (siehe [Abschnitt 2.3\)](#page-18-0) verwendet und sind mehr Personen zur Unterschrift eingeladen, als Platzhalter im Dokument vorgesehen, so wird der Signaturstempel für die verbleibenden Personen auto-positioniert. Jedoch haben auch diese Unterzeichnerinnnen und Unterzeichner weiterhin die Möglichkeit, die Position des Signaturstempels zu verändern sofern sie nicht die Minimal-Ansicht verwenden.
- Der Platzhalter gibt lediglich die gewünschte Signaturposition vor, nicht jedoch den zu verwendenden Signaturstempel. Der primesign SIGNATURE SERVER richtet den Signaturstempel an der linken oberen Ecke des Platzhalts aus. Ist der tatsächlich verwendete Signaturstempel nun größer als der im Dokument vorhandene Platzhalter so würde dadurch gegebenenfalls weiterer Dokumenteninhalt überdeckt. primesign empfiehlt daher, bei der Dokumentenerstellung ausreichend freien Platz um einen Platzhalter vorzusehen.
- In der empfohlenen Standard-Konfiguration entfernt der primesign SIGNATURE SERVER die Platzhalter nachdem das Dokument hochgeladen wurde. Dies bietet den Vorteil, dass die Platzhalter nicht im finalen signierten Dokument vorhanden sind. Wäre dies nicht der Fall, so wäre der Platzhalter auch im signierten Dokument weiterhin sichtbar, insbesondere wenn Benutzerinnen und Benutzer den Signaturstempel - trotz Platzhalter - manuell verschieben oder zur Signatur ein kleinerer Signaturstempel gewählt wurde. Ausnahme: Platzhalter werden niemals aus signierten Dokumenten entfernt, da dies die Dokumentensignatur brechen würde.
- Der Signaturstempel wird auf einem Platzhalter vorpositioniert. Wird der Signaturstempel nun manuell verschoben, so gilt die per Platzhalter definierte Signaturposition nur dann als verbraucht, wenn sich zwischen Platzhalter und der tatsächlichen Position des Signaturstempels eine Überlappung ergibt. Falls sich keine Überlappung ergibt, ist der Platzhalter für den nächsten Unterzeichner weiterhin auswählbar.

### <span id="page-63-1"></span>**10.3. Praktische Tipps für die Dokumenterstellung**

#### **10.3.1. Platzhalter Erstellung**

primesign empfiehlt die Verwendung von Platzhalter Bildern auf Basis der auf der jeweiligen primesign SIGNATURE SERVER Instanz vorhandenen Basis-Signaturprofile. In vielen Fällen wird

**PUBLIC** 2024-03-27 Seite 64 / 70

**cryptas.com . prime-sign.com . cryptoshop.com**

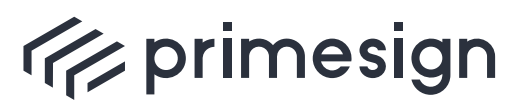

auf einem primesign SIGNATURE SERVER nur ein einziges Basis-Signaturprofil verwendet (ggf. mit unterschiedlichen Logos) und somit ist implizit sichergestellt, dass sich Größe von Platzhalter und tatsächlich verwendetem Signaturstempel nicht unterscheiden. Eine Liste an verfügbaren Signaturprofilen ist in unserer Dokumentation zu finden: [\[Standard-Signaturprofile\].](#page-69-7)

| <b>SURINF</b>  | Unterzeichner                                                                                                    | PrimeSign-Test                          |  |  |
|----------------|----------------------------------------------------------------------------------------------------|-----------------------------------------|--|--|
|                | Datum/Zeit-UTC                                                                                                    | 2021-09-16T16:35:43+02:00               |  |  |
|                | Prüfung                                                                                                    | Siehe http://www.signaturpruefung.gv.at |  |  |
| <b>Hinweis</b> | Diese Unterschrift ist gemäß EU Verordnung Nr. 910/2014<br>(eIDAS) der handschriftlichen Unterschrift grundsätzlich<br>rechtlich gleichgestellt. |                                         |  |  |

Abbildung 71. Signaturprofil QUAL\_NEUTRAL

Folgende Abbildung zeigt einen beispielhaften Platzhalter. Dabei wird das Signaturprofil schematisch dargestellt und der QR-Code im Bild eingebettet.

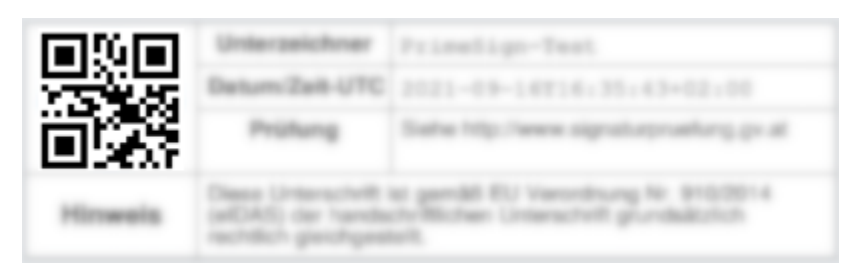

Abbildung 72. Beispielhafter Platzhalter zu Signaturprofil QUAL\_NEUTRAL

#### **10.3.2. Dokumenterstellung**

Bei der Dokumenterstellung, beispielsweise via Microsoft Word, wird an der gewünschten Signaturstempel-Position der Platzhalter eingebracht. Dazu wird das Platzhalter-Bild im Dokument platziert. Es ist auch möglich mehrere Platzhalter nebeneinander zu platzieren.

primesign empfiehlt bei der Dokumenterstellung ausreichend freien Platz um einen Platzhalter vorzusehen, insbesondere wenn auf dem verwendeten primesign SIGNATURE SERVER unterschiedliche Basis-Signaturprofile verwendet werden, da sich diese in der Größe unterscheiden können. Siehe Liste der [\[Standard-Signaturprofile\]](#page-69-7).

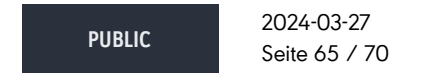

**cryptas.com . prime-sign.com . cryptoshop.com**

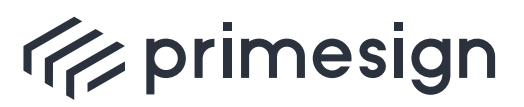

#### **primesign SIGNATURE SERVER - Benutzerhandbuch**

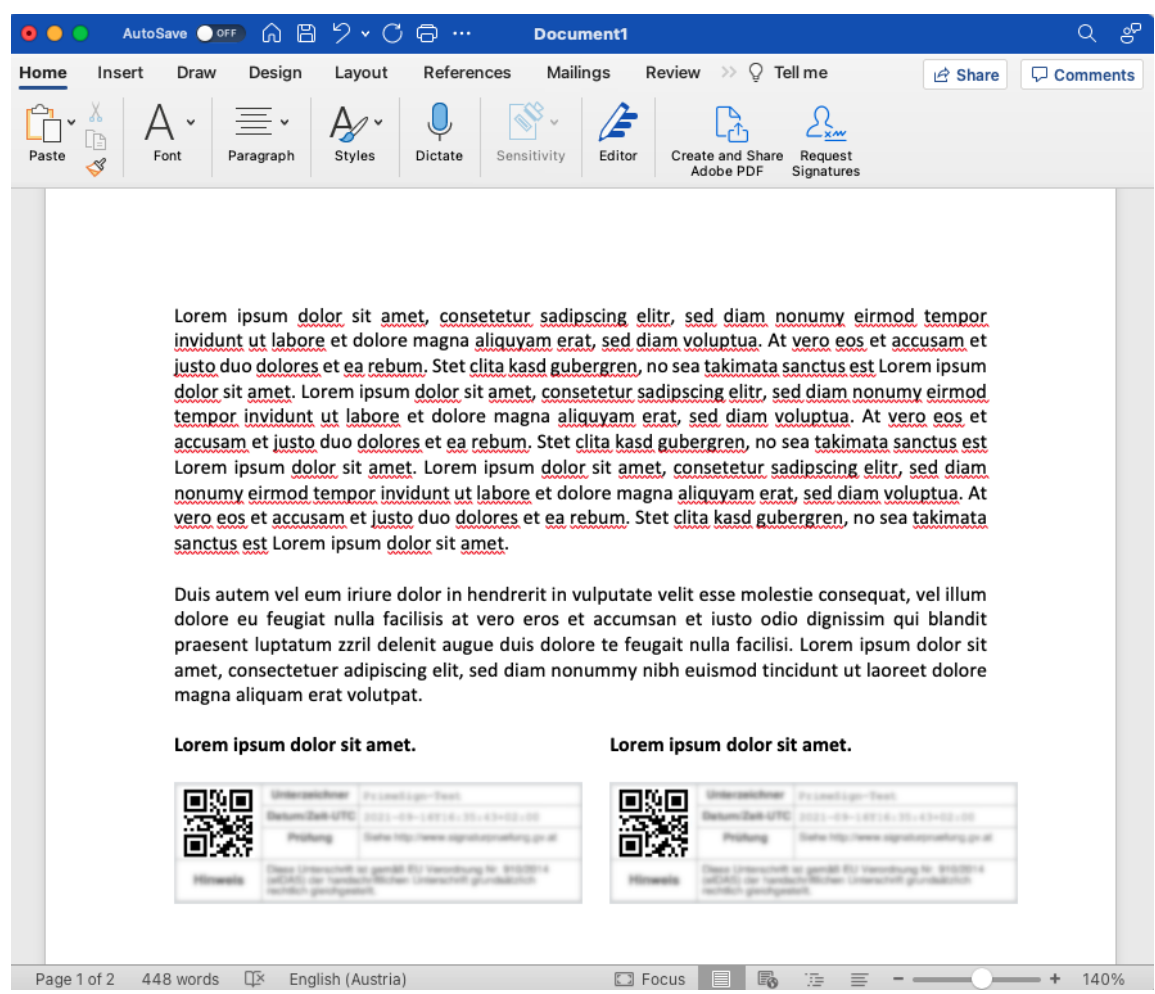

Abbildung 73. Dokument mit zwei nebeneinander positionierten Platzhaltern.

In der empfohlenen Standard-Konfiguration entfernt der primesign SIGNATURE SERVER die Platzhalter nachdem das Dokument hochgeladen wurde und die Platzhalter-Positionen detektiert wurden. Dies bietet den Vorteil, dass die Platzhalter nicht im finalen signierten Dokument vorhanden sind. Das bedeutet, dass die Unterzeichnerinnen und Unterzeichner jedoch die Platzhalter im Dokument nicht mehr visuell erkennen können (sie können jedoch anhand der Pfeil-Kontrollelemente zwischen den einzelnen Platzhalter Positionen navigieren). primesign empfiehlt daher die Unterschriftenpositionen - wo möglich - auch abseits der Platzhalter visuell erkennbar zu machen. Dies kann beispielsweise durch eine horizontale Linie unter dem Platzhalter Bild oder einem Rahmen um den Platzhalter realisiert werden.

**PUBLIC** 2024-03-27 Seite 66 / 70

**cryptas.com . prime-sign.com . cryptoshop.com**

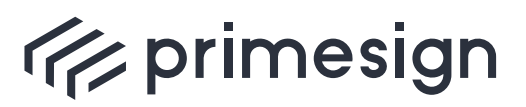

#### **primesign SIGNATURE SERVER - Benutzerhandbuch**

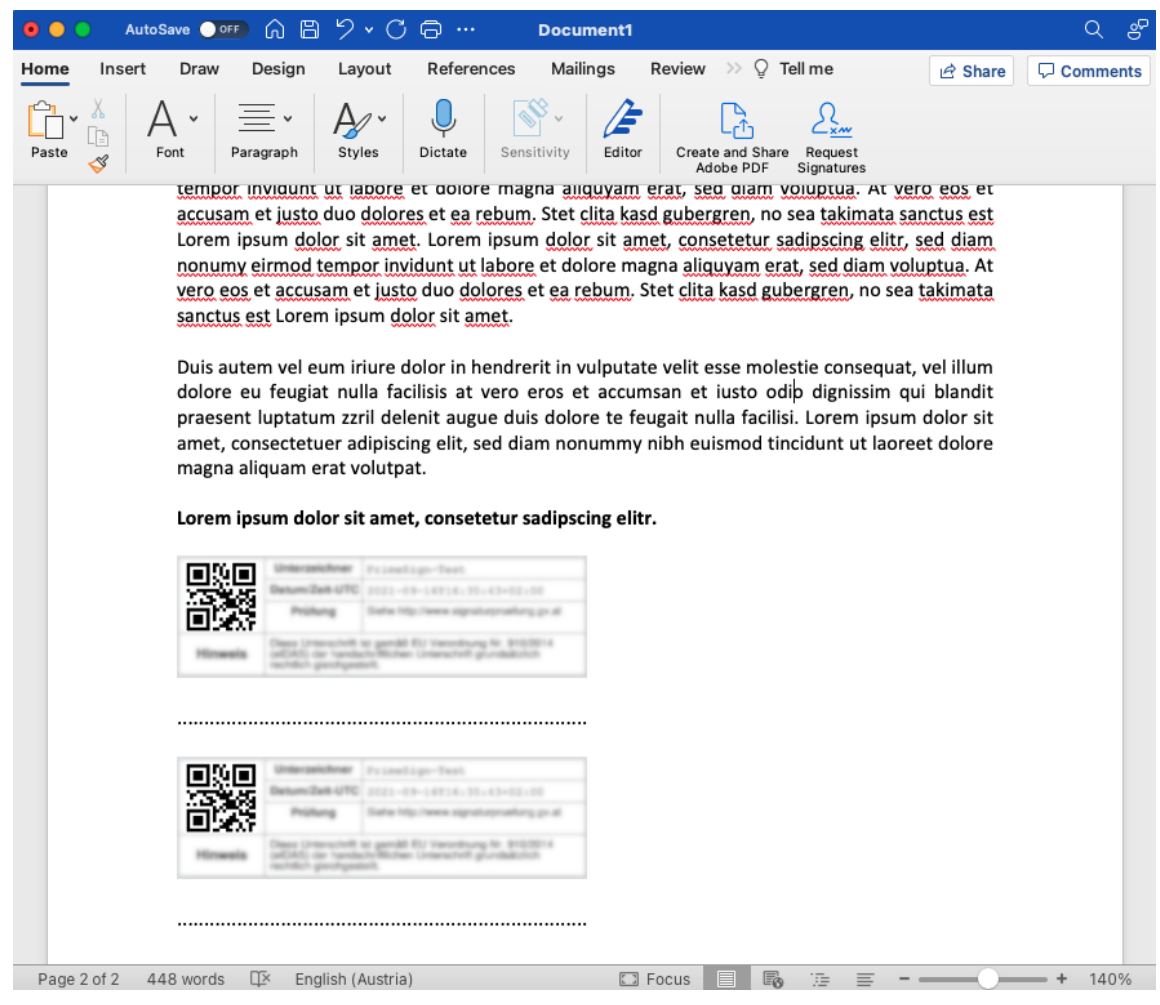

Abbildung 74. Dokument mit zwei Platzhaltern.

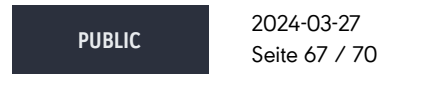

**cryptas.com . prime-sign.com . cryptoshop.com**

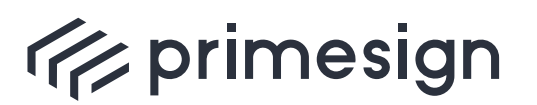

digital signing, simple as that.

Es dürfen **keine Scans von Dokumenten mit Platzhaltern** verwendet werden! Bei der Suche nach Platzhaltern werden im Dokument vorhandene Bilder mittels QR-Code-Scanner untersucht um so Bilder mit QR-Code, die einen Platzhalter darstellen, zu erkennen. Erkannte Platzhalter-Bilder werden anschließend aus dem Dokument entfernt. Verwendet man hier ein gescanntes Dokument, so besteht jede Seite aus einem eigenständigen Bild, das - bei Auffindung eines Platzhalters - komplett (d.h. mit Platzhalter und sonstigem im Scan vorhandenen Inhalt) aus dem Dokument entfernt werden würde! Darüber hinaus ist es wahrscheinlich, dass eine gescannte Seite bei der Suche aus Performance-Gründen - als übergroßes Bild - übersprungen wird (siehe nachfolgender Abschnitt).

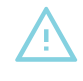

 $\Delta$ 

Es ist nicht möglich, mehrere Platzhalter in einem (gemeinsamen) Bild unterzubringen. In diesem Fall würde nur der erste Platzhalter gefunden und das Bild (ggf. mit weiteren Platzhaltern) entfernt werden.

### <span id="page-67-0"></span>**10.4. Fehlersuche**

Sollten im Dokument vorhandene Platzhalter vom primesign SIGNATURE SERVER nicht erkannt werden, so kann dies folgende Gründe haben:

- Standardmäßig ist die Detektierung von Platzhaltern beim Hochladen eines Dokuments deaktiviert. Kontaktieren Sie Ihren primesign SIGNATURE SERVER Administrator um diese Funktion zu aktivieren.
- In der empfohlenen Standard-Konfiguration werden aus Performance-Gründen nur unsignierte Dokumente auf Platzhalter durchsucht. Möchten Sie Platzhalter in bereits signierten Dokumenten detektieren, so wenden Sie sich an Ihren primesign SIGNATURE SERVER Administrator um diese Funktion zu aktivieren.
- Aus Performance-Gründen werden gemäß Standard-Konfiguration bei der Suche nach Platzhaltern nicht alle im Dokument eingebetteten Bilder berücksichtigt. Übergröße Bilder werden übersprungen. Gemäß Standard-Konfiguration gilt ein Bild als übergroß, wenn es eine Höhe von mehr als 300pt aufweist. Eine A4 Seite ist 595pt breit und 842pt hoch, wobei die Einheit "pt" Punkte (dh. PDF-Einheiten) angibt. Sollten in einem Dokument große Platzhalter gewünscht sein, so muss dieser Schwellenwert von 300pt Höhe gegebenenfalls erhöht werden. Im Gegenzug, bei Verwendung kleiner Platzhalter, kann der Schwellenwert auch verringert werden. Dies erhöht die Performance der Platzhalter-Suche. Kontaktieren Sie Ihren primesign SIGNATURE SERVER Administrator für die entsprechende Anpassung.

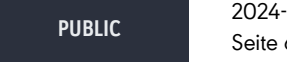

2024-03-27 Seite 68 / 70

**cryptas.com . prime-sign.com . cryptoshop.com**

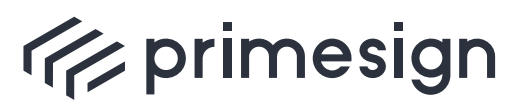

#### **primesign SIGNATURE SERVER - Benutzerhandbuch**

• Jeder Platzhalter sollte als eigenständiges Bild in das Dokument eingefügt werden. Im Falle mehrerer Platzhalter in einem gemeinsamen Bild, würde ggf. nur der erste Platzhalter detektiert werden.

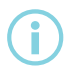

Sämtliche dieser Einstellungen greifen für alle Benutzer des primesign<br>SIGNATURE SERVER.

**PUBLIC**

2024-03-27 Seite 69 / 70

**cryptas.com . prime-sign.com . cryptoshop.com**

<span id="page-69-0"></span>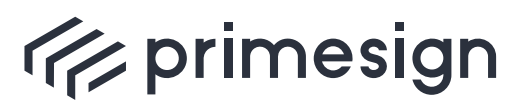

**primesign SIGNATURE SERVER - Benutzerhandbuch**

## **Referenzen**

- <span id="page-69-7"></span>▪ **primesign Standard Signaturprofile** (primesign\_Signaturprofile.pdf)
- <span id="page-69-2"></span>■ PrimeSign Qualified Remote OnBoarding Produktblatt (CRYPTAS\_Datenblatt\_Qualified\_Remote\_On-Boarding.pdf)
- PrimeSign Qualified Remote OnBoarding Service <https://onboarding.prime-sign.com/>
- <span id="page-69-3"></span>■ CRYPTAS Support-Center <https://support.cryptas.com/?lang=de> E-Mailadresse: [basicsupport@cryptas.com](mailto:basicsupport@cryptas.com)
- <span id="page-69-1"></span>■ primesign SIGNATURE SERVER - Appliance Documentation (primesign\_SIGNATURE\_SERVER\_Appliance\_Documentation.pdf)
- <span id="page-69-6"></span>▪ **primesign SIGNATURE SERVER - Admin Guide** (primesign\_SIGNATURE\_SERVER\_-\_Admin\_Guide.pdf)
- <span id="page-69-4"></span>■ **ID Austria / Handy-Signatur** <https://www.oesterreich.gv.at/id-austria.html>
- <span id="page-69-5"></span>▪ **Software zur Nutzung des deutschen Online-Ausweises** [https://www.personalausweisportal.de/Webs/PA/DE/buergerinnen-und-buerger/online](https://www.personalausweisportal.de/Webs/PA/DE/buergerinnen-und-buerger/online-ausweisen/software/software-node.html)[ausweisen/software/software-node.html](https://www.personalausweisportal.de/Webs/PA/DE/buergerinnen-und-buerger/online-ausweisen/software/software-node.html)

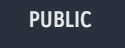

2024-03-27 Seite 70 / 70

**cryptas.com . prime-sign.com . cryptoshop.com**